# AccuRAID series System Management Manual

# Copyright ©2016

This guide and any accompanying software and firmware are copyrighted. No parts of this publication may be reproduced, stored on a retrieval system, or transmitted, in any form or by any means, electronic, mechanical, photocopy, recording, or otherwise, without prior written consent except for copies retained by the purchaser for backup purposes.

All rights Reserved- Printed in Taiwan.

# Notice

We make no warranties with respect to this documentation either express or implied and provide it "as it". This includes but is not limited to any implied warranties of merchantability and fitness for a particular purpose. The information in this document is subject to change without notice. We assume no responsibility for any errors that may appear in this document.

The manufacturer shall not be liable for any damage, or for the loss of information resulting from the performance or use of the information contained herein

# Trademarks

Product names used herein are for identification purposes only and may be the trademarks of their respective companies. All trademarks or registered trademarks are properties of their respective owners.

# **About This Software Operation Manual**

This manual contains all the information you need to initially configuring and monitoring the Sans Digital AccuRAID RAID Subsystem.

# Task Map

### 1. Prepare

Refer to Software Operation Manual and Hardware Installation Guide, let yourself know the features, capabilities of Sans Digital AccuRAID RAID Subsystem and make sure you have everything on hand.

## 2. Install Hardware

Install the Sans Digital AccuRAID RAID Subsystem. Refer to: Hardware Installation Guide

# 3. Configuration

To create a RAID set and define a volume set via LCD display front panel, remote utility or 10/100 base-T Ethernet.

## 4. Make a Record

Be sure to clearly write down every items of the configuration, it will help you to rescue the data back in case of RAID fail up.

# Symbols in Text

These symbols may be found throughout this guide. They have the following meanings.

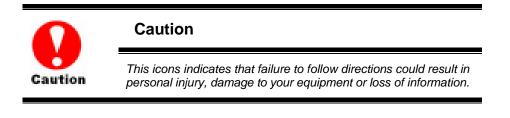

| NOTE | Note                                                                            |
|------|---------------------------------------------------------------------------------|
|      | This icon presents commentary, sidelights, or interesting points of information |

Important terms, commands and programs are put in **Boldface** font.

Screen text is given in **screen** font.

## Contents

| ABOUT THIS SOFTWARE OPERATION MANUAL                 | IV |
|------------------------------------------------------|----|
| TASK MAP                                             | IV |
| 1. Prepare                                           | IV |
| 2. INSTALL HARDWARE                                  | IV |
| 3. CONFIGURATION                                     | IV |
| 4. Make a Record                                     | IV |
| SYMBOLS IN TEXT                                      | IV |
| CONTENTS                                             | IV |
| CHAPTER 1. INTRODUCTION                              | 1  |
| 1.1 Array Definition                                 |    |
| 1.1.1 Raid Set                                       | 1  |
| 1.1.2 Volume Set                                     | 1  |
| 1.1.3 Instant Availability/Background Initialization | 2  |
| 1.1.4 Array Roaming                                  | 2  |
| 1.1.5 Online Capacity Expansion                      | 2  |
| 1.1.6 Online RAID Level and Stripe Size Migration    | 3  |
| 1.1.7 Hot Spares                                     | 3  |
| 1.1.8 Hot-Swap Disk Drive Support                    | 4  |
| 1.1.9 Hot-Swap Disk Rebuild                          | 4  |
| 1.2 RAID CONCEPT                                     | 4  |
| 1.2.1 RAID 0                                         | 5  |
| 1.2.2 RAID 1                                         | 5  |
| 1.2.3 RAID 1E                                        | 6  |
| 1.2.4 RAID 3                                         | 7  |
| 1.2.5 RAID 5                                         | 8  |
| 1.2.6 RAID 6                                         |    |
| 1.2.7 RAID X0                                        |    |
| 1.2.8 Summary of RAID Levels                         | 10 |
| CHAPTER 2.                                           | 10 |
| CONFIGURATION METHODS                                | 10 |
| 2.1 Overview                                         |    |
| 2.2 USING LOCAL FRONT PANEL TOUCH-CONTROL KEYPAD     | 10 |
| 2.3 USING THE CONTROLLER'S SERIAL PORT               | 12 |
| 2.3.1 Keyboard Navigation                            | 13 |

| 2.3.2 Start-up VT100 Screen                                | 13 |
|------------------------------------------------------------|----|
| 2.4 FIRMWARE-EMBEDDED TCP/IP & WEB BROWSER-BASED RAII      | )  |
| MANAGER (USING THE CONTROLLER'S $10/100$ Ethernet LAN port |    |
|                                                            |    |
| 2.5 CONFIGURATION MENU TREE                                | 19 |
| CHAPTER 3.                                                 | 22 |
| LCD PANEL CONFIGURATION                                    | 22 |
| 3.1 STARTING LCD CONFIGURATION UTILITY                     | 22 |
| 3.2 LCD CONFIGURATION UTILITY MAIN MENU OPTIONS            | 22 |
| 3.3 CONFIGURING RAID SETS AND VOLUME SETS                  | 23 |
| 3.4 DESIGNATING DRIVES AS HOT SPARES                       | 23 |
| 3.5 USING QUICK VOLUME AND RAID SET SETUP                  | 24 |
| 3.6 USING RAID SET AND VOLUME SET FUNCTIONS                | 26 |
| 3.7 NAVIGATION MAP OF THE CONFIGURATION                    | 28 |
| 3.7.1 Quick Volume/Raid Setup                              | 28 |
| 3.7.2 Raid Set Function                                    | 29 |
| 3.7.3 Volume Set Function                                  | 32 |
| 3.7.4 Physical Drive                                       | 38 |
| 3.7.5 RAID System Function                                 | 40 |
| 3.7.6 Fibre Channel Configuration                          | 45 |
| 3.7.7 Ethernet Configuration                               | 46 |
| 3.7.8 Show System Events                                   | 46 |
| 3.7.9 Clear all Event Buffers                              | 46 |
| 3.7.11 Show System Information                             | 47 |
| 3.7.12 HDD Power Management                                | 47 |
| CHAPTER 4. WEB BROWSER- BASED CONFIGURATION                | 49 |
| 4.1 Firmware-embedded TCP/IP & web browser-based RAII      | )  |
| MANAGER (USING THE CONTROLLER'S $10/100$ Ethernet LAN port | ') |
|                                                            | 49 |
| 4.2 CONFIGURING RAID SETS AND VOLUME SETS                  | 50 |
| 4.3 DESIGNATING DRIVES AS HOT SPARES                       | 50 |
| 4.4 USING QUICK VOLUME /RAID SETUP CONFIGURATION           | 51 |
| 4.5 Using Raid Set/Volume Set Function Method              | 53 |
| 4.6 CONFIGURING RAID SETS AND VOLUME SETS                  | 55 |
| 4.6.1 Main Menu                                            | 56 |
| 4.7 QUICK CREATE                                           | 56 |
| 4.8 RAID SET FUNCTIONS                                     | 57 |

| 4.8.1 Create Raid Set              | 57 |
|------------------------------------|----|
| 4.8.2 Delete Raid Set              |    |
| 4.8.3 Expand Raid Set              |    |
| 4.8.4 Activate Incomplete Raid Set | 59 |
| 4.8.5 Create Hot Spare             | 60 |
| 4.8.6 Delete Hot Spare             | 60 |
| 4.8.8 Offline Raid Set             | 61 |
| 4.9 VOLUME SET FUNCTION            | 61 |
| 4.9.1 Create Volume Set            | 61 |
| 4.9.2 Create Raid30/50/60          | 65 |
| 4.9.3 Delete Volume Set            |    |
| 4.9.4 Modify Volume Set            | 69 |
| 4.9.5 Check Volume Set             | 70 |
| 4.9.6 Stop Volume Set Check        | 71 |
| 4.9.7 Scheduled Volume Checking    | 71 |
| 4.10 Physical Drive                | 72 |
| 4.10.1 Create Pass-Through Disk    | 72 |
| 4.10.2 Modify Pass-Through Disk    | 72 |
| 4.10.3 Delete Pass-Through Disk    | 73 |
| 4.10.4 Identify Enclosure          | 73 |
| 4.10.5 Identify Selected Drive     | 73 |
| 4.11 System Controls               | 74 |
| 4.11.1 System Configuration        | 74 |
| 4.11.2 Fibre Channel Config        | 78 |
| 4.11.3 EtherNet Config             |    |
| 4.11.4 Alert By Mail Config        | 85 |
| 4.11.5 SNMP Configuration          | 85 |
| 4.11.6 NTP Configuration           | 85 |
| 4.11.7 View Events/ Mute Beeper    | 86 |
| 4.11.8 Generate Test Event         | 86 |
| 4.11.9 Clear Events Buffer         | 86 |
| 4.11.10 Modify Password            | 86 |
| 4.11.11 Update Firmware:           | 87 |
| 4.11.12 Restart Controller         | 87 |
| 4.11.13 Shutdown Controller        | 87 |
| 4.11.14 Hdd Power Management       |    |
| 4.12 INFORMATION MENU              | 90 |
| 4.12.1 RaidSet Hierarchy           |    |

| 4.12.2 System Information                            |              |
|------------------------------------------------------|--------------|
| 4.12.3 Hardware Monitor                              |              |
| CHAPTER 5                                            |              |
| SERIAL PORT CONFIGURATION                            | 92           |
| 5.1 CONFIGURING RAID SETS AND VOLUME SETS            |              |
| 5.2 DESIGNATING DRIVES AS HOT SPARES                 | 93           |
| 5.3 USING QUICK VOLUME /RAID SETUP CONFIGURATION     |              |
| 5.4 USING RAID SET/VOLUME SET FUNCTION METHOD        |              |
| 5.5 Main Menu                                        |              |
| 5.5.1 Quick Volume/Raid Setup                        |              |
| 5.5.2 Raid Set Function                              | 101          |
| 5.5.3 Volume Set Function                            |              |
| 5.5.4 Physical Drive                                 |              |
| 5.5.5 Raid System Function                           | 122          |
| 5.5.6 Fibre Channel Config                           |              |
| 5.5.7 Ethernet Configuration                         |              |
| 5.5.8 View System Events                             | 134          |
| 5.5.9 Clear Events Buffer                            |              |
| 5.5.10 Hardware Monitor                              | 135          |
| 5.5.11 System Information                            | 137          |
| 5.5.12 Hdd Power Management                          |              |
| CHAPTER 6                                            | 141          |
| REDUNDANT STORAGE SUBSYSTEM & MULTIPATH              | ING I/0141   |
| 6.1 Overview                                         | 141          |
| 6.1.1 Redundant raid subsystem                       | 142          |
| 6.1.2 Multipath I/O & No single point of failure     | 143          |
| 6.1.3 Configuration & connectivity                   | 143          |
| 6.2 PHYSICAL CONNECTIONS WITH MPIO                   | 144          |
| 6.2.1 Single Host Server                             | 144          |
| 6.2.2 Multiple Host Servers                          | 145          |
| 6.2.3 Cluster Servers                                | 146          |
| 6.3 ENABLE MULTIPATHING I/O FOR WINDOWS VISTA & V    | VINDOWS      |
| Server 2008                                          | 147          |
| 6.3.1 Complete Volume Set configurations and hardway | re setup 147 |
| 6.3.2 Install Microsoft MPIO packages                | 148          |
| 6.3.3 Register Microsoft MPIO devices                | 151          |
| 6.3.4 Reboot the host server computer                | 153          |

| 6.4 ENABLE MULTIPATHING I/O FOR LINUX                              |
|--------------------------------------------------------------------|
| 6.4.1 Complete Volume Set configurations and hardware setup.153    |
| 6.4.2 Install device-mapper-multipath option package154            |
| 6.4.3 Edit the parameters of the storage subsystem                 |
| 6.4.4 Activate multipathd service and partition the multipath      |
| devices                                                            |
| 6.5 ENABLE MULTIPATHING I/O FOR WINDOWS SERVER 2003 SP2157         |
| 6.5.1 Complete Volume Set configurations and hardware setup.157    |
| 6.5.2 Modify msdsm.inf158                                          |
| 6.5.3 Install and uninstall MPIO driver under Windows Server       |
| 2003 SP2                                                           |
| 6.6 ENABLE MULTIPATHING I/O FOR VMWARE159                          |
| 6.6.1 Complete Volume Set configurations and hardware setup.159    |
| 6.6.2 Enable MPxIO service and partition the multipath devices 159 |
| 6.7 ENABLE MULTIPATHING I/O FOR SOLARIS167                         |
| 6.7.1 Complete Volume Set configurations and hardware setup.167    |
| 6.7.2 Enable MPxIO service and partition the multipath devices 168 |
| APPENDIX A171                                                      |
| UPGRADING FIRMWARE                                                 |
| ESTABLISHING THE CONNECTION FOR THE RS-232 AND ETHERNET            |
| PORT                                                               |
| Upgrading Firmware Through ANSI/VT-100 Terminal                    |
| EMULATION                                                          |
| Upgrading Firmware Through Web Browser Management 176              |
| APPENDIX B                                                         |
| FIBRE OPERATION                                                    |
| Overview178                                                        |
| THREE WAYS TO CONNECT (FC TOPOLOGIES)178                           |
| Point-to-point                                                     |
| Arbitrated Loop                                                    |
| Switched Fabric                                                    |
| BASIC ELEMENTS                                                     |
| Cables and connectors                                              |
| Fibre Channel Adapter180                                           |
| Hubs                                                               |
| Switched Fabric                                                    |

| APPENDIX C 181                               |     |  |
|----------------------------------------------|-----|--|
| SNMP OPERATION & DEFINITION                  |     |  |
| OVERVIEW                                     |     |  |
| SNMP DEFINITION                              |     |  |
| SNMP INSTALLATION                            |     |  |
| MIB COMPILATION AND DEFINITION FILE CREATION |     |  |
| LOCATION FOR MIB                             |     |  |
| RAIDMIB OBJECT DEFINITION                    |     |  |
| APPENDIX D                                   | 185 |  |
| EVENT MESSAGES                               |     |  |

# **Chapter 1. INTRODUCTION**

This chapter provides a brief introduction of Array Definition and RAID concept.

# **1.1 Array Definition**

#### 1.1.1 Raid Set

A Raid Set is a group of disks containing one or more volume sets. It has the following features in the RAID subsystem:

1. Up to sixteen Raid Sets are supported per RAID subsystem controller.

2. From one to twelve/sixteen/twenty four (depend on Model) drives can be included in an individual Raid Set.

3. It is impossible to have multiple Raid Sets on the same disks.

A Volume Set must be created either on an existing raid set or on a group of available individual disks (disks that are not yet a part of a raid set). If there are pre-existing raid sets with available capacity and enough disks for specified RAID level desired, then the volume set will be created in the existing raid set of the user's choice. If physical disks of different capacity are grouped together in a raid set, then the capacity of the smallest disk will become the effective capacity of all the disks in the raid set.

#### 1.1.2 Volume Set

A Volume Set is seen by the host system as a single logical device. It is organized in a RAID level with one or more physical disks. RAID level refers to the level of data performance and protection of a Volume Set. A Volume Set capacity can consume all or a portion of the disk capacity available in a Raid Set. Multiple Volume Sets can exist on a group of disks in a Raid Set. Additional Volume Sets created in a specified Raid Set will reside on all the physical disks in the Raid Set. Thus each Volume Set on the Raid Set will have its data spread evenly across all the disks in the Raid Set.

- 1. Volume Sets of different RAID levels may coexist on the same Raid Set.
- The maximum addressable size of a single volume set can be exceeded than 2 TB (64-bit LBA, firmware define support up to 512TB, for Windows block size set to 4KB can support up to 16TB).
- 3. Up to **sixteen** volume sets can be created in a raid set.

In the illustration below, Volume 1 can be assigned a RAID 5 level of operation while Volume 0 might be assigned a RAID 0+1 level of operation.

#### Raid Set 1 (3 Individual Disks)

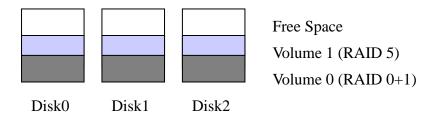

#### 1.1.3 Instant Availability/Background Initialization

RAID 0 and RAID 1 volume set can be used immediately after the creation. But the RAID 3, 5, 6, and X0 volume sets must be initialized to generate the parity. In the Normal Initialization, the initialization proceeds as a background task, the volume set is fully accessible for system reads and writes. The operating system can instantly access to the newly created arrays without requiring a reboot and waiting the initialization complete. Furthermore, the RAID volume set is also protected against a single disk failure while initializing. In Fast initialization, the initialization process must be completed before the volume set is ready for system accesses.

#### 1.1.4 Array Roaming

The RAID subsystem stores configuration information both in NVRAM and on the disk drives. This way it can protect the configuration settings in case of a disk drive or controller failure. Array roaming allows the administrators the ability to move a completely raid set to another system without losing RAID configuration and data on that raid set. If a server fails to work, the raid set disk drives can be moved to another server and inserted in any order.

#### 1.1.5 Online Capacity Expansion

Online Capacity Expansion makes it possible to add one or more physical drives to a volume set, while the server is in operation, eliminating the need to store and restore after reconfiguring the raid set. When disks are added to a raid set, unused capacity is added to the end of the raid set. Data on the existing volume sets residing on that raid set is redistributed evenly across all the disks. A contiguous block of unused capacity is made available on the raid set. The unused capacity can create additional volume set. The expansion process is illustrated in the following figure.

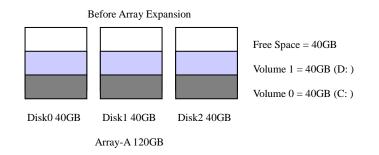

The RAID subsystem controller redistributes the original volume set over the original and newly added disks, using the same fault-tolerance configuration. The unused capacity on the expanded raid set can then be used to create an additional volume set, with a different fault tolerance setting if user needs to change.

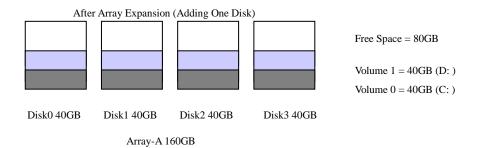

#### 1.1.6 Online RAID Level and Stripe Size Migration

User can migrate both the RAID level and stripe size of an existing volume set, while the server is online and the volume set is in use. Online RAID level/stripe size migration can prove helpful during performance tuning activities as well as in the event where those additional physical disks are added to the RAID subsystem. Before the invention of RAID level and stripe size migration, changing the RAID level and stripe size of a RAID system meant backing up all data in the disk array, re-creating disk array configuration with new RAID level and stripe size, and then restoring data back into RAID system. For example, in a system using two drives in RAID level 1, you could add capacity and retain fault tolerance by adding one drive. With the addition of third disk, you have the option of adding this disk to your existing RAID logical drive and migrating from RAID level 1 to 5. The result would be parity fault tolerance and double the available capacity without taking the system off.

#### 1.1.7 Hot Spares

A hot spare drive is an unused online available drive, which is prepared for replacing the failure disk drive. In a RAID level 1, 1E, 3, 5, 6, X0 RAID set, any

unused online available drive installed but not belonging to a RAID set can define as a hot spare drive. Hot spares permit you to replace failed drives without powering down the system. When RAID subsystem detects a SAS (or SATA) drive failure, the system will automatically and transparently rebuild using the hot spare drives. The raid set will be reconfigured and rebuilt in the background, while the RAID subsystem continues to handle system request. During the automatic rebuild process, system activity will continue as normal, however, the system performance and fault tolerance will be affected.

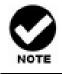

The hot spare must have at least the same capacity as the drive it replaces.

#### 1.1.8 Hot-Swap Disk Drive Support

The RAID subsystem is built with the protection circuit to support the replacement of SAS or SATA hard disk drives without having to shut down or reboot the system. The removable hard drive tray can deliver "hot swappable", fault-tolerant RAID solutions at prices much less than the cost of conventional SCSI hard disk RAID subsystems. We provide this feature for subsystems to provide the advanced fault tolerant RAID protection and "online" drive replacement.

#### 1.1.9 Hot-Swap Disk Rebuild

A Hot-Swap function can be used to rebuild disk drives in arrays with data redundancy such as RAID level 1, 1E, 3, 5, 6, and X0. If a hot spare is not available, the failed disk drive must be replaced with a new disk drive so that the data on the failed drive can be rebuilt. If a hot spare is available, the rebuild starts automatically when a drive fails. The RAID subsystem automatically and transparently rebuilds failed drives in the background with user-definable rebuild rates. The RAID subsystem will automatically restart the system and the rebuild if the system is shut down or powered off abnormally during a reconstruction procedure condition. When a disk is Hot Swap, although the system is functionally operational, the system may no longer be fault tolerant. Fault tolerance will be lost until the removed drive is replaced and the rebuild operation is completed.

# 1.2 RAID Concept

RAID is an acronym for Redundant Array of Independent Disks. It is an array of

multiple independent hard disk drives that provide high performance and fault tolerance. The RAID subsystem controller implements several levels of the Berkeley RAID technology. An appropriate RAID level is selected when the volume sets are defined or created. This decision is based on disk capacity, data availability (fault tolerance or redundancy), and disk performance. The following are the RAID levels which are supported in the RAID subsystem.

The RAID subsystem controller makes the RAID implementation and the disks' physical configuration transparent to the host operating system. This means that the host operating system drivers and software utilities are not affected, regardless of the RAID level selected. Correct installation of the disk array and the controller requires a proper understanding of RAID technology and the concepts.

#### 1.2.1 RAID 0

RAID 0, also referred to as striping, writes stripping of data across multiple disk drives instead of just one disk drive. RAID 0 does not provide any data redundancy, but does offer the best high-speed data throughput. RAID 0 breaks up data into smaller blocks and then writes a block to each drive in the array. Disk striping enhances performance because multiple drives are accessed simultaneously; but the reliability of RAID Level 0 is less than any of its member disk drives due to its lack of redundancy.

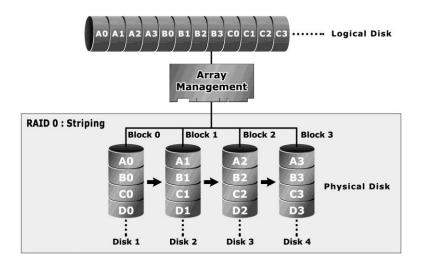

#### 1.2.2 RAID 1

RAID 1 also known as "disk mirroring", data written to one disk drive is

simultaneously written to another disk drive. Read performance may be enhanced if the array controller can parallel accesses both members of a mirrored pair. During writes, there will be a minor performance penalty when compared to writing to a single disk. If one drive fails, all data (and software applications) are preserved on the other drive. RAID 1 offers extremely high data reliability, but at the cost is doubling the required data storage capacity.

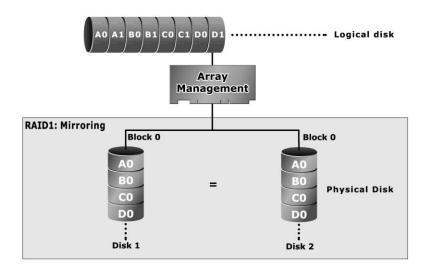

#### 1.2.3 RAID 1E

RAID 1E (available only on Sans Digital AccuRAID 8 Series) has been traditionally implemented using an even number of disks; some hybrids can use an odd number of disks as well. Illustration is an example of a hybrid RAID 1E array comprised of five disks; A, B, C, D and E. In this configuration, each strip is mirrored on an adjacent disk with wrap-around. In fact this scheme - or a slightly modified version of it - is often referred to as RAID 1E and was originally proposed by IBM. When the number of disks comprising a RAID 1E is even, the striping pattern is identical to that of a traditional RAID 1E, with each disk being mirrored by exactly one other unique disk. Therefore, all the characteristics for a traditional RAID 1E apply to a RAID 1E when the latter has an even number of disks. RAID 1E offers a little more flexibility in choosing the number of disks that can be used to constitute an array. The number can be even or odd.

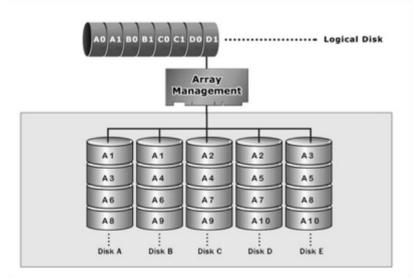

#### 1.2.4 RAID 3

RAID 3 provides disk striping and complete data redundancy through a dedicated parity drive. RAID 3 breaks up data into smaller blocks, calculates parity by performing an exclusive-or on the blocks, and then writes the blocks to all but one drive in the array. The parity data created during the exclusive-or is then written to the last drive in the array. If a single drive fails, data is still available by computing the exclusive-or of the contents in the corresponding strips of the surviving member disk. RAID-3 is best for applications that require very fast data- transfer rates or long data blocks

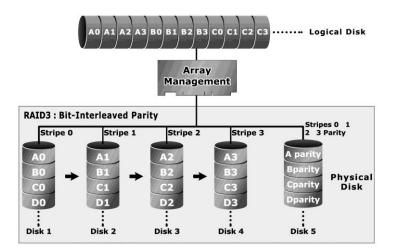

#### 1.2.5 RAID 5

RAID 5 is sometimes called striping with parity at block level. In RAID 5, the parity information is written to all of the drives in the subsystems rather than concentrated on a dedicated parity disk. If one drive in the system fails, the parity information can be used to reconstruct the data from that drive. All drives in the array system can be used to seek operation at the same time, greatly increasing the performance of the RAID system.

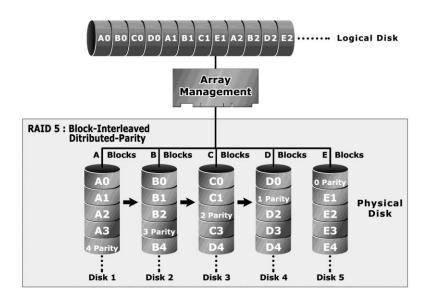

#### 1.2.6 RAID 6

A RAID 6 array is essentially an extension of a RAID 5 array with a second independent distributed parity scheme. Data and parity are striped on a block level across multiple array members, just like in RAID 5, and a second set of parity is calculated and written across all the drives. As larger disk arrays are considered, it is desirable to use stronger codes that can tolerate multiple disk failure. When a disk fails in a parity protected disk array, recovering the contents of the failed disk requires successful reading on the contents of all no-failed disks. RAID 6 provides an extremely high fault tolerance, and can sustain two simultaneous drive failures without downtime or data loss. This is a perfect solution when data is mission-critical.

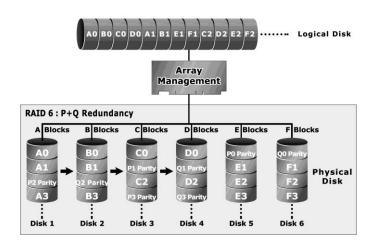

#### 1.2.7 RAID X0

RAID level-X0 (available only on Sans Digital AccuRAID 8 Series) refers to RAID level- 10, 30, 50 and 60. RAID X0 is a combination of multiple RAID x volume sets with RAID 0 (striping). Striping helps to increase capacity and performance without adding disks to each RAID x array. The operating system uses the spanned volume in the same way as a regular volume. Up to one drive in each sub-volume (RAID 1, 3 or 5) may fail without loss of data. Up to two drives in each sub-volume (RAID 6) may fail without loss of data.

The following illustration is an example of a RAID level-X0 logical drive.

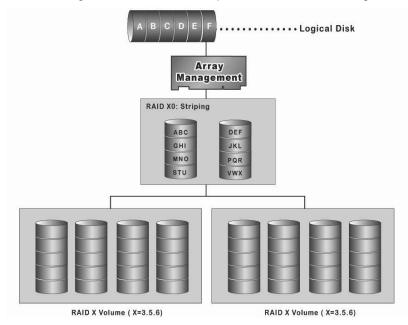

RAID level-X0 allows more physical drives in an array. The benefits of doing so

are larger volume sets, increased performance, and increased reliability.

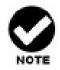

RAID level-30 50 and 60 can support up to eight sub-Volumes.

If the volume is RAID level-30, 50, or 60, you cannot change the volume to another RAID level. If the volume is RAID level-0, 1, 1E, 3, 5, or 6, you cannot change the volume to RAID level-30, 50, or 60.

#### 1.2.8 Summary of RAID Levels

RAID subsystem supports RAID Levels 0, 1, 1E, 3, 5, 6, 30, 50 and 60. The following table provides a summary of RAID levels.

| RAID<br>Level | Description                                                                                                    | Disks<br>requirement<br>(Cost) | Data Reliability                         |
|---------------|----------------------------------------------------------------------------------------------------|--------------------------------|------------------------------------------|
| 0             | Also known as stripping.                                                                                                    | N                              | * No data                                |
|               | Data distributed across multiple drives in the array. There is no data protection                                                                                                    |                                | Protection.                              |
| 1             | Also known as mirroring.                                                                                                    | 2                              | * Lower than RAID 6.                     |
|               | All data replicated on N Separated disks. N is almost always 2.                                                                                                    |                                | * Higher than                            |
|               | This is a high availability Solution, but due to the 100% duplication, it is also a costly solution.                                                                                                    |                                | RAID 3, 5.                               |
| 1E            | Also known Block-Interleaved Parity.                                                                                                    | N (N>2)                        | * Lower than RAID 6.                     |
| (0+1)         | Data and parity information is subdivided and distributed                                                                                                    |                                | * Higher than                            |
|               | across all disk. Parity must be the equal to the smallest disk<br>capacity in the array. Parity information normally stored on a<br>dedicated parity disk.                                                              |                                | RAID 3, 5.                               |
| 3             | Also known Bit-Interleaved Parity.                                                                                                    | N+1                            | * Lower than RAID 1, 10, 6;              |
|               | Data and parity information is subdivided and distributed<br>across all disk. Parity must be the equal to the smallest disk<br>capacity in the array. Parity information normally stored on a<br>dedicated parity disk. |                                | * Higher than a single drive.            |
| 5             | Also known Block-Interleaved Distributed Parity.                                                                                                    | N+1                            | * Lower than RAID 1, 10, and 6.          |
|               | Data and parity information is subdivided and distributed<br>across all disk. Parity must be the equal to the smallest disk<br>capacity in the array. Parity information normally stored on a<br>dedicated parity disk. |                                | * Higher than a single drive.            |
| 6             | AS RAID level 5, but with additional independently computed redundant information                                                                                                    | N+2                            | * Highest of all listed<br>alternatives. |

| 30 | RAID 30 is a combination multiple RAID 3 volume sets with RAID 0 (striping) | (N+1) *2 | Up to one disk failure in each<br>sub-volume |
|----|-----------------------------------------------------------------------------|----------|----------------------------------------------|
| 50 | RAID 50 is a combination multiple RAID 5 volume sets with RAID 0 (striping) | (N+1) *2 | Up to one disk failure in each<br>sub-volume |
| 60 | RAID 60 is a combination multiple RAID 6 volume sets with RAID 0 (striping) | (N+2) *2 | Up to two disk failure in each<br>sub-volume |

# Chapter 2.

# **Configuration Methods**

# 2.1 Overview

After the hardware installation, the SAS or SATA disk drives installed to the RAID must be configured and the volume set units initialized before they are ready to use. This can be accomplished by one of the following methods:

- Front panel touch-control keypad
- Remote utility connected through the controller's serial port (VT-100 or Hyper terminal)
- Using HTTP Proxy through the controller's serial port to access web browser-based RAID manager in Windows and Linux system.
- Firmware-embedded TCP/IP & web browser-based RAID manager via the controller's 10/100 Ethernet LAN port.

Those user interfaces can access the built-in configuration and administration utility that resides in the controller's firmware. They provide complete control and management of the controller and disk arrays, eliminating the need for additional hardware or software.

#### Note

The RAID subsystem allows only one method to access menus at a time.

# 2.2 Using local front panel touch-control keypad

The front panel keypad and liquid crystal display (LCD) is the primary user interface for the RAID subsystem. All configuration and management of the RAID and its properly connected disk arrays can be performed from this interface.

The front panel keypad and LCD are connected to the RAID subsystem to access the built-in configuration and administration utility that resides in the controller's firmware. Complete control and management of the array's physical drives and logical units can be performed from the front panel, requiring no additional hardware or software drivers for that purpose.

This Chapter provides, in quick reference form, procedures that use the built-in LCD panel to configure and operate the controller.

A touch-control keypad and a liquid crystal display (LCD) mounted on the front panel of the RAID subsystem is the primary operational interface and monitor display for the disk array controller. This user interface controls all configuration and management functions for the RAID subsystem controller and for all SAS (or SATA) disk array subsystems to which it is properly connected.

The LCD provides a system of screens with areas for information, status indication, or menus. The LCD screen displays up to two lines at a time of menu items or other information.

The Initial screen is as following:

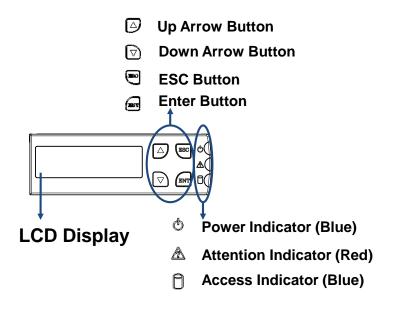

#### 2.2.1 Function Key Definitions

The four function keys at the button of the front panel perform the following functions:

| Кеу        | Function                                                   |
|------------|------------------------------------------------------------|
| Up Arrow   | Use to scroll the cursor Upward / Rightward                |
| Down Arrow | Use to scroll the cursor Downward / Leftward               |
| ENT Key    | Submit Select ion Function (Confirm a selected item)       |
| ESC Key    | Return to Previous Screen (Exit a selection configuration) |

There are three LED indicators on the front panel. Following table provides a

| LED Indicator            | Normal Status                                                 | Problem Indication                                    |
|--------------------------|---------------------------------------------------------------|-------------------------------------------------------|
| Power On<br>indicator    |                                                               | This LED does not light up after<br>power switched on |
| Fail Indicator           | LED never light up                                            | LED light up as Red.                                  |
| Data Access<br>Indicator | Blink blue during host computer accessing the RAID subsystem. |                                                       |

summary of the meanings of these LED indicators:

For additional information on using the LCD panel and keypad to configure the RAID see "LCD Panel Configuration" on Chapter 3.

# 2.3 Using the controller's serial port

The serial port on the RAID subsystem's back panel can be used in Remote manage mode. The provided interface cable converts the RS232 signal on the RAID subsystem into a 9-pin D-Sub male connector. The firmware-based terminal array management interface can access the array through this RS-232 port. You can attach a VT-100 compatible terminal or a PC running a "Hyper terminal" program to the serial port for accessing the text-based Setup Menu.

RAID subsystem RS-232C Port Pin Assignment

To ensure proper communications between the RAID subsystem and the VT-100 Terminal Emulation, please configure the VT100 terminal emulation settings to the values shown below:

| Terminal requirement |                  |  |
|----------------------|------------------|--|
| Connection           | Null-modem cable |  |
| Baud Rate            | 115,200          |  |
| Data bits            | 8                |  |
| Stop                 | 1                |  |
| Flow Control         | None             |  |

The RAID Subsystem's RJ-11 connector's pin assignments are defined as below :

| Pin | Description | Pin | Description |
|-----|-------------|-----|-------------|
| 1   | N/C         | 6   | NC          |
| 2   | GND         |     |             |
| 3   | RX          |     |             |
| 4   | ТХ          |     |             |
| 5   | CTS         |     |             |

#### 2.3.1 Keyboard Navigation

The following definition is the VT-100 RAID configuration utility keyboard navigation.

| Key       | Function                  |
|-----------|---------------------------|
| Arrow Key | Move cursor               |
| Enter Key | Submit selection function |
| ESC Key   | Return to previous screen |
| L Key     | Line draw                 |
| Х Кеу     | Redraw                    |

#### 2.3.2 Start-up VT100 Screen

By connecting a VT100 compatible terminal, or a PC operating in an equivalent terminal emulation mode, all RAID subsystem monitoring, configuration and administration functions can be exercised from the VT100 terminal.

There are a wide variety of Terminal Emulation packages, but for the most part they should be very similar. The following setup procedure is an example Setup of VT100 Terminal in Windows XP system using Hyper Terminal Version 5.1.

Step 1. From the Desktop open the Start menu. Pick All Programs, Accessories, Communications and Hyper Terminal. Open Hyper Terminal (requires version 3.0 or higher)

#### System Management Manual

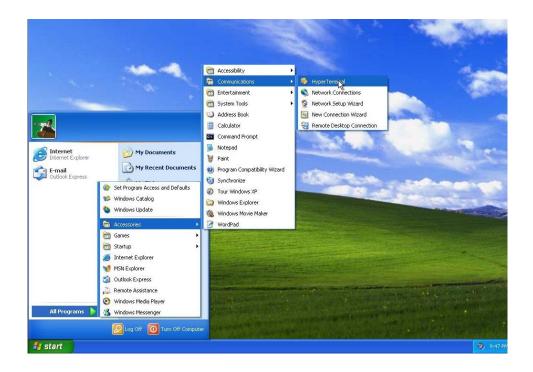

#### Step 2. Open HYPERTRM.EXE.

|                    |                                                                                                    | and the second second se |         |
|--------------------|----------------------------------------------------------------------------------------------------|----------------------------------------------------------------------------------------------------|---------|
|                    |                                                                                                    |                                                                                                    |         |
|                    |                                                                                                    | Default Telnet Program?                                                                                                    | 1       |
|                    |                                                                                                    | We recommend that you make HyperTerminal your default telnet program. Do you want to do this?                                                                                                    | and the |
|                    |                                                                                                    |                                                                                                    |         |
|                    |                                                                                                    | Don't ask me this question again                                                                                                    | -       |
| The second second  | and the second second se | Yes No                                                                                                    | 100     |
| ale main           |                                                                                                    |                                                                                                    | 100     |
|                    |                                                                                                    |                                                                                                    |         |
| Harris Contraction |                                                                                                    |                                                                                                    |         |
|                    |                                                                                                    |                                                                                                    |         |
|                    |                                                                                                    |                                                                                                    |         |
|                    |                                                                                                    |                                                                                                    |         |
|                    |                                                                                                    |                                                                                                    |         |
|                    | The state of the second second                                                                                                    | Concertainty and a second second second second second second second second second second second second second s                                                                                                    |         |
|                    |                                                                                                    |                                                                                                    |         |
| aman hat           | A CALLER DE LA CALLER                                                                                                    |                                                                                                    |         |
|                    |                                                                                                    |                                                                                                    |         |
|                    | 🔗 Default Telnet Program?                                                                                                    |                                                                                                    |         |
|                    |                                                                                                    |                                                                                                    |         |

| Location Information |                                                                                                    |
|----------------------|----------------------------------------------------------------------------------------------------|
|                      | Before you can make any phone or modem connections,<br>Windows needs the following information about your current<br>location.<br>What country/region are you in now?                                                                                                    |
|                      | Cambodia 💌                                                                                                    |
|                      | What area code (or city code) are you in now? If you need to specify a carrier code, what is it? If you dial a number to access an outside line, what is it? If you dial a number to access an outside line, what is it? The phone system at this location uses: Tone dialing Pulse dialing |
|                      | OK Cancel                                                                                                    |

Step 3. Enter a name for your Terminal. Click OK.

| New Connection - HyperTerminal         File Edit View Call Transfer Help         □ @ @ @ @ □ D D @ @         □ @ @ @ @ □ D D @ @         • O D D @ @         • O D D D @         • O D D D         • O D D         • O D         • O D         • O D         • O D         • O D         • O D         • O D         • O D         • O D         • O D         • O D         • O D         • O D         • O D         • O D         • O D         • O D         • O D         • O D | e an icon for the connection: |
|----------------------------------------------------------------------------------------------------|-------------------------------|
| Disconnected Auto detect Auto detect SCROLL CA                                                                                                    | PS NUM Capture Print echo 3   |

| RAID - HyperTe<br>File Edit View Cal | l Transfer Help |                       |                                                                                                    |             |              |  |
|--------------------------------------|-----------------|-----------------------|----------------------------------------------------------------------------------------------------|-------------|--------------|--|
| -                                    |                 | En<br>Co<br>Are<br>Ph | nect To<br>RAID<br>er details for the phy<br>untry/region: Taiwa<br>a code: 996<br>one number:<br>mnect using: COM |             | ant to dial: |  |
| Disconnected                         | Auto detect     | Auto detect           | SCROLL CAPS                                                                                                    | NUM Capture | Print echo   |  |

Step 4. Select an appropriate connecting port in your Terminal. Click OK

Step 5. Configure the port parameter settings. Bits per second: "115200", Data bits: "8", Parity: "None", Stop bits: "1", Flow control: "None". Click OK

| COM1 Properties  |                      | ? 🛛         |          |         |            |   |   |
|------------------|----------------------|-------------|----------|---------|------------|---|---|
| Port Settings    |                      |             |          |         |            |   | T |
| Bits per second: | 115200               | ~           |          |         |            |   |   |
| Data bits:       | 8                    | ~           |          |         |            |   |   |
| Parity:          | None                 | ~           |          |         |            |   |   |
| Stop bits:       | 1                    | ~           |          |         |            |   |   |
| Flow control:    | None                 |             |          |         |            |   |   |
|                  | Resto                | re Defaults |          |         |            |   |   |
|                  | IK Cancel            | Apply       |          |         |            |   |   |
|                  |                      |             |          |         |            |   |   |
|                  |                      |             |          | 20.1    |            |   |   |
|                  |                      |             |          | ß       |            |   |   |
| Disconnected A   | uto detect 💦 Auto de | tect SCROLL | CAPS NUM | Capture | Print echo | 1 |   |

| RAID - HyperTermin                        |                 |  |
|-------------------------------------------|-----------------|--|
| New Connection<br>Open<br>Save<br>Save As | <b>6</b>        |  |
| Page Setup<br>Print                       |                 |  |
| Properties<br>Exit Alt+F4                 | •               |  |
|                                           | -               |  |
|                                           |                 |  |
|                                           |                 |  |
|                                           |                 |  |
|                                           |                 |  |
|                                           |                 |  |
|                                           |                 |  |
| splays the properties of the              | current session |  |

Step 6. Open the File menu, and then open Properties.

Step 7. Open the Settings Tab.

| 🐖 Windows XP Professional - VMware Workstation            |                                                                                                    |               |
|-----------------------------------------------------------|----------------------------------------------------------------------------------------------------|---------------|
| Eile Edit View VM Team Windows Help                       | j 🖷 💵 🕟 🧐 🖬 🖬 🖬 🖬 🔛 🚳 🕼 🕼                                                                                                    |               |
| En Windows 58 En Windows Server 2003 Enterprise E. 🕢 Wi   | indows XP Professional                                                                                                    |               |
| RAID - HyperTerminal<br>File Edit View Call Transfer Help |                                                                                                    | 🛛             |
|                                                           |                                                                                                    |               |
| Connected 0:00:51 Auto detext Auto                        | EADD Properties     Image Connection       Connect To Satings     Image Connection       Image Connection     Image Connection       Country/region:     Image Connection       Country/region:     Image Connection       Phone number:     Image Configure       Connect using:     Image Configure       Image Control     Image Control       Image Control     Image Control |               |
|                                                           | A STATE OF A STATE OF A STATE OF A STATE OF A STATE OF A STATE OF A STATE OF A STATE OF A STATE OF A STATE OF A                                                                                                    | AND STREET IT |
| 🐉 start 🏾 🏶 RAID - HyperTerminal                          |                                                                                                    | 🥝 9:56 PV 🖵   |
| A March and Anna March State Ball                         |                                                                                                    |               |

Step 8. Open the Settings Tab. Function, arrow and ctrl keys act as: Terminal Keys, Backspace key sends: Crtl+H, Emulation: VT100, Telnet terminal: VT100,

Back scroll buffer lines: 500. Click OK.

| RAID - HyperTerminal<br>File Edit View Call Transfer Help |                                                                                                    |     |
|-----------------------------------------------------------|----------------------------------------------------------------------------------------------------|-----|
| File Edit View Call Transfer Help.                        | Connect To         Settings           Function, arrow, and ctrl keys act as           ③ Terminal keys         ○ Windows keys                                                                                 | 2 × |
|                                                           | Backspace key sends<br>Ctrl+H Del Ctrl+H, Space, Ctrl+H<br>Emulation:<br>VT100<br>Terminal Setup<br>Telnet terminal ID: VT100<br>Backscroll buffer lines: 500<br>Play sound when connecting or disconnecting |     |
| Connected 3:49:20 Auto detect Auto                        |                                                                                                    |     |

Now, the VT100 is ready to use.

After you have finished the VT100 Terminal setup, you may press " X " key (in your Terminal) to link the RAID subsystem and Terminal together.

Press "X' key to display the disk array Monitor Utility screen on your VT100 Terminal.

## 2.4 Firmware-embedded TCP/IP & web browser-based RAID manager (using the controller's 10/100 Ethernet LAN port)

To ensure proper communications between the RAID subsystem and Web browser-based RAID management, Please connect the RAID system Ethernet LAN port to any LAN switch port.

The controller has embedded the TCP/IP & Web Browser-based RAID manager in the firmware. User can remotely manage the RAID system, without adding any specific software (platform independent), via standard web browsers directly connected to the 10/100 Ethernet RJ45 LAN port.

|             | RaidSet H    | ierarchy       |          |                         |              |          |  |
|-------------|--------------|----------------|----------|-------------------------|--------------|----------|--|
| tem Console | RAID Set     | Device         | N        | Volume Set(Port/Lun)    | Volume State | Capacity |  |
| unction     | Raid Set # 0 | 00 E#1Slot     | ¢1_      | ARC-8360-VOL#000(081/0) | Normal       | 10.0GB   |  |
| Functions   |              | E#1Slot        | #2       |                         |              |          |  |
| tions       |              | E#1Slot        | 63       |                         |              |          |  |
|             |              |                |          |                         |              |          |  |
| s.          | Parameter    |                |          |                         |              |          |  |
|             | = Enclosure  | #1 : ARECA SAS | RAID Sys | tem ¥1.0                |              |          |  |
|             | Device       | Usage          | Capaci   | ty Model                | Model        |          |  |
|             | Slot#1(0:4)  | Raid Set # 000 | 80.0GB   | ST3808110AS             | ST3808110AS  |          |  |
|             | Slot#2(0:3)  | Raid Set # 000 | 80.0GB   | ST3808110AS             | ST3808110AS  |          |  |
|             | Slot#3(0:1)  | Raid Set # 000 | 80.0GB   | WDC WD800JD-60LU        | 40           |          |  |
|             | Slot#4(0:2)  | Free           | 80.0GB   | WDC WD800JD-60LU        | 40           |          |  |
|             | Slot#5(0:0)  | Free           | 80.0GB   | WDC WD800JD-60LU        | A0           |          |  |
|             | Slotwo       |                | N.A.     | N.A.                    |              |          |  |
|             | Slot#7       | N.A.           | N.A.     | N.A.                    |              |          |  |
|             | Slot#8       | NA             | N.A.     | N.A.                    |              |          |  |
|             | Slot#9)      | N.A.           | N.A.     | N.A.                    |              |          |  |
|             | Slot#10      |                | N-A.     | N.A.                    |              |          |  |
|             | Slot#11      | N.A.           | NE A .   | N.A.                    |              |          |  |
|             | Slot#12      | N.A.           | N.A.     | N.A.                    |              |          |  |
|             | Slot#13      | N.A.           | N.A.     | N.A.                    |              |          |  |
|             | Slot#14      | N.A.           | N.A.     | N.A.                    |              |          |  |
|             | Slot#15      | N.A.           | N.A.     | N.A.                    |              |          |  |
|             | Slot#16      | N.A.           | N.A.     | N.A.                    |              |          |  |

To configure RAID subsystem on a local or remote machine, you need to know its IP Address. The IP address will be default shown in the LCD screen. Launch your firmware-embedded TCP/IP & Web Browser-based RAID manager by entering http://[IP Address] in the web browser.

Note that you must be logged in as administrator with local admin rights on the remote machine to remotely configure it. The RAID subsystem controller default username is "admin" and the password is "0000".

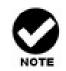

The RAID subsystem controller default User Name is "admin" and the Password is "0000". Please change the Password when you first log-in.

# 2.5 Configuration Menu Tree

The following is an expansion of the menus in the configuration Utility that can be accessed through the LCD panel, RS-232 serial port and Ethernet LAN port.

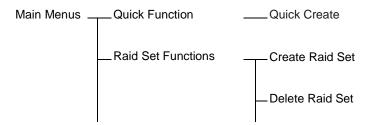

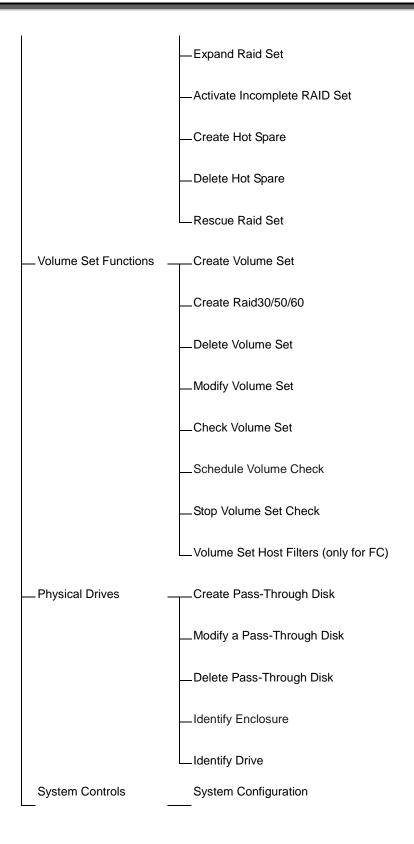

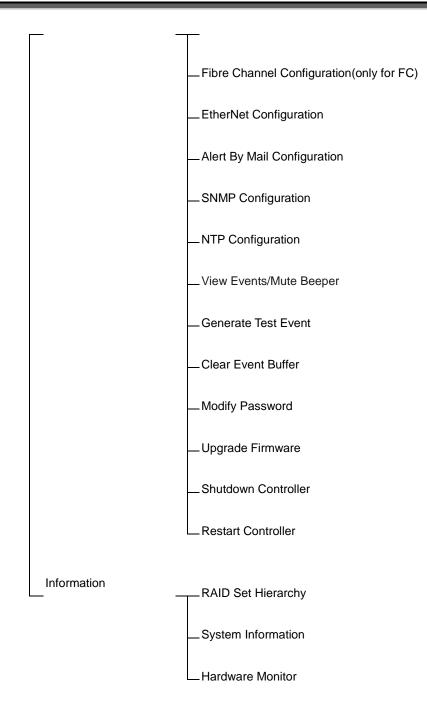

# Chapter 3.

# **LCD Panel Configuration**

The Sans Digital AccuRAID RAID's LCD configuration panel is character-based which you can use after powering the unit. Use LCD Configuration panel to:

- · Create raid set,
- . Expand raid set,
- · Define volume set,
- · Add physical drive
- · Modify volume set
- · Modify RAID level/stripe size,
- . Define pass-through disk drives,
- . Modify system function and
- · Designate drives as hot spares.

The LCD display front panel function keys are the primary user interface for the RAID subsystem.

# 3.1 Starting LCD Configuration Utility

The main menu appears on the LCD screen, as shown below:

Use the up and down arrow buttons to move left and right to select a menu item. Press **ENT** to select the item. Press the **UP/DOWN** to browse the selection. Press **ESC** to return to the previous screen.

# 3.2 LCD Configuration Utility Main Menu Options

Select an option and the related information or submenu items displayed beneath it. The submenus for each item are explained on the following sections. The configuration utility main menu options are :

| Option                             | Description                                                                                 |
|------------------------------------|---------------------------------------------------------------------------------------------|
| Quick Volume And Raid<br>Set Setup | Create a default configurations which are based<br>on the number of physical disk installed |
| Raid Set Functions                 | Create a customized raid set                                                                |
| Volume Set Functions               | Create a customized volume set                                                              |

| Physical Drive Functions | View individual disk information         |
|--------------------------|------------------------------------------|
| Raid System Functions    | Setting the raid system configurations   |
| Hdd Power Management     | Setting disk power saving configurations |
| Fibre Channel Config     | To set the Fibre channel config function |
| Ethernet Configuration   | Setting local IP address                 |
| Show System Events       | Record all system events in the buffer   |
| Clear Event Buffer       | Clear all event buffer information       |
| Hardware Monitor         | Show all system environment status       |
| System Information       | View the controller information          |

# 3.3 Configuring Raid Sets and Volume Sets

You can configure raid sets and volume sets either using "Quick Volume and Raid Set Setup" automatically or "Raid Set Functions/Volume Set Functions" manually configuration method. Each configuration method requires a different level of user input. The general flow of operations for raid set and volume set configuration is:

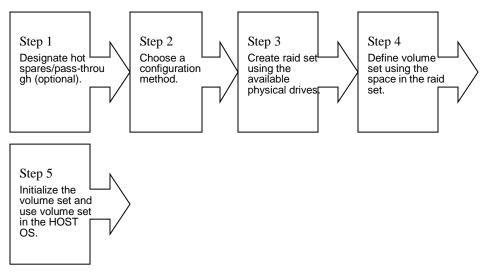

# 3.4 Designating Drives as Hot Spares

To designate drives as hot spares, press ENT to enter the Main menu. Press UP/DOWN to select the Raid Set Functions option and then press ENT. All raid set functions will be displayed. Press UP/DOWN to select the Create Hot Spare Disk option and then press ENT. The first unused physical device connected to the current

controller appears: Press **UP/DOWN** to scroll the unused physical devices and select the target disk to assign as a Hot Spare and press **ENT** to designate it as a hot spare. Set the Hot Spare Type as Global, Dedicated Raid or Dedicated ENC and then press **ENT**.

# 3.5 Using Quick Volume and Raid Set Setup

In Quick Volume and Raid Setup Configuration, it collects all drives and includes them in a raid set. The raid set you create is associated with exactly one volume set, and you can modify the RAID level, stripe size, and capacity. Designating drives as Hot Spares will also combine with raid level in this setup.

The volume set default settings will be:

| Parameter                     | Setting         |
|-------------------------------|-----------------|
| Volume Name                   | Volume Set # 00 |
| SAS Port#(Fibre Channel#)/LUN | 0/0             |
| Cache Mode                    | Write Back      |
| Tag Queuing                   | Yes             |

The default setting values can be changed after configuration is complete.

Follow the steps below to create raid set using Quick Volume and Raid Setup Configuration:

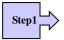

Choose Quick Volume And Raid Setup from the main menu. The available RAID levels and associated Hot Spare for the current volume set drive are displayed.

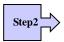

*RAID Level* Try to use drives of the same capacity in a specific array. If you use drives with different capacities in an array, all the drives in the array is treated as though they have the capacity of the *smallest* drive in the array.

The number of physical drives in a specific array determines the RAID levels that can be implemented with the array.

RAID 0 requires one or more physical drives,

RAID 1 requires at least 2 physical drives,

RAID 1+ Spare requires more than 2 physical drives,

RAID 3 requires at least 3 physical drives,

RAID 5 requires at least 3 physical drives,

RAID 6 requires at least 4 physical drives,

RAID 3+ Spare requires at least 4 physical drives, and

RAID 5 + Spare requires at least 4 physical drives.

RAID 6 + Spare requires at least 5 physical drives.

RAID 30 requires at least 6 physical drives,

RAID 50 requires at least 6 physical drives,

RAID 60 requires at least 8 physical drives,

RAID 30+ Spare requires at least 7 physical drives, and

RAID 50+ Spare requires at least 7 physical drives.

RAID 60+ Spare require at least 9 physical drives.

Using the UP/DOWN key to select the RAID for the volume set and presses ENT to confirm it.

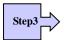

Available Capacity Set the capacity size for the volume set. After select *RAID level* and press ENT.

The selected capacity for the current volume set is displayed. Using the UP/DOWN to create the current volume set capacity size and press ENT to confirm it. The available stripe sizes for the current volume set are displayed.

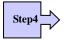

Select Stripe size This parameter specifies the size of the stripes written to each disk in a RAID 0, 1, 1E, 5, 6, 50 or 60 Volume Set. You can set the stripe size to 4 KB, 8 KB, 16 KB, 32 KB, 64 KB, or 128 KB. A larger stripe size provides better-read performance, especially if your computer does mostly sequential reads. However, if you are sure that your computer does random read requests more often, choose a small stripe size. Using the UP/DOWN to select stripe size and press ENT to confirm it.

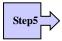

When you are finished defining the volume set, press ENT to confirm the Quick Volume And Raid Set Setup function.

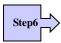

Fast Initialization Press ENT to define fast initialization and ESC to normal initialization. In the Normal Initialization, the initialization proceeds as a background task, the volume set is fully accessible for system reads and writes. The operating system can instantly access to the newly created arrays without requiring a reboot and waiting the initialization complete. In Fast Initialization, the initialization proceeds must be completed before the volume set ready for system accesses.

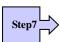

The controller will begin to Initialize the volume set you have just configured.

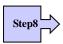

If you need to add additional volume set using main menu Create Raid Volume Set function.

# 3.6 Using Raid Set and Volume Set Functions

In Raid Set Function, you can use the **Create Raid Set** function to generate the new raid set. In Volume Set Function, you can use the **Create Volume Set** function to generate its associated volume set and parameters.

If the current controller has unused physical devices connected, you can choose the *Create Hot Spare* option in the Raid Set Function to define a global hot spare.

Select this method to configure new raid sets and volume sets. This configuration option allows you to associate volume set with partial and full raid set.

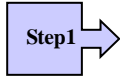

To setup the Hot Spare (option), choose Raid Set Functions from the main menu. Select the Create Hot Spare Disk to set the Hot Spare.

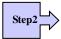

Choose Raid Set Function from the main menu. Select the Create A New Raid Set.

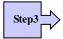

A Select Drive Channel in the next displayed showing the drive connected to the current controller.

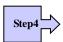

Press the UP/ DOWN to select specific physical drives. Press the ENT to associate the selected physical drive with the current raid set.

Try to use drives of the same capacity in a specific raid set. If you use drives with different capacities in an array, all the drives in the array is treated as though they have the capacity of the *smallest* drive in the array.

The number of physical drives in a specific raid set determines the RAID levels that can be implemented with the raid set.

RAID 0 requires one or more physical drives per raid set.

RAID 1 requires at least 2 physical drives per raid set.

RAID 1 + Spare requires at least 3 physical drives per raid set.

RAID 3 requires at least 3 physical drives per raid set.

RAID 5 requires at least 3 physical drives per raid set.

RAID 6 requires at least 4 physical drives per raid set.

RAID 3 + Spare requires at least 4 physical drives per raid set.

RAID 5 + Spare requires at least 4 physical drives per raid set.

RAID 6 + Spare requires at least 5 physical drives per raid set.

RAID 30 requires at least 6 physical drives,

RAID 50 requires at least 6 physical drives,

RAID 60 requires at least 8 physical drives,

RAID 30+ Spare requires at least 7 physical drives, and

RAID 50+ Spare requires at least 7 physical drives.

RAID 60+ Spare require at least 9 physical drives.

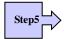

After adding physical drives to the current raid set as desired, press ESC to confirm the Select Drive Channel function.

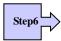

Press ENT when you are finished creating the current raid set. To continue defining another raid set, repeat step 3. To begin volume set configuration, go to step 7.

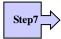

Choose Volume Set Functions from the main menu. Select the Create Raid Volume Set and press ENT.

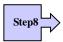

Choose one raid set from the Select Raid Set screen. Press ENT to confirm it.

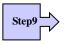

The volume set attributes screen appears:

The volume set attributes screen shows the volume set default configuration value that is currently being configured. The volume set attributes are:

The Raid Level,

The Capacity (Not supported via LCD Panel.)

The Stripe Size,

The SAS Port# (Fibre Channel#)/LUN,

The Cache Mode,

The Tagged Queuing,

The Volume Name (number).

All value can be changing by the user. Press the UP/ DOWN to select the attributes. Press the ENT to modify each attribute of the default value. Using the UP/DOWN to select attribute value and press the ENT to accept the default value

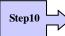

After user completes modifying the attribute, press the ESC to enter the Select Capacity for the volume set. Using the UP/DOWN to set the volume set capacity and press ENT to confirm it.

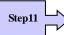

When you are finished defining the volume set, press ENT to confirm the Create function.

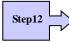

Press ENT to define fast initialization and ESC to normal initialization. The controller will begin to Initialize the volume set you have just configured. If space remains in the raid set, the next volume set can be configured. Repeat steps 7 to 12 to configure another volume set.

# 3.7 Navigation Map of the Configuration

The password option allows user to set or clear the raid subsystem's password protection feature. Once the password has been set, the user can only monitor and configure the raid subsystem by providing the correct password. The password is used to protect the internal RAID subsystem from unauthorized entry. The controller will check the password only when entering the Main menu from the initial screen. The RAID subsystem will automatically go back to the initial screen when it does not receive any command in twenty seconds. The RAID subsystem password's default setting is 0000.

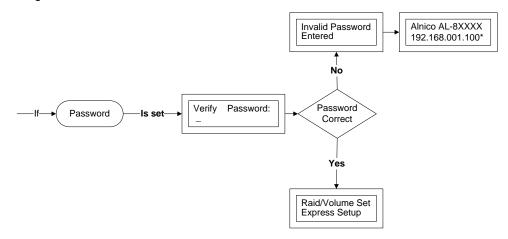

#### 3.7.1 Quick Volume/Raid Setup

Quick Volume and Raid Setup is the fastest way to prepare a raid set and volume set. It only needs a few keystrokes to complete it. Although disk drives of different capacity may be used in the raid set, it will use the smallest capacity of the disk drive as the capacity of all disk drives in the raid set. The Quick Volume and Raid Setup option creates a raid set with the following properties:

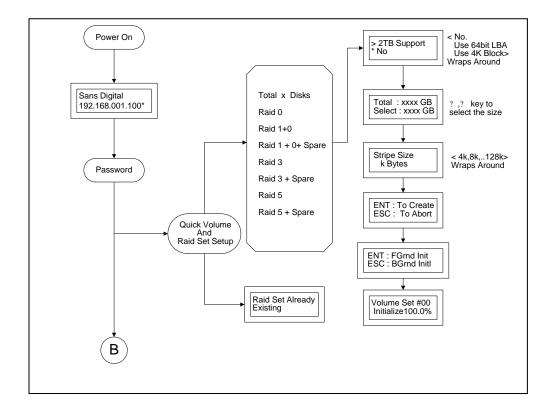

- 1. All of the physical disk drives are contained in a raid set.
- 2. The raid levels associated with hot spare, capacity, and stripe size are selected during the configuration process.
- A single volume set is created and consumes all or a portion of the disk capacity available in this raid set.
- 4. If you need to add additional volume set, use main menu Volume Set functions.

Detail procedure references to this chapter's section: Using Raid Set and Volume Set Functions

#### 3.7.2 Raid Set Function

User manual configuration can completely control the raid set setting, but it will take longer time to complete than the Quick Volume and Raid Setup configuration. Select

the Raid Set Function to manually configure the raid set for the first time or delete existing raid set and reconfigure the raid set.

To enter a Raid Set Functions, press **ENT** to enter the Main menu. Press **UP/DOWN** to select the **Raid Set Functions** option and then press **ENT** to enter further submenus. All raid set submenus will be displayed.

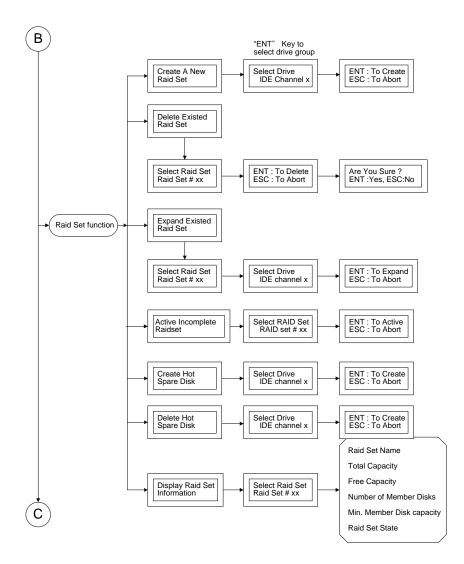

#### 3.7.2.1 Create A New Raid Set

Detail procedure references to this chapter's section: Using Raid Set and Volume Set Functions

## 3.7.2.2 Delete Existed Raid Set

Press **UP/DOWN** to choose the **Delete Existed Raid Set** option. Using **UP/DOWN** to select the raid set number that user wants to delete and then press **ENT** to accept the raid set number. The Confirmation screen appears, then press **ENT** to accept the delete existed raid set function. The double confirmation screens appears, and then press **ENT** to make sure to delete the existed raid set function

## 3.7.2.3 Expand Existed Raid Set

Instead of deleting a raid set and recreating it with additional disk drives, the Expand Existed Raid Set function allows the user to add disk drives to the raid set that was created.

To expand existed raid set, press **UP/DOWN** to choose the **Expand Existed Raid Set** option. Using **UP/DOWN** to select the raid set number that user wants to expand and then press ENT to accept the raid set number. If there is an available disk, then the **Select Drive Channel x** appears. Using **UP/DOWN** to select the target disk and then press **ENT** to select it. Press **ENT** to start expanding the existing raid set.

The new add capacity will define one or more volume sets. Follow the instruction presented in the Volume Set Function to create the volume sets.

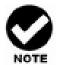

Once the Expand Raid Set process has started, user cannot stop it. The process must be completed.

If a disk drive fails during raid set expansion and a hot spare is available, an auto rebuild operation will occur after the raid set expansion completes.

Migrating occurs when a disk is added to a raid set. Migration status is displayed in the raid status area of the Raid Set information when a disk is added to a raid set. Migrating status is also displayed in the associated volume status area of the volume set Information when a disk is added to a raid set.

# 3.7.2.4 Activate Incomplete Raid Set

When one of the disk drive is removed in power off state, the raid set state will change to Incomplete State. If user wants to continue to work, when the RAID subsystem is powered on, the **Activate Incomplete Raid Set** option can be used to active the raid set. After user completes the function, the Raid State will change to Degraded Mode.

# 3.7.2.5 Create Hot Spare Disk

Please reference this chapter: **Designating Drives as Hot Spares**.

#### 3.7.2.6 Delete Hot Spare Disk

To delete hot spare, press **UP/DOWN** to choose the **Delete Hot Spare Disk** option. Using **UP/DOWN** to select the hot spare number that user wants to delete and then press **ENT** to select it. The confirmation screens appear and press **ENT** to delete the hot spare.

#### 3.7.2.7 RAID Set Information

Using **UP/DOWN** to choose the **Display Raid Set Information** option and press **ENT**. Using **UP/DOWN** to select the raid set number that user wants to display. The raid set information will be displayed.

Using **UP/DOWN** to scroll the raid set information; it shows Raid Set Name, Total Capacity, Free Capacity, Number of Member Disks, Min. Member Disk Capacity and Raid Set State.

## 3.7.2.8 Offline Raid Set

This function allows the user to move the whole created Raid Set to another Sans Digital AccuRAID RAID subsystem without turning off power. "Active Raid Set" can resume the offline-Raid Set to online status.

#### 3.7.3 Volume Set Function

A volume set is seen by the host system as a single logical device. It is organized in a RAID level with one or more physical disks. RAID level refers to the level of data performance and protection of a Volume Set. A Volume Set capacity can consume all or a portion of the disk capacity available in a Raid Set. Multiple Volume Sets can exist on a group of disks in a Raid Set. Additional Volume Sets created in a specified Raid Set will reside on all the physical disks in the Raid Set. Thus each Volume Set on the Raid Set will have its data spread evenly across all the disks in the Raid Set.

To enter Volume Set Functions, press **ENT** to enter the main menu. Press **UP/DOWN** to select the **Volume Set Functions** option and then press **ENT** to enter further submenus. All volume set submenus will be displayed.

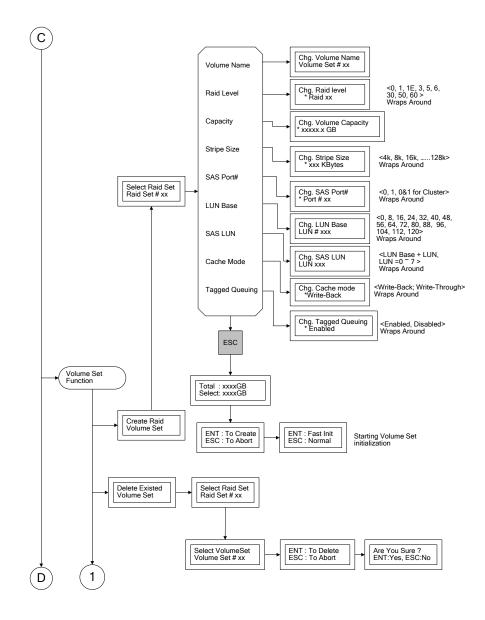

#### 3.7.3.1 Create Raid Volume Set

To create a volume set, Please reference to section 4.6: Using Raid Set and Volume Set Functions. The volume set attributes screen shows the volume set default configuration value that is currently being configured. The attributes are Raid Level, Stripe Size, Cache Mode, SAS Port# (Fibre Channel#)/LUN, Tagged Queuing, and Volume Name (number).

All value can be changed by the user. Press the **UP/DOWN** to select attribute. Press the **ENT** to modify the default value. Using the **UP/DOWN** to select attribute value and press the **ENT** to accept the default value. The following is the attributes

descriptions. Please refer to section 4.6 Using Raid Set and Volume Set Functions to complete the create volume set function.

#### 3.7.3.1.1 Capacity

The maximum volume size is default in the first setting. Enter the appropriate volume size to fit your application. The capacity can also increase or decrease by the UP and DOWN arrow keys. Each volume set has a selected capacity which is less than or equal to the total capacity of the raid set on which it resides.

#### 3.7.3.1.2 Raid Level

RAID subsystem can support raid level 0, 1, 1E (0+1), 3, 5, 6, 30, 50, and 60.

#### 3.7.3.1.3 Strip Size

This parameter sets the size of the segment written to each disk in a RAID 0, 1, 1E (0+1), 5, 6, 50 or 60 logical drives. You can set the stripe size to 4 KB, 8 KB, 16 KB, 32 KB, 64 KB, or 128 KB.

A larger stripe size produces better-read performance, especially if your computer does mostly sequential reads. However, if you are sure that your computer does random reads more often, select a small stripe size.

#### 3.7.3.1.4 Volume Name

The default volume name will always appear as Volume Set. #. You can rename the volume set name as long as it does not exceed the 15 characters limit.

#### 3.7.3.1.5 SAS Port# / SAS Port Mapping# (Fibre Host)

RAID subsystem supports dual 6Gb/s SAS wide Ports or quad 8Gb/s Fibre Channels.

**SAS Port#**: Two SAS wide port can be applied to the internal RAID subsystem. Choose the SAS Port# option **0**, **1** and **0&1 cluster**.

**SAS Port Mapping#:** Two 8Gbps Fibre channel can be applied to the internal RAID subsystem. Choose the Fibre Host# option **0**, **1**, **2**, **3** 

#### 3.7.3.1.6 SAS / Fibre LUN Base

**SAS LUN Base:** Each SAS device attached to the SAS card, a SAS wide port can connect up to 128 (0 to 127) devices. The RAID subsystem is as a large SAS device. We should assign a LUN base from a list of SAS LUNs.

Note : Sans Digital AccuRAID SAS RAID supports up to 122 devices down through

one channel (including the master system).

**Fibre LUN Base:** Each Fibre device attached to the Fibre card, as well as the card itself, must be assigned a unique Fibre ID number. A Fibre channel can connect up to 128 (0 to 127) devices. The RAID subsystem is as a large Fibre device. We should assign a LUN base from a list of Fibre LUNs.

#### 3.7.3.1.7 SAS / Fibre LUN

**SAS LUN:** Each SAS LUN base can support up to 8 LUNs. Most SAS host adapter treats each LUN like a SAS disk.

**Fibre LUN:** Each Fibre LUN base can support up to 8 LUNs. Most Fibre Channel host adapter treats each LUN like a Fibre disk.

#### 3.7.3.1.8 Cache Mode

User can set the cache mode as Write-Through Cache or Write-Back Cache.

#### 3.7.3.1.9 Tag Queuing

The Enabled option is useful for enhancing overall system performance under multi-tasking operating systems. The Command Tag (Drive Channel) function controls the SAS command tag queuing support for each drive channel. This function should normally remain enabled. Disable this function only when using older SAS drives that do not support command tag queuing.

#### 3.7.3.2 Delete Volume Set

Press UP/DOWN to choose the Delete Existed Volume Set option. Using UP/DOWN to select the raid set number that user wants to delete and press ENT. Scrolling the UP/DOWN to select the volume set number that user wants to delete and press ENT. The Confirmation screen appears, and then press ENT to accept the delete volume set function. The double confirmation screen appears, then press ENT to make sure of the delete volume set function.

## 3.7.3.3 Modify Volume Set

Use this option to modify volume set configuration. To modify volume set attributes from raid set system function, press **UP/DOWN** to choose the **Modify Volume Set Attribute** option. Using **UP/DOWN** to select the raid set number that user wants to modify and press **ENT**. Scrolling the **UP/DOWN** to select the volume set number that user wants to modify and press **ENT**. Press **ENT** to select the existed volume set attribute. The volume set attributes screen shows the volume set setting configuration attributes that was currently being configured. The attributes are Volume Name (number), Volume Capacity, Raid Level, Stripe Size, Cache Mode, Tagged Queuing, SAS Port# (Fibre Channel#), SAS LUN (Fibre LUN), and Volume Name (number).

All value can be modified by the user. Press the **UP/DOWN** to select attribute. Press the **ENT** to modify the default value. Using the **UP/DOWN** to select the attribute value

and press the **ENT** to accept the selected value. Choose this option to display the properties of the selected Volume Set; you can modify all values except the capacity.

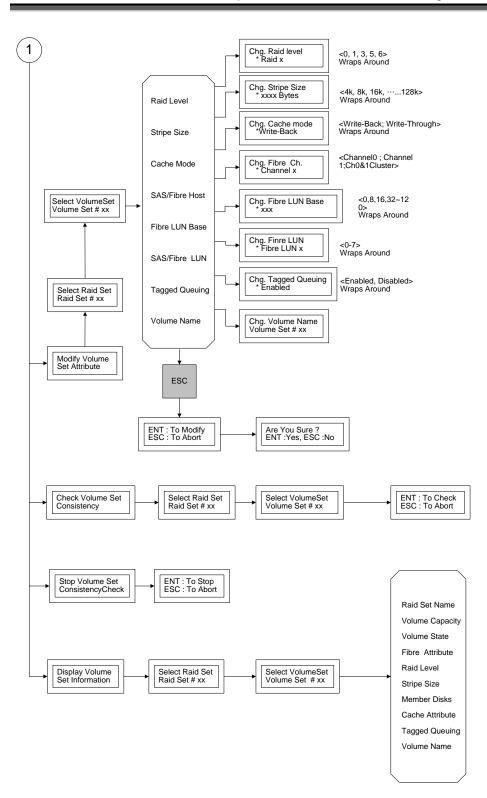

#### 3.7.3.4 Check Volume Set Consistency

Use this option to check volume set consistency. To check volume set consistency from volume set system function, press **UP/DOWN** to choose the **Check Volume Set Consistency** option. Using **UP/DOWN** to select the raid set number that user wants to check and press **ENT.** Scrolling the **UP/DOWN** to select the volume set number that user wants to check and press **ENT.** The Confirmation screen appears, pressing **ENT** will start the check volume set consistency.

#### 3.7.3.5 Stop Volume Set Consistency Check

Use this option to stop volume set consistency check. To stop volume set consistency check from volume set system function, press **UP/DOWN** to choose the **Stop Volume Set Consistency Check** option and then press **ENT** to stop the check volume set consistency.

## 3.7.3.6 Display Volume Set Information

Use this option to display volume set information. To display volume set information from Volume set system function, press **UP/DOWN** to choose the **Display Volume Set Information** option. Using **UP/DOWN** to select the raid set number that user wants to show and press **ENT.** Scrolling the **UP/DOWN** to select the volume set number that user want to display and press **ENT**. The volume set attributes screen shows the volume set setting configuration value that was currently being configured. The attributes are Raid Level, Stripe Size, Cache Mode, Fibre Attribute, Tagged Queuing, and Volume Name (number). All value cannot be modifying by this option.

## 3.7.4 Physical Drive

Choose this option from the Main Menu to select a physical disk and to perform the operations listed below. To enter a Physical Drive Functions, press **ENT** to enter the main menu. Press **UP/DOWN** to select the **Physical Drive Functions** option and then press **ENT** to enter further submenus. All physical drive submenus will be displayed.

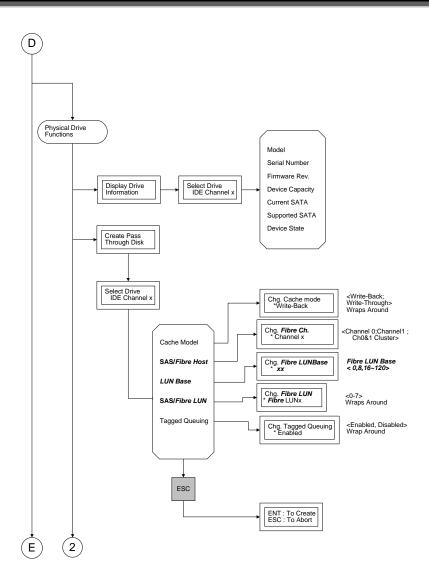

## 3.7.4.1 Display Drive Information

To display all information about HDDs, includes brand, model, serial number, firmware version and so on.

Press **UP/DOWN** to choose the **Display Drive** Information option, then press **ENT** key. This menu will show all physical drive number items. Using **UP/DOWN** to select the Disk that user want to display and press **ENT**, then Press **UP/DOWN** to browse the HDD's information.

## 3.7.4.2 Create Pass-Through Disk

Disk is not controlled by the RAID subsystem firmware and thus cannot be a part of a raid set. The disk is available to the operating system as an individual disk. It is typically used on a system where the operating system is on a disk and not controlled

by the RAID subsystem firmware.

Using **UP/DOWN** to choose the **Create Pass-Through Disk** option and press **ENT**. Using **UP/DOWN** to select the drive number those users want to create. The drive attributes will be displayed. The drive attributes show the Cache Model, SAS Port#, SAS LUN, and Tagged Queuing.

All values can be changed by the user. Press the **UP/DOWN** to select attribute and then press the **ENT** to modify the default value. Using the **UP/ DOWN** to select attribute value and press the **ENT** to accept the selected value.

#### 3.7.4.3 Modify Pass-Through Disk

Use this option to modify the Pass-Through Disk attributes. To modify Pass-Through Disk attributes from Pass-Through Disk pool, press **UP/DOWN** to choose the **Modify Pass-Through Drive** option, and then press **ENT** key. The Select Drive Function menu will show all Pass-Through Drive number items. Using **UP/DOWN** to select the Pass-Through Disk that user wants to modify and press **ENT**. The attributes screen shows the Pass-Through Disk setting value that was currently being configured. The attributes are Cache Mode, SAS Port#, SAS LUN, and Tagged Queuing.

All value can be modified by the user. Press the **UP/DOWN** arrow keys to select the attribute. Press the **ENT** to modify the default value. Using the **UP/ DOWN** key to select attribute value and press the **ENT** to accept the selection value. After completing the modification, press **ESC** to enter the confirmation screen and then press **ENT** to accept the Modify Pass-Through Disk function.

#### 3.7.4.4 Delete Pass-Through Disk

To delete pass-through drive from the pass-through drive pool, press **UP/DOWN** to choose the **Delete Pass-Through Drive** option, and then press **ENT**. The Select Drive Function menu will show all Pass-Through Drive number items. Using **UP/DOWN** to select the Pass-Through Disk that user wants to delete and press **ENT**. The Delete Pass-Through confirmation screen will appear press **ENT** to delete it.

#### 3.7.4.5 Identify the Selected Drive

To prevent removing the wrong drive, the selected disk HDD LED Indicator will light for physically locating the selected disk when the Identify Selected Drive function is selected.

To identify selected drive from the physical drive pool, press **UP/DOWN** to choose the **Identify Drive** option, then press **ENT** key. The Select Drive function menu will show all physical drive number items. Using **UP/DOWN** to select the Disk that user wants to identify and press **ENT.** The selected disk HDD LED indicator will flash.

#### 3.7.5 RAID System Function

To enter a "System Control", press ENT to enter the Main menu. Press UP/DOWN to select the Raid System Function option and then press ENT to enter further

submenus. All raid system submenus will be displayed. Using **UP/DOWN** to select the submenus option and then press **ENT** to enter the selection function.

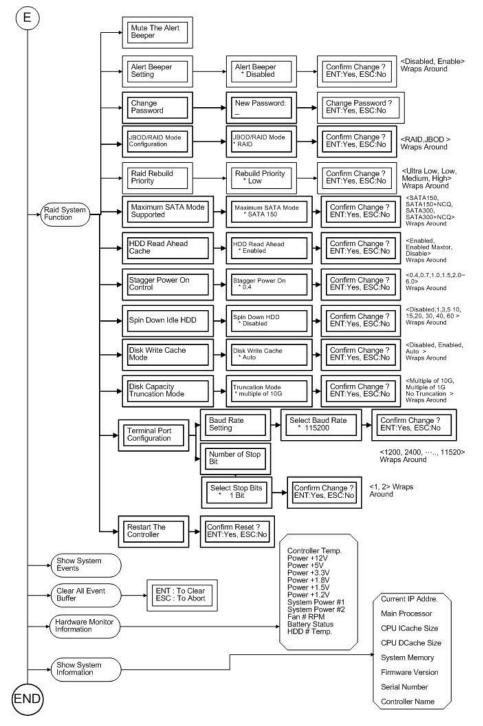

#### 3.7.5.1 Mute the Alert Beeper

The Mute the Alert Beeper function item is used to control the RAID subsystem Beeper. Select the "No" and press **Enter** key in the dialog box to turn the beeper off temporarily. The beeper will still activate on the next event.

## 3.7.5.2 Alert Beeper Setting

The Alert Beeper function item is used to Disable or Enable the RAID subsystem controller alarm tone generator. Using the **UP/DOWN** to select alert beeper and then press the **ENT** to accept the selection. After completing the selection, the confirmation screen will be displayed and then press **ENT** to accept the function

Select the **Disabled** and press **Enter** key in the dialog box to turn the beeper off temporarily. The beeper will still activate on the next event.

#### 3.7.5.3 Change Password

To set or change the RAID subsystem password, press the UP/DOWN to select Change Password and then press the ENT to accept the selection. The New Password: screen appears and enter new password that user wants to change.

Using the UP/DOWN keys you can set the password value. After completing the modification, the confirmation screen will be displayed and then press ENT to accept the function.

To disable the password, press ENT only in the New Password column. The existing password will be cleared. No password checking will occur when entering the main menu from the starting screen.

## 3.7.5.4 JBOD /RAID Mode Configuration

To set or change the RAID Mode of RAID subsystem, press the **UP/ DOWN** to select **JBOD/RAID Mode Configuration** and then press the **ENT** to accept the selection. The RAID mode selection screen appears and uses the **UP/DOWN** to set RAID mode. After completing the modification, the confirmation screen will be displayed and then press **ENT** to accept the function.

#### 3.7.5.5 RAID Rebuild Priority

The "Raid Rebuild Priority' is a relative indication of how much time the controller devotes to a rebuild operation. The RAID subsystem allows user to choose the rebuild priority (low, normal, high) to balance volume set access and rebuild tasks appropriately.

To set or change the RAID subsystem RAID Rebuild Priority, press the **UP/DOWN** to select **RAID Rebuild Priority** and press the **ENT** to accept the selection. The rebuild priority selection screen appears and uses the **UP/DOWN** to set the rebuild value. After completing the modification, the confirmation screen will be displayed and then press **ENT** to accept the function.

#### 3.7.5.6 SATA NCQ Support

To set or change the configuration, press the **UP/ DOWN** to select **SATA-Mode** and then press the **ENT** to accept the selection.

## 3.7.5.7 HDD Read Ahead Cache

Sans Digital AccuRAID supports HDD Read Ahead Cache, allowing the users to disable the cache in the HDD. To some HDD models, disabling the cache in the HDD is necessary to prove the RAID subsystem functions. Press the **UP/ DOWN** to select **mode** and then press the **ENT** to accept the selection.

## 3.7.5.8 Shutdown Controller

Shutdown Controller is a new feature mainly designed for users to safely power off the RAID subsystem. When Shutdown Controller is executed, data staying in cache will be completely written back to drive disks to ensure no data still staying in cache memory before system power off.

Press the ENT to accept or ESC to cancel.

#### 3.7.5.9 Disk Write Cache Mode

Disk cache can be turned off to prevent data lost, turned on to increase the performance of the machine. The following is the reason why a user might want to turn off the cache. In case of power failure, the data stored in the disk cache waiting to be process might be lost. The disadvantage to turn off the disk cache is that performance will decrease dramatically.

Auto: Disk cache's setting will accord the installation of battery backup. When battery backup is installed, Disk cache is disabled. No battery backup installed, Disk cache is enabled.

To set or change the configuration, press the **UP/ DOWN** to select "**Disk Write Cache Mode**" and then press the **ENT** to accept the selection.

#### 3.7.5.10 Disk Capacity Truncation Mode

This function is used for cutting down the reminder or decimal to allow the storage space to be as a whole number.

For example:

It is rarely that the actual size of the Hard Drive is a whole number. Let's take a 40GB HDD for example, the actual size read by the controller maybe 40.55GB. This function "capacity truncation" can be used to trim down the capacity to 40.00 GB. This function is useful because in the future the 40.55HDD might go bad, and the user can't locate another 40GB drive which contains 40.55GB in the actual capacity, then that particular user will have to buy another drive with bigger capacity to rebuild the raid volume.

To set or change the configuration, press the UP/ DOWN to select "Disk Capacity

Truncation Mode" and then press the ENT

#### 3.7.5.11HDD SMART Status Polling

This function is used for disabling / enabling HDD SMART. On Hardware Monitor the temperature of each HDD can be monitored over there if the HDD SMART Status Polling is enabled.

To set or change the configuration, press the UP/ DOWN to select "Disk Capacity Truncation Mode" and then press the ENT

## 3.7.512 Terminal Port Configuration

Parity value is fixed at none.

Handshaking value is fixed at none.

Speed setting values are 1200, 2400, 4800, 9600, 19200, 38400, 57600, and 115200.

Stop Bits values are 1 bit and 2 bits.

To set or change the RAID subsystem **Terminal Port** configuration, press the **UP**/**DOWN** to select **Terminal Port Configuration** and then press the **ENT** to accept the selection. The baud rate setting or number of stop bit screen appears and uses the **UP/DOWN** select the setting function. The respect selection screen appears and uses the **UP/DOWN** arrow to set the value. After completing the modification, the confirmation screen will be displayed and then press **ENT** to accept the function.

#### 3.7.5.13 Restart Controller

Use the Restart Controller to reset the entire configuration from the RAID subsystem controller non-volatile memory. To reset the RAID subsystem, press the **UP/ DOWN** to select **Restart Controller** and then press the **ENT** to accept the selection. The confirmation screen will be displayed and then press **ENT** to accept the function.

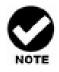

It can only work properly at Host and Drive without any activity.

#### 3.7.5.14 Volume Data Read Ahead

The uses are allowed to set volume data read ahead policies in order to get improved performance. Depending on the different policies chosen, the amount of the pre-fetched volume data to the hard drive's cache memory will be different, too.

#### 3.7.5.15 HDD Queue Depth

The users are allowed to increase the hard drive queue depth in order to allow more commands being handled at a time. If the RAID subsystem reports hard drive failure or hard drive timeout, please decrease the hard drive queue depth to 1.

# 3.7.6 Fibre Channel Configuration

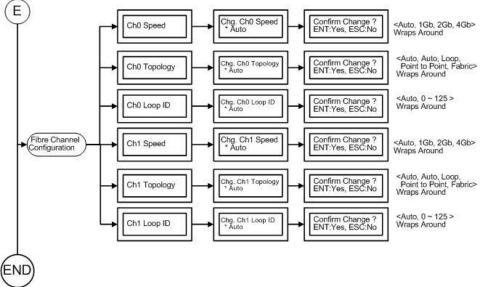

#### 3.7.6.1 Fibre Speed

Press the **UP/ DOWN** to select **Ch0 Speed** and then press the **ENT** to accept the selection. Press **UP/ DOWN** to select speed **(Auto, 2Gbps, 4Gbps, and 8Gbps)** then press ENT to accept the selection. The confirmation screen will be displayed and then press **ENT** to accept the change.

#### 3.7.6.2 Fibre topology

Press the **UP/ DOWN** to select **Chg Ch0 Topology** and then press the **ENT** to accept the selection. Press **UP/ DOWN** to select speed **(Auto, Loop, Point-Point, and Fabric)** then press ENT to accept the selection. The confirmation screen will be displayed and then press **ENT** to accept the change.

#### 3.7.6.3 Hard Loop

This setting is effective only under the setting is "Loop topology". When enabled, you can manually set the Loop ID in the range from 0 to 125. Press the **UP/ DOWN** to select **Hard Loop** and then press the **ENT** to accept the selection. Then press **UP/ DOWN** to select **Loop ID and** then press the **ENT** to accept the selection.

#### 3.7.7 Ethernet Configuration

Use to configure the Ethernet port of RAID subsystem.

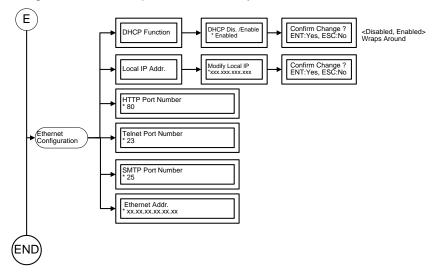

## 3.7.7.1 DHCP Function

Use to Enable or Disable the DHCP function.

Press the **UP/ DOWN** to select **DHCP Function** and then press the **ENT** to accept the selection. The confirmation screen will be displayed and then press **ENT** to accept the change.

## 3.7.7.2 Local IP Address

Use to Modify the Local IP Address.

Press the **UP/ DOWN** to select **Local IP Address** and then press the **ENT** to accept the selection. Then enter the number of Local IP Address. The confirmation screen will be displayed and then press **ENT** to accept the change.

#### 3.7.8 Show System Events

To view the RAID subsystem events, press **ENT** to enter the Main menu. Press **UP/DOWN** key to select the **Show System Events** option, and then press **ENT**. The system events will be displayed. Press **UP/DOWN** to browse all the system events.

#### 3.7.9 Clear all Event Buffers

Use this feature to clear the entire events buffer information. To clear all event buffers, press **ENT** to enter the main menu. Press **UP/DOWN** to select the **Clear all Event Buffers option**, and then press **ENT**. The confirmation message will be displayed and press the **ENT** to clear all event buffers or **ESC** to abort the action.

## 3.7.10 Hardware Monitoring Information

To view the RAID subsystem controller's hardware monitor information, press **ENT** to enter the main menu. Press **UP/DOWN** to select the **Hardware Information** option, and then press **ENT**. All hardware information will be displayed. Press **UP/DOWN** to browse all the hardware information.

The Hardware Monitor Information provides the temperature, fan speed (chassis fan) and voltage of the internal RAID subsystem. The temperature items list the current states of the controller board and backplane. All items are also unchangeable. The warning messages will indicate through the LCM, LED and alarm buzzer.

| Item                         | Warning Condition  |
|------------------------------|--------------------|
| Controller Board Temperature | > 85 Celsius       |
| Backplane Temperature        | > 55 Celsius       |
| Controller Fan Speed         | < 1700 RPM         |
| Power Supply +12V            | < 10.5V or > 13.5V |
| Power Supply +5V             | < 4.7V or > 5.3V   |
| Power Supply +3.3V           | < 3.0V or > 3.6V   |
| CPU Core Voltage +1.5V       | < 1.35V or > 1.65V |

#### 3.7.11 Show System Information

Choose this option to display Main processor, CPU Instruction cache/ and data cache size, firmware version, serial number, controller model name, and the cache memory size. To check the system information, press **ENT** to enter the main menu. Press **UP/DOWN** to select the **Show System Information** option, and then press **ENT**. All major controller system information will be displayed. Press **UP/DOWN** to browse all the system information.

#### 3.7.12 HDD Power Management

Use this feature to configure drive disk power saving Press **ENT** to enter the main menu. Then press **UP/DOWN** to select power saving options, and press **ENT** to enter the selected option. Once into the selected option, press **UP/DOWN** to select the wanted value. Finally press **ENT** to accept or **ESC** to abort the action.

# 3.7.12.1 Stagger Power On Control

To allow the power module to power up every hard disk one by one orderly in order to ensure every hard disk in the system can be powered up with enough power. The lag time range from the last hard drive power up to the next one power on can be configured from 0.4 to 6.0.

To set or change the configuration, press the UP/ DOWN to select value and then

press the ENT to accept the selection.

#### 3.7.12.2 Time To Hdd Low Power Idle

Configure the time to launch HDD Low Power Idle (Send the heads to the ramp). For more details, please visit at <u>http://www.freepatentsonline.com/6819513.html</u>. Be noted this feature must couple with the hard disks supporting advanced power management.

To set or change the configuration, press the **UP/ DOWN** to select **value** and then press the **ENT** to accept the selection.

#### 3.7.12.3 Time To Hdd Low RPM Mode

Configure the time to launch HDD Low RPM Mode. When longer periods of non-use occur, additional power savings are possible. In this mode, the spindle motor can be slowed to a lower spin rate. This action further reduces the power needed for the drives. Be noted this feature must couple with the hard drives supporting advanced power management.

To set or change the configuration, press the **UP/ DOWN** to select **value** and then press the **ENT** to accept the selection.

#### 3.7.12.4 Time To Spin Down Idle Hdd

Configure the time to launch Spin Down Idle HDD, mainly designed for saving the power consumption consumed by the idle hard drives. When Spin Down is invoked, the SMART status of each hard drive will be marked as "N/A" to signify the hard drive has been into non-spin mode. As soon as data access is requested again, all the idle hard drives will be automatically waken up by the RAID controller.

To set or change the configuration, press the **UP/ DOWN** to select **value** and then press the **ENT** to accept the selection.

# Chapter 4. Web Browser- Based

# Configuration

The RAID subsystem web browser-based configuration utility is firmware-based and uses to configure raid sets and volume sets. Use this utility to:

Create raid set,

Expand raid set,

Define volume set,

Add physical drive,

Modify volume set,

Modify RAID level/stripe size,

Define pass-through disk drives,

Update firmware,

Modify system function, and

Designate drives as hot spares.

If you need to boot the operating system from a RAID system, you must first create a RAID volume by using front panel touch-control keypad, Web Browser through Ethernet LAN, or VT-100 terminal.

# 4.1 Firmware-embedded TCP/IP & web browser-based RAID manager (using the controller's 10/100 Ethernet LAN port)

To ensure proper communications between the RAID subsystem and Web browser-based RAID management, Please connect the RAID system Ethernet LAN port to any LAN switch port.

The controller has embedded the TCP/IP & Web Browser-based RAID manager in the firmware. User can remote manage the RAID system without adding any user specific software (platform independent) via standard web browsers directly connected to the 10/100 Ethernet RJ45 LAN port.

To configure External RAID subsystem on a local or remote machine, you need to know its IP Address. The IP address will default show in the LCD screen. Launch your firmware-embedded TCP/IP & Web Browser-based RAID manager by entering http://[IP Address] in the web browser.

Note that you must be logged in as administrator with local admin rights on the remote machine to remotely configure it. The RAID subsystem controller default User Name

is "admin" and the Password is "0000".

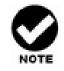

The RAID subsystem controller default User Name is "admin" and the Password is "0000". Please change the Password when you first log-in.

# 4.2 Configuring Raid Sets and Volume Sets

You can configure raid sets and volume sets with VT-100 terminal function using Quick Volume/Raid Setup automatically, or Raid Set/Volume Set Function manually configuration method. Each configuration method requires a different level of user input. The general flow of operations for raid set and volume set configuration is:

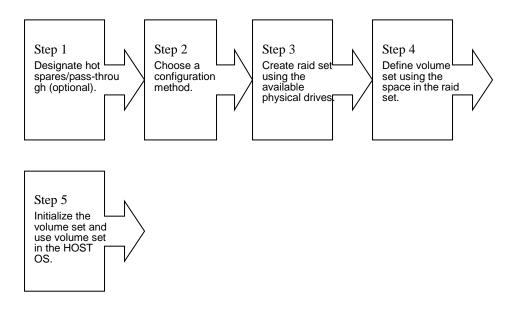

# 4.3 Designating Drives as Hot Spares

All unused disk drive that is not part of a raid set can be created as a Hot Spare. The Quick Volume/Raid Setup configuration will automatically add the spare disk drive with the raid level for user to select. For the Raid Set Function configuration, user can use the **Create Hot Spare** option to define the hot spare disk drive.

A Hot Spare disk drive can be created when you choose the **Create Hot Spare** option in the Raid Set Function, all unused physical devices connected to the current controller appears: Select the target disk by clicking on the appropriate check box. Select the Hot Spare Type as Global, Dedicated Raid or Dedicated Enclosure. Tick on the **Confirm The Operation** and click on the **Submit** button in the Create Hot Spare to designate it as a Global, Dedicated Raid or Dedicated Enclosure hot spare.

# 4.4 Using Quick Volume /Raid Setup Configuration

In Quick Volume /Raid Setup Configuration, it collects all drives in the tray and includes them in a raid set. The raid set you create is associated with exactly one volume set, and you can modify the default RAID level, stripe size, and capacity of the volume set. Designating Drives as Hot Spares will also show in the raid level selection option. The volume set default settings will be:

| Parameter                      | Setting         |
|--------------------------------|-----------------|
| Volume Name                    | Volume Set # 00 |
| SAS Port# (Fibre Channel#)/LUN | 0/0             |
| Cache Mode                     | Write Back      |
| Tag Queuing                    | Yes             |

The default setting values can be changed after configuration is complete.

Follow the steps below to create arrays using Quick Volume /Raid Setup Configuration:

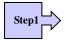

Choose Quick Volume And Raid Setup from the main menu. The available RAID levels and associated Hot Spare for the current volume set drive are displayed.

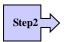

*RAID Level* Try to use drives of the same capacity in a specific array. If you use drives with different capacities in an array, all the drives in the array is treated as though they have the capacity of the *smallest* drive in the array.

The number of physical drives in a specific array determines the RAID levels that can be implemented with the array.

RAID 0 requires one or more physical drives,

RAID 1 requires at least 2 physical drives,

RAID 1+ Spare requires more than 2 physical drives,

RAID 3 requires at least 3 physical drives,

RAID 5 requires at least 3 physical drives,

RAID 6 requires at least 4 physical drives,

RAID 3+ Spare require at least 4 physical drives, and

RAID 5 + Spare require at least 4 physical drives.

RAID 6 + Spare require at least 5 physical drives.

RAID 30 requires at least 6 physical drives,

RAID 50 requires at least 6 physical drives,

RAID 60 requires at least 8 physical drives,

RAID 30+ Spare require at least 7 physical drives, and

RAID 50 + Spare require at least 7 physical drives.

RAID 60 + Spare require at least 9 physical drives.

Using the UP/DOWN key to select the RAID for the volume set and presses ENT to confirm it.

Step3

Available Capacity Set the capacity size for the volume set. After select RAID level and press ENT.

The selected capacity for the current volume set is displayed. Using the UP/DOWN to create the current volume set capacity size and press ENT to confirm it. The available stripe sizes for the current volume set are displayed.

Select Stripe size This parameter specifies the size of the stripes written to each disk in a RAID 0, 1, 1E(0+1), 5, 6, 50 or 60 Volume Set. You can set the stripe size to 4 KB, 8 KB, 16 KB, 32 KB, 64 KB, or 128 KB. A larger stripe size provides better-read performance, especially if your computer does mostly sequential reads. However, if you are sure that your computer does random read requests more often, choose a small stripe size. Using the UP/DOWN to select stripe size and press ENT to confirm it.

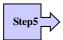

When you are finished defining the volume set, press ENT to confirm the Quick Volume And Raid Set Setup function.

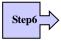

Fast Initialization Press ENT to define fast initialization and ESC to normal initialization. In the Normal Initialization, the initialization proceeds as a background task, the volume set is fully accessible for system reads and writes. The operating system can instantly access to the newly created arrays without requiring a reboot and waiting the initialization complete. In Fast Initialization, the initialization proceeds must be completed before the volume set ready for system accesses.

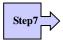

The controller will begin to Initialize the volume set you have just configured.

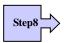

If you need to add additional volume set using main menu Create Raid Volume Set function.

# 4.5 Using Raid Set/Volume Set Function Method

In Raid Set Function, you can use the **Create Raid Set** function to generate the new raid set. In Volume Set Function, you can use the **Create Volume Set** function to generate its associated volume set and parameters.

If the current controller has unused physical devices connected, you can choose the Create Hot Spare option in the Raid Set Function to define a global or dedicated hot spare. Select this method to configure new raid sets and volume sets. The **Raid Set/Volume Set Function** configuration option allows you to associate volume set with partial and full raid set.

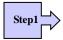

To setup the Hot Spare (option), choose Raid Set Functions from the main menu. Select the Create Hot Spare Disk to set the Hot Spare.

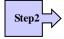

Choose Raid Set Function from the main menu. Select the Create A New Raid Set.

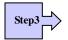

A Select Drive Channel in the next displayed showing the drive connected to the current controller.

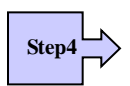

Press the UP/ DOWN to select specific physical drives. Press the ENT to associate the selected physical drive with the current raid set.

Try to use drives of the same capacity in a specific raid set. If you use drives with different capacities in an array, all the drives in the array is treated as though they have the capacity of the *smallest* drive in the array.

The number of physical drives in a specific raid set determines the RAID levels that can be implemented with the raid set.

RAID 0 requires one or more physical drives per raid set.

RAID 1 requires at least 2 physical drives per raid set.

RAID 1 + Spare requires at least 3 physical drives per raid set.

RAID 3 requires at least 3 physical drives per raid set.

RAID 5 requires at least 3 physical drives per raid set.

RAID 6 requires at least 4 physical drives per raid set.

RAID 3 + Spare requires at least 4 physical drives per raid set.

RAID 5 + Spare requires at least 4 physical drives per raid set.

RAID 6 + Spare requires at least 5 physical drives per raid set.

RAID 30 requires at least 6 physical drives per raid set.

RAID 50 requires at least 6 physical drives per raid set.

RAID 60 requires at least 8 physical drives per raid set.

RAID 30 + Spare requires at least 7 physical drives per raid set.

RAID 50 + Spare requires at least 7 physical drives per raid set.

RAID 60 + Spare requires at least 9 physical drives per raid set

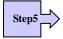

After adding physical drives to the current raid set as desired, press ESC to confirm the Select Drive Channel function.

Press ENT when you are finished creating the current raid set. To continue defining another raid set, repeat step 3. To begin volume set configuration, go to step 7.

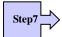

Choose Volume Set Functions from the main menu. Select the Create Raid Volume Set and press ENT.

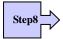

Choose one raid set from the Select Raid Set screen. Press ENT to confirm it.

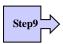

The volume set attributes screen appears:

The volume set attributes screen shows the volume set default configuration value that is currently being configured. The volume set attributes are:

The Raid Level,

The Capacity (Not supported via LCD Panel.)

The Stripe Size,

The SAS Port# (Fibre Channel#)/LUN,

The Cache Mode,

The Tagged Queuing,

The Volume Name (number).

All value can be changing by the user. Press the UP/ DOWN to select the attributes. Press the ENT to modify each attribute of the default value. Using the UP/DOWN to select attribute value and press the ENT to accept the default value

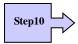

After user completes modifying the attribute, press the ESC to enter the Select Capacity for the volume set. Using the UP/DOWN to set the volume set capacity and press ENT to confirm it.

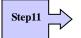

When you are finished defining the volume set, press ENT to confirm the Create function.

Step12

Press ENT to define fast initialization and ESC to normal initialization. The controller will begin to Initialize the volume set you have just configured. If space remains in the raid set, the next volume set can be configured. Repeat steps 7 to 12 to configure another volume set.

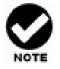

User can use this method to examine the existing configuration. Modify volume set configuration method provides the same functions as create volume set configuration method. In volume set function, you can use the modify volume set function to modify the volume set parameters except the capacity size.

# 4.6 Configuring Raid Sets and Volume Sets

The *web browser start-up* screen will display the current configuration of your RAID subsystem. It displays the Raid Set List, Volume Set List and Physical Disk List. The raid set information, volume set information and drive information can also be viewed by clicking on the Raid Set Hierarchy screen. The current configuration can also be viewed by clicking on Raid Set Hierarchy in the menu.

To display raid set information, move the mouse cursor to the desired raid set number, then click it. The raid set Information will be shown in the screen.

To display volume set information, move the mouse cursor to the desired Volume Set number, then click it. The volume set Information will be shown in the screen.

To display drive information, move the mouse cursor to the desired physical drive number, then click it. The drive Information will be shown in the screen.

| II   close all                                                                                      | Raid30/5                                | 0/60 Volumes                                       |        |                                       |              |                                     |                     |  |  |
|----------------------------------------------------------------------------------------------------|-----------------------------------------|----------------------------------------------------|--------|---------------------------------------|--------------|-------------------------------------|---------------------|--|--|
| in f close an                                                                                       | Volume Set                              | (Port/Lun)                                         | 1      | lember Disks                          | Volume State | e Capacit                           | Y                   |  |  |
| I System Console                                                                                    | AXS-8360-V                              | AXS-8360-VOL#000(0/0)                              |        | <8                                    | Initializing | 300.0GB                             |                     |  |  |
| Juick Function                                                                                      | AXS-8360-V                              | DL#003(1/0)                                        | 2      | (8                                    | Need Init    | 200.0GB                             |                     |  |  |
| RAID Set Functions     Volume Set Functions     Physical Drives     System Controls     Information | • RaidSet H<br>RAID Set<br>Raid Set # 0 | Device<br>00 E#1Sio                                | #1V    | olume Set(Port/I<br>DL#000R50Vol2-1() | 0/0) 1       | Volume State<br>Initializing(63.5%) | Capacity<br>150.0GB |  |  |
|                                                                                                    |                                         | E#1Slo                                             |        | DL#003R60Vol2-1(                      |              | Need Init                           | 100.0GB             |  |  |
|                                                                                                    |                                         | E#1Slot#3                                          |        | AXS-8360-VOL#006(0/1)                 |              | Need Init                           | 150.0GB             |  |  |
|                                                                                                    |                                         | E#1Slo<br>E#1Slo                                   |        |                                       |              |                                     |                     |  |  |
|                                                                                                    |                                         |                                                    |        |                                       |              |                                     |                     |  |  |
|                                                                                                    |                                         | E#1Slot#6_<br>E#1Slot#7                            |        |                                       |              |                                     |                     |  |  |
|                                                                                                    |                                         | E#1Slot#8                                          |        |                                       |              |                                     |                     |  |  |
|                                                                                                    | Raid Set # 0                            | Raid Set # 001 E#1Slot#5                           |        | 0L#000R50Vol2-2()                     | 0/0)         | initializing(65,4%)                 | 150.0GB             |  |  |
|                                                                                                    |                                         | E#1Slo                                             |        | DL#003R60Vol2-2(                      |              | Veed Init                           | 100.0GB             |  |  |
|                                                                                                    |                                         | E#1Slo                                             |        | KS-8360-VOL#007(                      |              | Veed Init                           | 188.0GB             |  |  |
|                                                                                                    |                                         | E#1Slo                                             | #12    |                                       |              |                                     |                     |  |  |
|                                                                                                    |                                         | E#1Slota                                           |        |                                       |              |                                     |                     |  |  |
|                                                                                                    |                                         | E#1Slo                                             |        |                                       |              |                                     |                     |  |  |
|                                                                                                    |                                         | E#1Slo                                             |        |                                       |              |                                     |                     |  |  |
|                                                                                                    |                                         | E#1Slo                                             | t#16   |                                       |              |                                     |                     |  |  |
|                                                                                                    | namescalantella                         |                                                    |        |                                       |              |                                     |                     |  |  |
|                                                                                                    | Device                                  | Enclosure#1 : ARECA SAS RAID 5     Device Usage Ca |        | icity Model                           |              |                                     |                     |  |  |
|                                                                                                    | Slot#1(0:7)                             | Raid Set # 000                                     | 80.0GB | ST3808110A                            | s            |                                     |                     |  |  |
|                                                                                                    | Slot#2(0:6)                             | Raid Set # 000                                     | 80.0GB | ST3808110A                            | s            |                                     |                     |  |  |
|                                                                                                    | Slot#3(0:B)                             | Raid Set # 000                                     | 80.0GB | ST3808110A                            | S            |                                     |                     |  |  |
|                                                                                                    | Slot#4(0:A)                             | (0:A) Raid Set # 000 80.00                         |        | B ST3808110AS                         |              |                                     |                     |  |  |
|                                                                                                    | Slot#5(0:3)                             | 5(0:3) Raid Set # 000 80.00                        |        | ST3808110AS                           |              |                                     |                     |  |  |
|                                                                                                    | Slot#6(0:4)                             | Raid Set # 000                                     | 80.0GB | ST3808110A                            |              |                                     |                     |  |  |

#### 4.6.1 Main Menu

The main menu shows all function that enables the customer to execute actions by clicking on the appropriate link.

| Individual Category  | Description                                                                                                    |
|----------------------|----------------------------------------------------------------------------------------------------|
| Quick Function       | Create a default configuration, which is based on the<br>number of physical disk installed; it can modify the<br>volume set Capacity, Raid Level, and Stripe Size. |
| Raid Set Functions   | Create a customized raid set                                                                                                    |
| Volume Set Functions | Create customized volume sets and modify the existed volume sets parameter.                                                                                        |
| Physical Drives      | Create pass through disks and modify the existed pass<br>through drives parameter. It also provides the function<br>to identify the respect disk drive.            |
| System Controls      | Setting the raid system configurations                                                                                                    |
| Information          | View the controller and hardware monitor information.<br>The Raid Set Hierarchy can also view through the<br>RaidSet Hierarchy item.                               |

# 4.7 Quick Create

|                                                           | Quick Create Raid/Volume Set       | Quick Create Raid/Volume Set |  |  |  |
|-----------------------------------------------------------|------------------------------------|------------------------------|--|--|--|
| 🖁 Raid System Console                                     | Total Number Of Disks              | 5                            |  |  |  |
| Quick Function                                            | Select Raid Level                  | Raid 5                       |  |  |  |
| C RAID Set Functions                                      | Maximum Capacity Allowed           | <b>320</b> GB                |  |  |  |
| Hightary Volume Set Functions<br>Hightary Physical Drives | Select Capacity                    | 320 GB                       |  |  |  |
| Controls                                                  | Volume Initialization Mode         | Foreground Initialization    |  |  |  |
|                                                           | Select Stripe Size                 | 64 KBytes                    |  |  |  |
|                                                           | Confirm The Operation Submit Reset |                              |  |  |  |

The number of physical drives in the raid subsystem determines the RAID levels that can be implemented with the raid set. You can create a raid set associated with exactly one volume set. The user can change the raid level, stripe size, and capacity. A hot spare option is also created depending upon the existing configuration.

Tick on the **Confirm The Operation** and click on the **Submit** button in the Quick Create screen, the raid set and volume set will start to initialize.

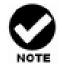

In Quick Create your volume set is automatically configured based on the number of disks in your system. Use the Raid Set Function and Volume Set Function if you prefer to customize your system.

# 4.8 Raid Set Functions

Use the Raid Set Function and Volume Set Function if you prefer to customize your system. User manual configuration can fully control the raid set setting, but it will take longer to complete than the Quick Volume/Raid Setup configuration. Select the Raid Set Function to manually configure the raid set for the first time or delete existing raid set and reconfigure the raid set. A raid set is a group of disks containing one or more volume sets.

#### 4.8.1 Create Raid Set

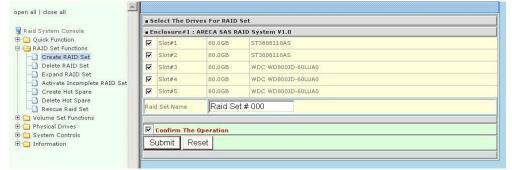

To create a raid set, click on the **Create Raid Set** link. A **Select The SAS (SATA) Drive For RAID Set** screen will display showing the drives connected to the current controller. Click on the selected physical drives with the current raid set. Enter 1 to 15 alphanumeric characters to define a unique identifier for a raid set. The default raid set name will always appear as Raid Set. #.

Tick on the **Confirm The Operation** and click on the **Submit** button in the screen, the raid set will start to initialize.

#### 4.8.2 Delete Raid Set

To delete a raid set, click on the Delete Raid Set link. A Select The RAID SET To Delete screen will display showing all raid set existing in the current controller. Click the raid set number you wish to delete in the select column to delete screen.

Tick on the Confirm The Operation and click on the Submit button in the screen to delete it.

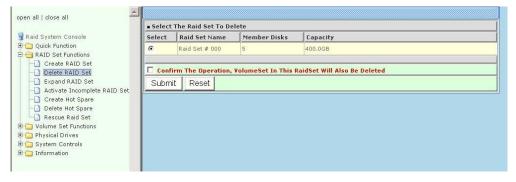

#### 4.8.3 Expand Raid Set

Use this option to expand a raid set, when a disk is added to your system. This function is active when at least one drive is available.

|                                                                                        | <ul> <li>Select</li> </ul> | The Raid Set For R | aid Expansion |          |
|----------------------------------------------------------------------------------------|----------------------------|--------------------|---------------|----------|
| aid System Console                                                                     | Select                     | Raid Set Name      | Member Disks  | Capacity |
| Quick Function<br>RAID Set Functions                                                   | •                          | Raid Set # 000     | 2             | 160.0GB  |
| Create RAID Set Collecte RAID Set Collecte RAID Set Collecte RAID Set Create Hot Spare | Subm                       | it Reset           |               |          |
| Delete Hot Spare     Rescue Raid Set     Volume Set Functions                          |                            |                    |               |          |
|                                                                                        |                            |                    |               |          |

|                                                                                                    | RAID Expan           | RAID Expansion on : Raid Set # 000 ; Member Disks : 2 |                    |  |  |
|----------------------------------------------------------------------------------------------------|----------------------|-------------------------------------------------------|--------------------|--|--|
| Raid System Console                                                                                                    | Enclosure#1          | ■ Enclosure#1 : ARECA SAS RAID System ¥1.0            |                    |  |  |
| Quick Function<br>RAID Set Functions                                                                                                    | Slot#3               | 80.0GB                                                | WDC WD800JD-60LUA0 |  |  |
| Create RAID Set                                                                                                    | Slot#4               | 80.0GB                                                | WDC WD800JD-60LUA0 |  |  |
| -Delete RAID Set                                                                                                    | Slot#5               | 80.0GB                                                | WDC WD800JD-60LUA0 |  |  |
| Expand RAID Set     Expand RAID Set     Activate Incomplete RAID Set     Create Hot Spare     Delete Hot Spare     Rescue Raid Set     Volume Set Functions     Physical Drives     System Controls     Information | Confirm TI<br>Submit | Reset                                                 |                    |  |  |

To expand a raid set, click on the **Expand Raid Set** link. Select the target raid set, which you want to expand it.

Tick on the available disk and **Confirm The Operation**, and then click on the **Submit** button in the screen to add disks to the raid set.

#### 4.8.4 Activate Incomplete Raid Set

When one of the disk drive is removed in power off state, the raid set state will change to Incomplete State. If user wants to continue to work, when the RAID subsystem is power on, the Activate Raid Set option to active the raid set can be used. After user completes the function, the Raid State will change to Degraded Mode.

To activate the incomplete raid set, click on the Activate Raid Set link. A "Select The RAID SET To Activate" screen will display showing all existing raid set in the current controller. Click the raid set number you wish to activate in the select column.

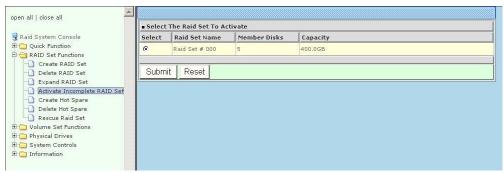

Click on the **Submit** button in the screen to activate the raid set that has removed one of the disk drives in the power off state. The RAID subsystem will continue to work in degraded mode.

#### 4.8.5 Create Hot Spare

| open all close all  🔗                                                                                                    |                                 |                                              |         |                         |  |
|----------------------------------------------------------------------------------------------------|---------------------------------|----------------------------------------------|---------|-------------------------|--|
| 😼 Raid System Console                                                                                                    | Select The Drives For Hot Spare |                                              |         |                         |  |
| 🖻 🧀 Quick Function                                                                                                    | • En                            | Enclosure#1: SAS RAID Subsystem V1.0         |         |                         |  |
| 🖻 😑 RAID Set Functions                                                                                                    |                                 | Slot#5                                       | 500.1GB | Hitachi HDP725050GLA360 |  |
| Create RAID Set     Delete RAID Set                                                                                                    | П                               | Slot#10                                      | 500.1GB | Hitachi HDP725050GLA360 |  |
| Expand RAID Set                                                                                                    | Г                               | Slot#13                                      | 500.1GB | Hitachi HDP725050GLA360 |  |
| Offline RAID Set     Activate Incomplete RAID S     Create Hot Spare     Delete Hot Spare     Rescue Raid Set     Set     Volume Set Functions |                                 | ct The Hot Spare Ty<br>Confirm The Operation |         | Global Hot Spare        |  |
| ⊕ ⊇ Physical Drives<br>⊕ ⊇ System Controls<br>⊕ ⊇ Information                                                                                  |                                 |                                              |         |                         |  |

When you choose the **Create Hot Spare** option in the Raid Set Function, all unused physical devices connected to the current controller appear: Select the target disk by clicking on the appropriate check box. And Select the Hot Spare type as Global, Dedicated Raid or Dedicated Enclosure. Tick on the **Confirm The Operation**, and click on the **Submit** button in the screen to create the hot spares.

#### 4.8.6 Delete Hot Spare

Select the target Hot Spare disk to delete by clicking on the appropriate check box.

Tick on the **Confirm The Operation**, and click on the **Submit** button in the screen to delete the hot spares.

| open all close all  🔗                                               |                                       |                       |         |                                  |  |
|---------------------------------------------------------------------|---------------------------------------|-----------------------|---------|----------------------------------|--|
| 🖁 Raid System Console                                               | Select The Hot Spare Drive To Delete  |                       |         |                                  |  |
| 🗉 🚞 Quick Function                                                  | Enclosure#1 : SAS RAID Subsystem V1.0 |                       |         |                                  |  |
| RAID Set Functions     Create RAID Set                              | V                                     | Slot#1                | 500.1GB | Hitachi HDP725050GLA360 [Global] |  |
| Delete RAID Set                                                     |                                       |                       |         |                                  |  |
| Expand RAID Set     Offline RAID Set     Activate Incomplete RAID S |                                       | Confirm The Operation |         |                                  |  |
|                                                                     |                                       | bmit Reset            |         |                                  |  |
| Create Hot Spare                                                    |                                       |                       |         |                                  |  |
| Delete Hot Spare                                                    |                                       |                       |         |                                  |  |
| Rescue Raid Set     Volume Set Functions                            |                                       |                       |         |                                  |  |
| Volume Set Functions     Physical Drives                            |                                       |                       |         |                                  |  |
| E System Controls                                                   |                                       |                       |         |                                  |  |
| 🗄 🗀 Information                                                     |                                       |                       |         |                                  |  |

#### 4.8.7 Rescue Raid Set

When the system is power off in the Raid set update period, it may disappear in this abnormal condition. The "RESCUE" function can recover the missing Raid Set information. The RAID controller uses the time as the Raid Set signature. The Raid Set may have different time after the Raid Set is recovered.

The "SIGANT" function can regenerate the signature for the Raid Set.

|                                                             | Try To Rescue Missing RAIDSET                                          |                                                  |  |  |
|-------------------------------------------------------------|------------------------------------------------------------------------|--------------------------------------------------|--|--|
| Raid System Console                                         | Enter 'RESCUE' To Try To Recover Missing RaidSet                       | Enter 'RESCUE' To Try To Recover Missing RaidSet |  |  |
| Quick Function<br>RAID Set Functions                        | Enter 'SIGNAT' To Regenerate RaidSet Signature If RaidSet Is Recovered |                                                  |  |  |
| Create RAID Set                                             |                                                                        | Enter The Keyword                                |  |  |
|                                                             | et Confirm The Operation Submit Reset                                  |                                                  |  |  |
| Delete Hot Spare<br>Rescue Raid Set<br>Volume Set Functions |                                                                        |                                                  |  |  |
| Physical Drives                                             |                                                                        |                                                  |  |  |
| ] System Controls                                           |                                                                        |                                                  |  |  |

#### 4.8.8 Offline Raid Set

This function allows the user to move the whole created Raid Set to another Sans Digital AccuRAID RAID subsystem without turning off power. "Active Raid Set" can resume the offline-Raid Set to online status.

# **4.9 Volume Set Function**

A volume set is seen by the host system as a single logical device. It is organized in a RAID level with one or more physical disks. RAID level refers to the level of data performance and protection of a volume set. A volume set capacity can consume all or a portion of the disk capacity available in a raid set. Multiple volume sets can exist on a group of disks in a raid set. Additional volume sets created in a specified raid set will reside on all the physical disks in the raid set. Thus each volume set on the raid set will have its data spread evenly across all the disks in the raid set.

#### 4.9.1 Create Volume Set

The following is the volume set features for the Sans Digital AccuRAID SAS/SATA RAID

- 1. Volume sets of different RAID levels may coexist on the same raid set.
- 2. Up to 16 volume sets can be created in a raid set.
- The maximum addressable size of a single volume set can be exceeded than 2 TB (64-bit LBA, firmware define support up to 512TB, for Windows block size set to 4KB can support up to 16TB).

To create volume set from raid set system, move the cursor bar to the main menu and click on the **Create Volume Set** link. The **Select the Raid Set to Create on It** screen will show all raid set number. **Tick** on a raid set number that you want to create and then **click** on the Submit button.

The new create volume set allows user to select the Volume name, capacity, RAID

level, strip size, SAS Port# (Fibre Channel#)/LUN, Cache mode, tag queuing.

| open all close all                                                                                                    |                                                                                                    |                                                                                                    |                                         |                                                                                                    |          |
|----------------------------------------------------------------------------------------------------|----------------------------------------------------------------------------------------------------|----------------------------------------------------------------------------------------------------|-----------------------------------------|----------------------------------------------------------------------------------------------------|----------|
| Raid System Console                                                                                                    | Select Ti                                                                                                    | ie Raid Set To Create                                                                                                    | Volume On It                            |                                                                                                    |          |
| Quick Function                                                                                                    | Select                                                                                                    | Raid Set Name                                                                                                    | Member Disks                            | Raid State                                                                                                    | Capacity |
| Quick Function     AlD Set Functions     Create Volume Set     Create Raid30/50/60     Delete Volume Set     Modify Volume Set     Creckt Volume Set     Schedule Volume Check     Stop Volume Check     Stop Volume Check     Information | G                                                                                                    | Raid Set # 000                                                                                                    | 3/3                                     | Normal                                                                                                    | 1500.0GB |
| open all close all                                                                                                    |                                                                                                    |                                                                                                    |                                         |                                                                                                    |          |
|                                                                                                    |                                                                                                    |                                                                                                    |                                         |                                                                                                    |          |
| Raid System Console                                                                                                    | Enter The                                                                                                    | • Volume Attribute                                                                                                    | 000000000000000000000000000000000000000 |                                                                                                    |          |
| Quick Function                                                                                                    | • Enter The<br>Volume Nam                                                                                                    |                                                                                                    |                                         | AL-9241F-VOL#000                                                                                                    |          |
|                                                                                                    | Volume Nam<br>Member Dis                                                                                                    | ie<br>ks                                                                                                    |                                         | 3                                                                                                    |          |
| Quick Function<br>RAID Set Functions                                                                                                    | Volume Nan<br>Member Dis<br>Volume Raic                                                                                                    | ie<br>ks<br>I Level                                                                                                    |                                         | 3<br>Raid 5                                                                                                    |          |
| Quick Function AID Set Functions Create Volume Set Create Volume Set Create Raid30/50/60                                                                                                    | Volume Nam<br>Member Dis                                                                                                    | ie<br>ks<br>I Level                                                                                                    |                                         | Raid 5 V<br>1000 GB                                                                                                    |          |
| RAID Set Function     AID Set Functions     Volume Set Functions     Create Volume Set     Create Raid30/50/60     Delete Volume Set     Modify Volume Set                                                                                 | Volume Nan<br>Member Dis<br>Volume Raic<br>Max Capaci                                                                                                    | ie<br>ks<br>I Level                                                                                                    |                                         | 3<br>Raid 5                                                                                                    |          |
| Quick Function     RAID Set Functions     Volume Set Functions     Create Volume Set     Create Raid30/50/60     Delete Volume Set     Modify Volume Set     Create Volume Set                                                             | Volume Nan<br>Member Dis<br>Volume Raic<br>Max Capaci<br>Select Volu                                                                                             | ie<br>ks<br>I Level<br>ty Allowed                                                                                                    |                                         | Raid 5 V<br>1000 GB<br>1000 GB<br>Foreground Initialization                                                                                                    | ×        |
| RAID Set Function     AID Set Functions     Volume Set Functions     Create Volume Set     Create Raid30/50/60     Delete Volume Set     Modify Volume Set                                                                                 | Volume Nan<br>Member Dis<br>Volume Raic<br>Max Capaci<br>Select Volu                                                                                             | e<br>ks<br>I Level<br>ty Allowed<br>ne Capacity<br>alization Mode                                                                                 |                                         | Raid 5 C<br>1000 GB<br>1000 GB                                                                                                    | ×        |
| Cucke Function     ALD Set Functions     Nolume Set Functions     Create Raid30/50/60     Create Volume Set     Create Volume Set     Check Volume Set     Schedule Volume Check     Stop Volume Check     Physical Drives                 | Volume Nan<br>Member Disi<br>Volume Raic<br>Max Capaci<br>Select Volu<br>Volume Initi                                                                            | e<br>(s<br>Level<br>ty Allowed<br>me Capacity<br>alization Mode<br>pe Size                                                                        |                                         | Raid 5 V<br>1000 GB<br>1000 GB<br>Foreground Initialization                                                                                                    | ×        |
| AUI ouick Function     RAID Set Functions     Create Volume Set     Create Volume Set     Delete Volume Set     Oreate Raid30/50/60     Delete Volume Set     Create Auidaume Set     Check Volume Set     Schedule Volume Check           | Volume Nan<br>Member Dis<br>Volume Raic<br>Max Capaci<br>Select Volu<br>Volume Initi<br>Volume Strij<br>Volume Cac                                               | e<br>(s<br>Level<br>ty Allowed<br>me Capacity<br>alization Mode<br>pe Size                                                                        |                                         | Raid 5 V<br>1000 GB<br>1000 GB<br>Foreground Initialization<br>64 V KBytes                                                                                                    | M        |
| Cuck Function     ALD Set Functions     ADD Set Functions     Create Volume Set     Create Volume Set     Create Volume Set     Create Volume Set     Check Volume Set     Schedule Volume Check     Stpy Volume Check     Stpy Controls   | Volume Nan<br>Member Dis<br>Volume Raic<br>Max Capaci<br>Select Volu<br>Volume Initi<br>Volume Strij<br>Volume Cac                                               | ie<br>cs<br>L Level<br>Fy Allowed<br>me Capacity<br>alization Mode<br>ope Size<br>he Mode<br>annand Queuing                                       |                                         | Raid 5 V<br>1000 GB<br>Foreground Initialization<br>64 V KBytes<br>Write Back V                                                                                                    |          |
| Cuck Function     ALD Set Functions     ADD Set Functions     Create Volume Set     Create Volume Set     Create Volume Set     Create Volume Set     Check Volume Set     Schedule Volume Check     Stpy Volume Check     Stpy Controls   | Volume Nan<br>Member Dis<br>Volume Raid<br>Max Capaci<br>Select Volu<br>Volume Initi<br>Volume Stri<br>Volume Cac<br>Tagged Con<br>SAS Port M                    | ie<br>cs<br>L Level<br>Fy Allowed<br>me Capacity<br>alization Mode<br>ope Size<br>he Mode<br>annand Queuing                                       |                                         | Raid 5 V<br>1000 GB<br>1000 GB<br>Foreground Initialization<br>64 V Reytes<br>Write Back V<br>Enabled V<br>Port0 Port1 Port                                                                                                    |          |
| Cuck Function     ALD Set Functions     ADD Set Functions     Create Volume Set     Create Volume Set     Create Volume Set     Create Volume Set     Check Volume Set     Schedule Volume Check     Stpy Volume Check     Stpy Controls   | Volume Nam<br>Member Disi<br>Volume Raici<br>Max Capaci<br>Select Volui<br>Volume Initi<br>Volume Strij<br>Volume Cac<br>Tagged Con<br>SAS Port M<br>Fibre Chann | ie<br>cs<br>Level<br>ty Allowed<br>alization Mode<br>alization Mode<br>e Size<br>he Mode<br>imand Queuing<br>apping                               |                                         | Raid 5 V<br>1000 GB<br>1000 GB<br>Foreground Initialization<br>64 V KBytes<br>Write Back V<br>Enabled V                                                                                                    |          |
| Cuck Function     ALD Set Functions     ADD Set Functions     Create Volume Set     Create Volume Set     Create Volume Set     Create Volume Set     Check Volume Set     Schedule Volume Check     Stpy Volume Check     Stpy Controls   | Volume Nam<br>Member Disi<br>Volume Raic<br>Select Volu<br>Volume Initi<br>Volume Tai<br>Volume Sac<br>Tagged Con<br>SAS Port M<br>Fibre Chann<br>Volumes To     | e<br>cs<br>Level<br>ty Allowed<br>me Capacity<br>alization Mode<br>se Size<br>be Mode<br>mand Queuing<br>apping<br>el:LUN Base:LUN<br>Be Created  |                                         | 3           Raid 5         G           1000         GB           1000         GB           Foreground Initialization         64           64         K KBytes           Write Back         C           Enabled         V           7 Port0         Port1         Port2           0         V         0         V |          |
| Cuck Function     ALD Set Functions     ADD Set Functions     Create Volume Set     Create Volume Set     Create Volume Set     Create Volume Set     Check Volume Set     Schedule Volume Check     Stpy Volume Check     Stpy Controls   | Volume Nan<br>Member Diai<br>Volume Raic<br>Max Capaci<br>Select Volu<br>Volume Inti<br>Volume Stri<br>Volume Stri<br>Volume Stri<br>Fibre Chann<br>Volumes To   | ie<br>cs<br>Level<br>ty Allowed<br>me Capacity<br>alization Mode<br>ae Size<br>he Mode<br>mand Queuing<br>apping<br>el:LUN Base:LUN<br>Be Created |                                         | 3           Raid 5         G           1000         GB           1000         GB           Foreground Initialization         64           64         K KBytes           Write Back         C           Enabled         V           7 Port0         Port1         Port2           0         V         0         V |          |
| Cuck Function     ALD Set Functions     ADD Set Functions     Create Volume Set     Create Volume Set     Create Volume Set     Create Volume Set     Check Volume Set     Schedule Volume Check     Stpy Volume Check     Stpy Controls   | Volume Nan<br>Member Diai<br>Volume Raic<br>Max Capaci<br>Select Volu<br>Volume Inti<br>Volume Stri<br>Volume Stri<br>Volume Stri<br>Fibre Chann<br>Volumes To   | e<br>cs<br>Level<br>ty Allowed<br>me Capacity<br>alization Mode<br>se Size<br>be Mode<br>mand Queuing<br>apping<br>el:LUN Base:LUN<br>Be Created  |                                         | 3           Raid 5         G           1000         GB           1000         GB           Foreground Initialization         64           64         K KBytes           Write Back         C           Enabled         V           7 Port0         Port1         Port2           0         V         0         V |          |

#### 4.9.1.1 Volume Name:

The default volume name will always appear as Volume Set. #. You can rename the volume set name as long as it does not exceed the 15 characters limit.

## 4.9.1.2 Capacity:

The maximum volume size is default in the first setting. Enter the appropriate volume size to fit your application.

#### 4.9.1.3 Raid Level:

Set the RAID level for the Volume Set. Highlight Raid Level and press Enter.

The available RAID levels for the current Volume Set are displayed. Select a RAID level and press Enter to confirm.

#### 4.9.1.4 Strip Size:

This parameter sets the size of the stripe written to each disk in a RAID 0, 1, 1E (0+1), 5, 6, 50 or 60 logical drives. You can set the stripe size to 4 KB, 8 KB, 16 KB, 32 KB, 64 KB, or 128 KB.

A larger stripe size produces better-read performance, especially if your computer does mostly sequential reads. However, if you are sure that your computer does random reads more often, select a small stripe size.

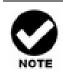

RAID level 3 can't modify strip size.

## 4.9.1.5 Greater Than Two TB Volume Support:

When the RAID set capacity of per volume is over 2TB, a special selection will appear on the GUI, please make a choice according to your O.S.:

64bit LBA: for Linux, Unix Windows 2003 SP1 ( or later) and etc...

4K Block: Windows 2000, XP, enlarge block size from 512Byte to 4K.No. : Disable greater than 2TB feature.

## 4.9.1.6 Volume initiation Mode

This parameter sets the initiation mode of selected volume set,

Foreground Initialization is the fast way to initial of the selected volume

set.

Background Initialization is the normal way to initial of the selected volume set.

No Init is special selection to rescue the volume. RAID system initiate the selected volume set without writing any data and parity bit into the HDDs.

## 4.9.1.7 Cache Mode:

The RAID subsystem supports Write-Through Cache and Write-Back Cache.

## 4.9.1.8 Tag Queuing:

The Enabled option is useful for enhancing overall system performance under multi-tasking operating systems. The Command Tag (Drive Channel) function controls the SCSI command tag queuing support for each drive channel. This function should normally remain enabled. Disable this function only when using older drives that do not support command tag queuing

# 4.9.1.9 SAS Port#/LUN Base/LUN; Fibre Channel#/LUN Base/LUN

#### 4.9.1.9.1 SAS Port#/LUN Base/LUN

**SAS Port#**: The RAID subsystem supports Port 0, 1 and 0&1 cluster option.

#### Software Operation Manual

|                                            | Enter The Volume Attribute |                           |  |
|--------------------------------------------|----------------------------|---------------------------|--|
| Raid System Console                        | Volume Name                | ARC-8360-VOL#000          |  |
| RAID Set Functions                         | Member Disks               | 3                         |  |
| 🗉 🔄 Volume Set Functions                   | Volume Raid Level          | Raid 5 •<br>400 GB        |  |
| Create Volume Set                          | Max Capacity Allowed       |                           |  |
| Delete Volume Set                          | Select Volume Capacity     | 400 GB                    |  |
|                                            | Volume Initialization Mode | Foreground Initialization |  |
| Schedule Volume Check<br>Stop Volume Check | Volume Stripe Size         | 128 KBytes                |  |
| Physical Drives System Controls            | Volume Cache Mode          | Write Back                |  |
| ] Information                              | Tagged Command Queuing     | Enabled -                 |  |
|                                            | SAS PortiLUN Base:LUN      |                           |  |
|                                            | Volumes To Be Created      |                           |  |
|                                            |                            | 0&1 For Cluster           |  |
|                                            | Confirm The Operation      |                           |  |
|                                            | Submit Reset               |                           |  |

**SAS LUN base**: Each SAS wide port device is attached to the SAS card. A SAS wide Port can connect up to 128(0 to 127) devices. The RAID subsystem is as a large SAS device. We should assign a LUN base from a list of SAS LUNs.

Note : Sans Digital AccuRAID SAS RAID supports up to 122 devices down through one channel (including the master system).

|                                            | Enter The Volume Attribute |                           |  |  |
|--------------------------------------------|----------------------------|---------------------------|--|--|
| aid System Console<br>Quick Function       | Volume Name                | ARC-8360-VOL#000          |  |  |
| RAID Set Functions                         | Member Disks               | 6                         |  |  |
| Volume Set Functions                       | Volume Raid Level          | Raid 5                    |  |  |
| Create Volume Set                          | Max Capacity Allowed       | 400 GB                    |  |  |
| Delete Volume Set     Modify Volume Set    | Select Volume Capacity     | 400 GB                    |  |  |
| - Check Volume Set                         | Volume Initialization Mode | Foreground Initialization |  |  |
| Schedule Volume Check<br>Stop Volume Check | Volume Stripe Size         | 128 KBytes                |  |  |
| Volume Set Host Filters Physical Drives    | Volume Cache Mode          | Write Back                |  |  |
| System Controls                            | Tagged Command Queuing     | Enabled 💌                 |  |  |
| Information                                | SAS Port:LUN Base:LUN      | 0&1 For Cluster - 0 - 0 - |  |  |
|                                            | Volumes To Be Created      |                           |  |  |
|                                            | Confirm The Operation      | 16                        |  |  |
|                                            | Submit Reset               | 32                        |  |  |
|                                            |                            | 40 48                     |  |  |
|                                            |                            | 56                        |  |  |
|                                            |                            | 64<br>72                  |  |  |

**SAS LUN:** Each SAS LUN base can support up to 8 LUNs. Most Fibre Channel host adapter treats each LUN like a SAS disk.

|                                            | Enter The Volume Attribute                                                                                                    |                               |  |
|--------------------------------------------|----------------------------------------------------------------------------------------------------|-------------------------------|--|
| aid System Console<br>] Ouick Function     | Volume Name                                                                                                    | ARC-8360-VOL#000              |  |
| RAID Set Functions                         | Member Disks                                                                                                    | 6 Raid 5 V<br>400 GB          |  |
| Volume Set Functions                       | Volume Raid Level                                                                                                    |                               |  |
| Create Raid30/50/60                        | Max Capacity Allowed                                                                                                    |                               |  |
| Delete Volume Set     Modify Volume Set    | Select Volume Capacity                                                                                                    | 400 GB                        |  |
| - 🛅 Check Volume Set                       | Volume Initialization Mode                                                                                                    | Foreground Initialization     |  |
| Schedule Volume Check<br>Stop Volume Check | Volume Stripe Size                                                                                                    | 128 KBytes                    |  |
| Volume Set Host Filters Physical Drives    | Volume Cache Mode                                                                                                    | Write Back                    |  |
| System Controls                            | Tagged Command Queuing                                                                                                    | Enabled                       |  |
| ] Information                              | SAS PortiLUN Base:LUN                                                                                                    | 0&1 For Cluster 🕶 : 0 💌 : 0 🕶 |  |
|                                            | Volumes To Be Created                                                                                                    |                               |  |
|                                            | Confirm The Operation                                                                                                    | 23                            |  |
|                                            | Submit Reset                                                                                                    | 4                             |  |
|                                            | the second second secon | 5                             |  |

# **4.9.1.9.2 SAS Port Mapping(Fibre Channel#)/LUN Base/LUN SAS Port Mapping**: The RAID subsystem supports port 0, 1, 2, 3.

| open all close all                               |                            |                           |
|--------------------------------------------------|----------------------------|---------------------------|
| Raid System Console                              | Enter The Volume Attribute |                           |
| Quick Function                                   | Volume Name                | AL-9241F-VOL#000          |
| RAID Set Functions                               | Member Disks               | 3                         |
| Volume Set Functions           Create Volume Set | Volume Raid Level          | Raid 5                    |
| Create Raid30/50/60                              | Max Capacity Allowed       | 1000 GB                   |
| Delete Volume Set     Modify Volume Set          | Select Volume Capacity     | 1000 GB                   |
| Check Volume Set                                 | Volume Initialization Mode | Foreground Initialization |
| Stop Volume Check                                | Volume Stripe Size         | 64 💙 KBytes               |
| Physical Drives                                  | Volume Cache Mode          | Write Back                |
| System Controls Information                      | Tagged Command Queuing     | Enabled M                 |
|                                                  | SAS Port Mapping           | Port0 Port1 Port2 Port3   |
|                                                  | Fibre Channel:LUN Base:LUN | 0 💙 : 0 💙                 |
|                                                  | Volumes To Be Created      | 1                         |
|                                                  |                            |                           |
|                                                  | Confirm The Operation      |                           |
|                                                  | Submit Reset               |                           |
|                                                  |                            |                           |

**Fibre LUN base**: Each Fibre device attached to the Fibre card, as well as the card itself, must be assigned a unique Fibre ID number. A Fibre channel can connect up to 128(0 to 127) devices. The RAID subsystem is as a large Fibre device. We should assign a LUN base from a list of Fibre LUNs.

| open all close all                         |                               |                                      |  |  |  |  |
|--------------------------------------------|-------------------------------|--------------------------------------|--|--|--|--|
| 🗟 Raid System Console                      | Enter The Volume Attribute    |                                      |  |  |  |  |
| 🗉 🗀 Quick Function                         | Volume Name                   | 0 F-VOL#000                          |  |  |  |  |
| Galactions     Galactic Set Functions      | Member Disks                  | 8                                    |  |  |  |  |
| Create Volume Set                          | Volume Raid Level             | 24 💙                                 |  |  |  |  |
| Create Raid30/50/60                        | Max Capacity Allowed 32<br>40 | 32<br>40 GB                          |  |  |  |  |
| - Modify Volume Set                        | Select Volume Capacity        | 48 GB GB                             |  |  |  |  |
| Check Volume Set     Schedule Volume Check | Volume Initialization Mode    | 64 und Initialization 💙              |  |  |  |  |
| Stop Volume Check                          | Volume Stripe Size            | 72<br>80 KBytes                      |  |  |  |  |
| Carter Controls                            | Volume Cache Mode             | 88 ack 🛩                             |  |  |  |  |
| Gration                                    | Tagged Command Queuing        | 104 1 ~                              |  |  |  |  |
|                                            | SAS Port Mapping              | 112<br>120 0 🔽 Port1 🖾 Port2 🖾 Port3 |  |  |  |  |
|                                            | Fibre Channel:LUN Base:LUN    | 0 🕶 : 0 🕶                            |  |  |  |  |
|                                            | Volumes To Be Created         | 1                                    |  |  |  |  |
|                                            |                               |                                      |  |  |  |  |
|                                            | Confirm The Operation         |                                      |  |  |  |  |
|                                            | Submit Reset                  |                                      |  |  |  |  |
|                                            |                               |                                      |  |  |  |  |
|                                            |                               |                                      |  |  |  |  |
|                                            |                               |                                      |  |  |  |  |

**Fibre LUN:** Each Fibre LUN base can support up to 8 LUNs. Most Fibre Channel host adapter treats each LUN like a Fibre disk.

| open all close all                                                                 |                            |                           |  |  |  |
|------------------------------------------------------------------------------------|----------------------------|---------------------------|--|--|--|
| Raid System Console                                                                | Enter The Volume Attribute |                           |  |  |  |
| 🗉 🗀 Quick Function                                                                 | Volume Name                | AL-9241F-VOL#000          |  |  |  |
| ⊕ 🗀 RAID Set Functions<br>⊜ 😋 Volume Set Functions                                 | Member Disks               | 3                         |  |  |  |
| Create Volume Set                                                                  | Volume Raid Level          | Raid 5 🖌                  |  |  |  |
| Create Raid30/50/60                                                                | Max Capacity Allowed       | 1000 GB                   |  |  |  |
| Delete Volume Set     Modify Volume Set                                            | Select Volume Capacity     | 1000 GB                   |  |  |  |
| Check Volume Set                                                                   | Volume Initialization Mode | Foreground Initialization |  |  |  |
| Schedule Volume Check                                                              | Volume Stripe Size         | 64 🛩 KBytes               |  |  |  |
| Physical Drives                                                                    | Volume Cache Mode          | Write Back                |  |  |  |
| <sup>®</sup> <sup>©</sup> System Controls<br><sup>®</sup> <sup>©</sup> Information | Tagged Command Queuing     | Enabled Y                 |  |  |  |
|                                                                                    | SAS Port Mapping           | Port0 Port1 Port2 Port3   |  |  |  |
|                                                                                    | Fibre Channel:LUN Base:LUN | 0 🛩 : 0 🛩                 |  |  |  |
|                                                                                    | Volumes To Be Created      | 1 0                       |  |  |  |
|                                                                                    |                            | 2                         |  |  |  |
|                                                                                    | Confirm The Operation      | 3                         |  |  |  |
|                                                                                    | Submit Reset               | 5                         |  |  |  |
|                                                                                    |                            | 67                        |  |  |  |

#### 4.9.2 Create Raid30/50/60

Create Raid30, Raid50 or Raid60, procedure almost same as "**4.9.1 create volume set**", you need create two or more raid set first and follow create volume set procedure to finish create Raidx0.

The create Raid30/50/60 function allows user to select the RAID Set group, Volume name, RAID level (R30/R50/R60), Volume capacity, Volume Initialization mode, strip size, SAS Port# (Fibre Channel#)/LUN, Cache mode, tag queuing.

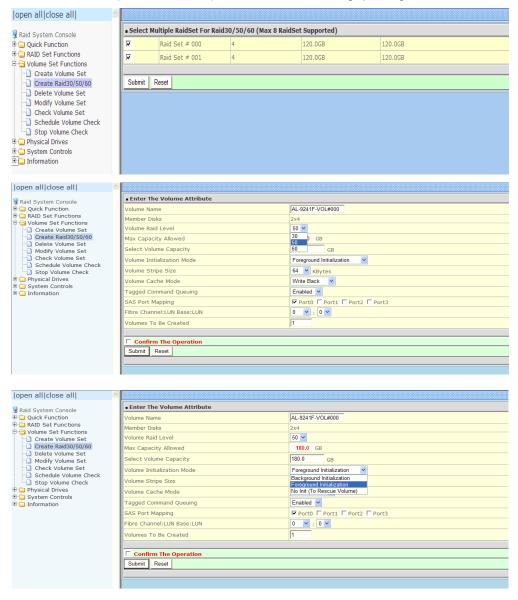

#### Chapter 4. Web Browser-Based Configuration

| open all close all                            |                            |                                    |  |  |  |
|-----------------------------------------------|----------------------------|------------------------------------|--|--|--|
| 😨 Raid System Console                         | Enter The Volume Attribute |                                    |  |  |  |
| Quick Function                                | Volume Name                | AL-9241F-VOL#000                   |  |  |  |
| Garden Set Functions     Garden Set Functions | Member Disks               | 2x4                                |  |  |  |
| Create Volume Set                             | Volume Raid Level          | 50 🗸                               |  |  |  |
| Create Raid30/50/60 Delete Volume Set         | Max Capacity Allowed       | 180.0 GB                           |  |  |  |
| Modify Volume Set                             | Select Volume Capacity     | 180.0 GB                           |  |  |  |
| Check Volume Set     Schedule Volume Check    | Volume Initialization Mode | Foreground Initialization          |  |  |  |
| Stop Volume Check                             | Volume Stripe Size         | 64 🛩 KBytes                        |  |  |  |
| Physical Drives     System Controls           | Volume Cache Mode          | 4<br>8 ack V                       |  |  |  |
| System Controls     Information               | Tagged Command Queuing     | 16 1 🗸                             |  |  |  |
|                                               | SAS Port Mapping           | 32<br>64 0 □ Port1 □ Port2 □ Port3 |  |  |  |
|                                               | Fibre Channel:LUN Base:LUN | 128 : 0 🗸                          |  |  |  |
|                                               | Volumes To Be Created      | 1                                  |  |  |  |
|                                               |                            |                                    |  |  |  |
|                                               | Confirm The Operation      |                                    |  |  |  |
|                                               | Submit Reset               |                                    |  |  |  |
|                                               | <u></u>                    |                                    |  |  |  |
|                                               |                            |                                    |  |  |  |
|                                               |                            |                                    |  |  |  |
| Les es ell'ele es ell'                        |                            |                                    |  |  |  |
| open all close all                            |                            |                                    |  |  |  |
| 😼 Raid System Console                         | Enter The Volume Attribute |                                    |  |  |  |
| 🖲 🧰 Quick Function                            | Volume Name                | AL-9241F-VOL#000                   |  |  |  |
| RAID Set Functions     Set Functions          | Member Disks               | 2x4                                |  |  |  |
| Create Volume Set                             | Volume Raid Level          | 50 🗸                               |  |  |  |
| Create Raid30/50/60                           | Max Capacity Allowed       | 180.0 GB                           |  |  |  |
| Delete Volume Set     Modify Volume Set       | Select Volume Capacity     | 180.0 GB                           |  |  |  |
| - Check Volume Set                            | Volume Initialization Mode | Foreground Initialization          |  |  |  |
| Schedule Volume Check Stop Volume Check       | Volume Stripe Size         | 128 V KBytes                       |  |  |  |
| 🗄 🗀 Physical Drives                           | Volume Cache Mode          | Write Back                         |  |  |  |
| System Controls     Information               | Tagged Command Queuing     | Write Through<br>Write Back        |  |  |  |
|                                               | SAS Port Mapping           | Port0 □ Port1 □ Port2 □ Port3      |  |  |  |
|                                               | Fibre Channel:LUN Base:LUN | 0 🖌 : 0 🖌                          |  |  |  |
|                                               | Volumes To Be Created      | 1                                  |  |  |  |
|                                               |                            |                                    |  |  |  |
|                                               | Confirm The Operation      |                                    |  |  |  |
|                                               |                            |                                    |  |  |  |

#### |open all|close all|

| 😼 Raid System Console    |  |  |  |  |
|--------------------------|--|--|--|--|
| 🖲 🧰 Quick Function       |  |  |  |  |
| 🖻 🧰 RAID Set Functions   |  |  |  |  |
| 🖻 😋 Volume Set Functions |  |  |  |  |
| Create Volume Set        |  |  |  |  |
| Create Raid30/50/60      |  |  |  |  |
| Delete Volume Set        |  |  |  |  |
| Modify Volume Set        |  |  |  |  |
| Check Volume Set         |  |  |  |  |
| Schedule Volume Check    |  |  |  |  |
| Stop Volume Check        |  |  |  |  |
| 🗉 🧀 Physical Drives      |  |  |  |  |
| 🗉 🧰 System Controls      |  |  |  |  |
| Information              |  |  |  |  |
|                          |  |  |  |  |

| Enter The Volume Attribute |                              |
|----------------------------|------------------------------|
| Volume Name                | AL-9241F-VOL#000             |
| Member Disks               | 2x4                          |
| Volume Raid Level          | 50 🗸                         |
| Max Capacity Allowed       | 180.0 GB                     |
| Select Volume Capacity     | 180.0 GB                     |
| Volume Initialization Mode | Foreground Initialization    |
| Volume Stripe Size         | 128 V KBytes                 |
| Volume Cache Mode          | Write Back                   |
| Tagged Command Queuing     | Enabled V                    |
| SAS Port Mapping           | Disabled Port1  Port2  Port3 |
| Fibre Channel:LUN Base:LUN |                              |
| Volumes To Be Created      | 1                            |
|                            |                              |
| Confirm The Operation      |                              |
| Submit Reset               |                              |
|                            |                              |
|                            |                              |

#### Software Operation Manual

| Raid System Console                                          | Enter The Volume Attribute |                                 |  |  |
|--------------------------------------------------------------|----------------------------|---------------------------------|--|--|
| Quick Function     AID Set Functions     Olume Set Functions | Volume Name                | AL-9241F-VOL#000                |  |  |
|                                                              | Member Disks               | 2x4                             |  |  |
| Create Volume Set                                            | Volume Raid Level          | 50 💌                            |  |  |
| Create Raid30/50/60                                          | Max Capacity Allowed       | 180.0 GB                        |  |  |
| Delete Volume Set<br>                                        | Select Volume Capacity     | 180.0 GB                        |  |  |
| Check Volume Set                                             | Volume Initialization Mode | Foreground Initialization       |  |  |
| Stop Volume Check                                            | Volume Stripe Size         | 128 🗸 KBytes                    |  |  |
| Physical Drives                                              | Volume Cache Mode          | Write Back                      |  |  |
| System Controls Information                                  | Tagged Command Queuing     | Enabled 💌                       |  |  |
|                                                              | SAS Port Mapping           | 🔽 Port0 🔽 Port1 🖾 Port2 🔽 Port3 |  |  |
|                                                              | Fibre Channel:LUN Base:LUN | 0 🕶 : 0 🕶                       |  |  |
|                                                              | Volumes To Be Created      | 1                               |  |  |

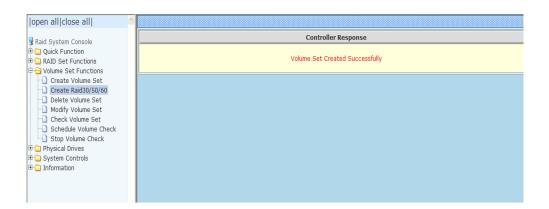

| Quick Function                                                               | Raid30/50/60 Volumes                             |                     |                           |                     |         |  |  |
|------------------------------------------------------------------------------|--------------------------------------------------|---------------------|---------------------------|---------------------|---------|--|--|
| RAID Set Functions Volume Set Functions Volume Set Functions                 |                                                  | Member Disks        | Volume State              | Capacity            |         |  |  |
| Create Volume Set                                                            | 000(0&1&2&3/0)                                   | 2x4                 | Initializing              | 180.0GB             |         |  |  |
| Delete Volume Set Modify Volume Set Check Volume Set                         | RaidSet Hierarchy                                |                     |                           |                     |         |  |  |
| Schedule Volume Check RAID Set                                               | Devices                                          | Volume Set(Ch/Lun   | )                         | Volume State        | Capacit |  |  |
| Stop Volume Check Raid Set # 000 Physical Drives System Controls Information | E#1Slot#1<br>E#1Slot#2<br>E#1Slot#3<br>E#1Slot#4 | VOL#000R50Vol2-1(08 | k <u>1&amp;2&amp;3/0)</u> | Initializing(25.8%) | 90.0GB  |  |  |
| RAID Set Hierarchy       System Information       Hardware Monitor           | <u>E#1Slot#5</u><br><u>E#1Slot#6</u>             | VOL#000R50Vol2-2(08 | <u>k1&amp;2&amp;3/0)</u>  | Initializing(25.6%) | 90.0GB  |  |  |
|                                                                              | E#1Slot#7<br>E#1Slot#8                           |                     |                           |                     |         |  |  |

#### 4.9.3 Delete Volume Set

To delete Volume from raid set system function, move the cursor bar to the main menu and click on the Delete Volume Set link. The Select The Raid Set To Delete screen will show all raid set number. **Tick** on a raid set number and the Confirm the Operation and then **click** on the Submit button to show all volume set item in the selected raid set. **Tick** on a volume set number and the Confirm the Operation and then **click** on the **Submit** button to delete the volume set.

| open all close all                            |                  |                        |                    |          |
|-----------------------------------------------|------------------|------------------------|--------------------|----------|
| 🖁 Raid System Console                         | Select The       | e Volume Set To Delete |                    |          |
| 🗉 🗀 Quick Function                            | Select           | Volume Set Name        | On Raid Set        | Capacity |
| Garden Set Functions     Garden Set Functions |                  | AL-9241F-VOL#000       | Raid 50(2 RaidSet) | 180.0GB  |
|                                               | _                |                        |                    |          |
| Create Raid30/50/60  Create Volume Set        | Submit     Reset |                        |                    |          |
| Modify Volume Set                             |                  |                        |                    |          |
|                                               |                  |                        |                    |          |
| Schedule Volume Check     Stop Volume Check   |                  |                        |                    |          |
| 🗉 🛄 Physical Drives                           |                  |                        |                    |          |
| B ⊆ System Controls B ⊆ Information           |                  |                        |                    |          |
|                                               |                  |                        |                    |          |

## 4.9.4 Modify Volume Set

To modify a volume set from a raid set:

(1). Click on the Modify Volume Set link.

(2). Tick on the volume set from the list that you wish to modify. Click on the **Submit** button.

The following screen appears.

Use this option to modify volume set configuration. To modify volume set attribute values from raid set system function, move the cursor bar to the volume set attribute menu and click on it. The modify value screen appears. Move the cursor bar to an attribute item, and then click on the attribute to modify the value. After you complete the modification, tick on the **Confirm The Operation** and click on the **Submit** button to complete the action. User can modify all values except the capacity.

| open all close all                                 |                            |                           |  |  |
|----------------------------------------------------|----------------------------|---------------------------|--|--|
| 😼 Raid System Console                              | Enter The Volume Attribute |                           |  |  |
| 🗉 🗀 Quick Function                                 | Volume Name                | AL-9241F-VOL#000          |  |  |
| ⊕ 🔁 RAID Set Functions<br>⊜ 😋 Volume Set Functions | Max Capacity Allowed       | 1000.0 GB                 |  |  |
| Create Volume Set                                  | Volume Capacity            | 1000.0 GB                 |  |  |
| Create Raid30/50/60                                | Volume Initialization Mode | Foreground Initialization |  |  |
| Modify Volume Set                                  | Volume Raid Level          | Raid 5 🛩                  |  |  |
| Check Volume Set     Schedule Volume Check         | Volume Stripe Size         | 64 🛩 KBytes               |  |  |
| Stop Volume Check                                  | Volume Cache Mode          | Write Back                |  |  |
| Physical Drives     System Controls                | Tagged Command Queuing     | Enabled 💌                 |  |  |
| Information                                        | SAS Port Mapping           | Port0 Port1 Port2 Port3   |  |  |
|                                                    | Fibre Channel:LUN Base:LUN | 0 🛩 : 0 🛩                 |  |  |
|                                                    |                            |                           |  |  |
|                                                    | Confirm The Operation      |                           |  |  |
|                                                    | Submit Reset               |                           |  |  |
|                                                    |                            |                           |  |  |

#### 4.9.4.1 Volume Set Migration

Migrating occurs when a volume set is migrating from one RAID level to another, a volume set stripe size changes, or when a disk is added to a raid set. Migration status is displayed in the volume status area of the Raid Set Hierarchy screen when one RAID level migrates to another, a Volume set stripe size changes or when a disk is added to a raid set.

#### Software Operation Manual

| open all close all                   |                            |                              |
|--------------------------------------|----------------------------|------------------------------|
| Raid System Console                  | Enter The Volume Attribute |                              |
| 🖻 🧰 Quick Function                   | Volume Name                | AL-9241F-VOL#000             |
| RAID Set Functions     Set Functions | Max Capacity Allowed       | 1000.0 GB                    |
| Create Volume Set                    | Volume Capacity            | 1000.0 GB                    |
| Create Raid30/50/60                  | Volume Initialization Mode | Foreground Initialization    |
| Modify Volume Set                    | Volume Raid Level          | Raid 5 🛩                     |
| Check Volume Set                     | Volume Stripe Size         | 64 💌 KBytes                  |
| Stop Volume Check                    | Volume Cache Mode          | 4<br>8 ack V                 |
| Physical Drives     System Controls  | Tagged Command Queuing     |                              |
| Information                          | SAS Port Mapping           | 64 0 🔽 Port1 🔽 Port2 🔽 Port3 |
|                                      | Fibre Channel:LUN Base:LUN | 128 : 0 🗸                    |
|                                      |                            |                              |
|                                      | Confirm The Operation      |                              |
|                                      | Submit Reset               |                              |
|                                      | l                          |                              |
|                                      |                            |                              |

#### 4.9.5 Check Volume Set

To check a volume set from a raid set:

(1). Click on the Check Volume Set link.

(2). **Tick** on the volume set from the list that you wish to check. Tick on Confirm The Operation and click on the **Submit** button.

Use this option to verify the correctness of the redundant data in a volume set. For example, in a system with dedicated parity, volume set check means computing the parity of the data disk drives and comparing the results to the contents of the dedicated parity disk drive. The checking percentage can also be viewed by clicking on Raid Set Hierarchy in the main menu.

| open all close all  🖉                                                                                                    |                                     |                  |                    |          |
|----------------------------------------------------------------------------------------------------|-------------------------------------|------------------|--------------------|----------|
| 🖁 Raid System Console                                                                                                    | Select The Volume Set To Be Checked |                  |                    |          |
| 🗄 🧰 Quick Function                                                                                                    | Select                              | Volume Set Name  | On Raid Set        | Capacity |
| GAID Set Functions     Government Set Functions                                                                                                    |                                     | AL-9241F-VOL#000 | Raid 50(2 RaidSet) | 180.0GB  |
| Create Volume Set                                                                                                    |                                     |                  |                    |          |
| □ Create Raid30/50/60       I Scrub Bad Block If Bad Block Is Found, Assume Parity Data Is Good.         □ Delete Volume Set       I Re-compute Parity If Parity Error Is Found, Assume Data Is Good. |                                     |                  |                    | ood.     |
|                                                                                                    |                                     |                  |                    | d.       |
| Modify Volume Set     Ocheck Volume Set     Greek Volume Set     For Confirm The Operation                                                                                                    |                                     |                  |                    |          |
|                                                                                                    |                                     |                  |                    |          |
| Physical Drives                                                                                                    |                                     |                  |                    |          |
| 🕀 🗀 System Controls<br>🗄 🛄 Information                                                                                                    |                                     |                  |                    |          |

Scrub Bad Block If Bad Block Is Found, Assume Parity Data Is Good option: the check button will be shown when Data disk found bad blocks, and if selected, the RAID controller will regenerate data from Parity disk to data disk, if check button not yet selected RAID controller will report error only.

**Re-compute Parity If Parity Error Is Found, Assume Data Is Good** option: check button will be shown when Parity Data disk found bad blocks, and if selected, RAID controller will regenerate data from Data disk to Parity disk, if check button not yet select RAID controller will report error only.

#### 4.9.6 Stop Volume Set Check

Use this option to stop the Check Volume Set function.

| open all   close all                        | Do You Want To Stop All Volume Consistency Checking? |
|---------------------------------------------|------------------------------------------------------|
| 😼 Raid System Console                       |                                                      |
| Quick Function     AID Set Functions        | Confirm The Operation                                |
| P 🔄 Volume Set Functions                    | Submit Reset                                         |
| Create Volume Set                           |                                                      |
| Create Raid30/50/60                         |                                                      |
| - 🚺 Modify Volume Set                       |                                                      |
| Check Volume Set      Schedule Volume Check |                                                      |
| Stop Volume Check                           |                                                      |
| 🗉 🧰 Physical Drives                         |                                                      |
| System Controls                             |                                                      |
| RAID Set Hierarchy                          |                                                      |
| - System Information                        |                                                      |
| Hardware Monitor                            |                                                      |

#### 4.9.7 Scheduled Volume Checking

Use this option to check volume set consistency at 1 ~12 weeks.

| open all   close all                                                                                                    |                                                                    |
|----------------------------------------------------------------------------------------------------|--------------------------------------------------------------------|
|                                                                                                    | Scheduled Volume Checking                                          |
| 😼 Raid System Console<br>🖻 🦳 Quick Function                                                                                                    | Scheduler : 1 Day(For Testing) 💌                                   |
| 🗉 🧰 RAID Set Functions                                                                                                    | Checking After System Idle : 60 Minutes 💌                          |
| Create Volume Set                                                                                                    | Scrub Bad Block If Bad Block Is Found, Assume Parity Data Is Good. |
| -0 Create Raid30/50/60                                                                                                    | Re-compute Parity If Parity Error Is Found, Assume Data Is Good.   |
| Delete Volume Set     Modify Volume Set                                                                                                    | Confirm The Operation                                              |
| Check Volume Set                                                                                                    | Submit Reset                                                       |
| Hop Volume Check      Hop Volume Check      Hop Volume Check |                                                                    |
| 🕀 🦲 System Controls                                                                                                    |                                                                    |
| Information     RAID Set Hierarchy                                                                                                    |                                                                    |
| System Information                                                                                                    |                                                                    |
| Hardware Monitor                                                                                                    |                                                                    |

**Scheduler** option: set to 1 week ~ 12 weeks will start volume check after 1 week ~ 12 weeks,

**Checking After System Idle** option: set to 1 Minute ~ 30 Minutes, when RAID system idle 1 Minute ~30 Minutes RAID system will start volume check, if host accesses RAID system that will stop volume check. Next time, when RAID system is idle for 1 Minute ~ 30 Minutes, RAID system will continue volume check.

Scrub Bad Block If Bad Block Is Found, Assume Parity Data Is Good option: check button will be shown when Data disk found bad block, and if selected, RAID controller will regenerate data from Parity disk to data disk, if check button not yet selected RAID controller will report error only.

**Re-compute Parity If Parity Error Is Found, Assume Data Is Good** option: check button will be shown when Parity Data disk found bad block, and if selected, RAID controller will regenerate data from Data disk to Parity Data disk, if check button not yet selected RAID controller will report error only.

# 4.10 Physical Drive

Choose this option from the Main Menu to select a physical disk and to perform the operations listed below.

#### 4.10.1 Create Pass-Through Disk

To create pass-through disk, move the mouse cursor to the main menu and click on the **Create Pass-Through** link. The relative setting function screen appears.

Disk is not controlled by the internal RAID subsystem firmware and thus cannot be a part of a volume set. The disk is available to the operating system as an individual disk. It is typically used on a system where the operating system is on a disk not controlled by the RAID firmware. User can also select the cache mode, Tagged Command Queuing, SAS Port# (Fibre Channel#)/LUN for this volume.

| open all close all                                      |                                       |                      |                         |  |
|---------------------------------------------------------|---------------------------------------|----------------------|-------------------------|--|
| 😨 Raid System Console                                   | Select the IDE drive For Pass Through |                      |                         |  |
| 🖻 🗀 Quick Function                                      | Enclosure#1 : SAS RAID Subsystem V1.0 |                      |                         |  |
| RAID Set Functions      Volume Set Functions            | <ul> <li>Slot#4 500.1GB</li> </ul>    | Hitachi HDP725050GLA | 4360                    |  |
| 🖻 😋 Physical Drives                                     | Enter Pass Through Disk Attribute     |                      |                         |  |
| Create Pass-Through Disk     Modify a Pass-Through Disk | Volume Cache Mode                     |                      | Write Back              |  |
| Delete Pass-Through Disk                                | Tagged Command Queuing                |                      | Enabled V               |  |
| Identify Enclosure                                      | SAS Port Mapping                      |                      | Port0 Port1 Port2 Port3 |  |
| 🖲 🗀 System Controls                                     | Fibre Channel:LUN Base:LUN            |                      | 0 • : 1 •               |  |
| 🗄 🗀 Information                                         |                                       |                      |                         |  |
|                                                         | 🔽 Confirm The Operation               |                      |                         |  |
|                                                         | Submit Reset                          |                      |                         |  |
|                                                         |                                       |                      |                         |  |
|                                                         |                                       |                      |                         |  |

## 4.10.2 Modify Pass-Through Disk

Use this option to modify the Pass-Through Disk Attribute. User can modify the cache mode, Tagged Command Queuing, SAS Port# (Fibre Channel#)/LUN on an existed pass through disk.

To modify the pass-through drive attribute from the pass-through drive pool, move the mouse cursor bar to click on **Modify Pass-Through** link. The Select The Pass Through Disk For Modification screen appears tick on the Pass-Through Disk from the pass-through drive pool and click on the **Submit** button to select drive.

The Enter Pass-Through Disk Attribute screen appears; modify the drive attribute values, as you want.

| open all close all                                                                                                    |                                                                                      |                                                |
|----------------------------------------------------------------------------------------------------|--------------------------------------------------------------------------------------|------------------------------------------------|
| Raid System Console                                                                                                    | Enter Pass Through Disk Attribute     Enclosure#1 Slot#4 500.1GB Hitachi HDP         | 725050GLA360                                   |
| AID Set Functions     Volume Set Functions     Physical Drives     Create Pass-Through Disk     Modify a Pass-Through Disk     Delete Pass-Through Disk     Identify Enclosure     Identify Drive     System Controls     Information | Volume Cache Mode Tagged Command Queuing SAS Port Mapping Fibre Channel:LUN Base:LUN | Write Back  Enabled Fort0  Port1  Port2  Port3 |

After you complete the selection, tick on the **Confirm The Operation** and click on the **Submit** button to complete the selection action.

#### 4.10.3 Delete Pass-Through Disk

To delete pass-through drive from the pass-through drive pool, move the mouse cursor bar to the main menus and click on **Delete Pass Through** link. After you complete the selection, tick on the **Confirm The Operation** and click on the **Submit** button to complete the delete action.

#### 4.10.4 Identify Enclosure

When the Identify Enclose is selected, all HDD's red LEDs will blink on the enclosure, select any page will stop blink.

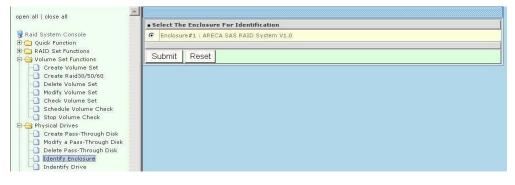

## 4.10.5 Identify Selected Drive

To prevent removing the wrong drive, the selected disk LED will light to physically locate the selected disk when the *Identify Selected Drive* is selected.

To identify the selected drive from the drives pool, move the mouse cursor bar to click on **Identify Selected Drive** link. When The Select the SATA Device For identification screen appears, tick on the SATA device from the drives pool and Flash method. After completing the selection, click on the **Submit** button to identify selected drive.

| en all   close all 👘              | Select The D | Select The Device For Identification |                    |  |  |  |  |  |
|-----------------------------------|--------------|--------------------------------------|--------------------|--|--|--|--|--|
| Raid System Console               | Enclosure#1  | : ARECA SAS R                        | AID System V1.0    |  |  |  |  |  |
| Quick Function RAID Set Functions | C Slot#1     | 80.0GB                               | ST3808110AS        |  |  |  |  |  |
| Volume Set Functions              | C Slot#2     | 80.0GB                               | ST3808110AS        |  |  |  |  |  |
| Create Volume Set                 | Slot#3       | 80.0GB                               | WDC WD800JD-60LUA0 |  |  |  |  |  |
| Create Raid30/50/60               | C Slot#4     | 80.0GB                               | WDC WD800JD-60LUA0 |  |  |  |  |  |
| Modify Volume Set                 | C Slot#5     | 80.0GB                               | WDC WD800JD-60LUA0 |  |  |  |  |  |
|                                   | Submit       | Reset                                |                    |  |  |  |  |  |

# 4.11 System Controls

#### 4.11.1 System Configuration

To set the raid system function, move the cursor bar to the main menu and click on the **System Configuration** link. The **System Configuration** menu will show all items. Move the cursor bar to an item, then press **Enter** key to select the desired function.

#### 4.11.1.1 System Beeper Setting:

The Alert Beeper function item is used to Disable or Enable the RAID subsystem controller alarm tone generator.

## 4.11.1.2 Back Ground Task priority:

The Back Ground Task priority is a relative indication of how much time the controller devotes to a rebuild operation. The RAID subsystem allows user to choose the rebuild priority (Low, Normal, High) to balance volume set access and rebuild tasks appropriately. For high array performance, specify a Low value.

## 4.11.1.3 Terminal Port Configuration:

Speed setting values are 1200, 2400, 4800, 9600, 19200, 38400, 57600, and 115200.

Stop Bits values are 1 bit and 2 bits.

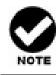

Parity value is fixed at None. Data Bits value is fixed at 8 bits.

## 4.11.1.4 JBOD /RAID Mode Configuration

To set or change the RAID Mode of RAID subsystem, press the **UP/ DOWN** to select **JBOD/RAID Mode Configuration** and then press the **ENT** to accept the selection. The RAID mode selection screen appears and uses the **UP/DOWN** to set RAID mode. After completing the modification, the confirmation screen will be displayed and then press **ENT** to accept the function.

## 4.11.1.5 SATA NCQ Support

To set or change the configuration, press the **UP/ DOWN** to select Enable / Disable and then press the **ENT** to accept the selection.

## 4.11.1.6 Disk Write Cache Mode

Disk cache can be turned off to prevent data lost, turned on to increase the performance of the machine. The following is the reason why a user might want to turn off the cache. In case of power failure, the data stored in the disk cache waiting to be process might be lost. The disadvantage to turn off the disk cache is that performance will decrease dramatically.

Auto: Disk cache's setting will accord the installation of battery backup. When battery backup is installed, Disk cache is disabled. No battery backup installed, Disk cache is enabled.

To set or change the configuration, press the **UP/ DOWN** to select "**Disk Write Cache Mode**" and then press the **ENT** to accept the selection.

## 4.11.1.7 Hot Plugged Disk For Rebuilding

It defines if the RAID volume should start rebuilding or not when controller detects a disk is inserted/re-inserted during online. The options are: "Blank Disk Only", "Always", and "Disable". The default is "Blank Disk Only".

**Blank Disk Only:** it will trigger the rebuilding if and only if the inserted disk has not been in the RAID array before, which has no RAID signature on it. When a previously removed disk is self re-inserted, it won't trigger the degraded RAID array to rebuild, and the administrator has a chance to identify this misbehaving disk and replaces it.

**Always:** whenever a disk is inserted/re-inserted whether new or previously existed, it always trigger a rebuilding for the Degraded RAID set/Volume.

**Disable:** it will not trigger rebuilding regardless what sort of disk plugging in. When "Disable" and/or "Blank Disk Only" is selected, the re-inserted/previously removed disk will be identified as a disk in a separate RAID set with duplicated RAIDset# and with all the rest of RAID members missing.

## 4.11.1.8 HDD Read Ahead Cache

Sans Digital AccuRAID supports HDD Read Ahead Cache, allowing the users to disable the cache in the HDD. To some HDD models, disabling the cache in the HDD is necessary to prove the RAID subsystem functions. Press the **UP/ DOWN** to select **mode** and then press the **ENT** to accept the selection.

## 4.11.1.9 Smart Option For HDD

This option is used to increases the reliability of SSDs/HDDs by automatically copying data from a drive with potential to fail to a designated hot spare or newly inserted drive. The options are: "Failed The Drive", "Failed The Drive If Hot Spare Exist", and "Alert Only".

Failed The Drive : controllers kill off the SMART fail drive immediately.

#### Failed The Drive If Hot Spare Exist :

controllers kill off the SMART fail disk if hot spare dive is existed.

Alert Only : it will trigger alert when there happens a SMART fail drive.

#### 4.11.1.10 HDD SMART Status Polling

This function is used for disabling / enabling HDD SMART. On Hardware Monitor the temperature of each HDD can be monitored over there if the HDD SMART Status Polling is enabled.

To set or change the configuration, press the UP/ DOWN to select "Disk Capacity Truncation Mode" and then press the ENT

## 4.11.1.11 Disk Capacity Truncation Mode

This function is used for cutting down the reminder or decimal to allow the storage space to be as a whole number.

For example:

It is rare that the actual size of the Hard Drive is a whole number. Let's take a 40GB HDD for example, the actual size read by the controller maybe 40.55GB. This function "capacity truncation" can be used to trim down the capacity to 40.00 GB. This function is useful because in the future the 40.55HDD might go bad, and the user can't locate another 40GB drive which contains 40.55GB in the actual capacity, then that particular user will have to buy another drive with bigger capacity to rebuild the raid volume.

To set or change the configuration, press the UP/ DOWN to select "Disk Capacity Truncation Mode" and then press the ENT to accept the selection.

|                                                        | System Configurations         |                    |
|--------------------------------------------------------|-------------------------------|--------------------|
| Raid System Console                                    | System Beeper Setting         | Enabled -          |
| Quick Function     RAID Set Functions                  | Background Task Priority      | Low(20%)           |
| Volume Set Functions     Physical Drives               | JBOD/RAID Configuration       | RAID               |
| System Controls                                        | SATA NCQ Support              | Enabled -          |
| System Configuration     Fibre Channel Config          | HDD Read Ahead Cache          | Enabled            |
| EtherNet Configuration     Alert By Mail Configuration | Stagger Power On Control      | 0.7 -              |
| SNMP Configuration                                     | HDD SMART Status Polling      | Disabled -         |
| NTP Configuration     View Events/Mute Beeper          | Disk Write Cache Mode         | Auto               |
| Generate Test Event     Clear Event Buffer             | Disk Capacity Truncation Mode | Multiples Of 10G - |
| Modify Password                                        |                               | Multiples Of 10G   |
|                                                        | Confirm The Operation         | Multiples Of 1G    |
| Restart Controller     Information                     | Submit Reset                  | No Truncation      |
| RAID Set Hierarchy                                     |                               |                    |
| System Information                                     | 1                             |                    |

#### 4.11.1.12 Volume Data Read Ahead

The uses are allowed to set volume data read ahead policies in order to get improved performance. Depending on the different policies chosen, the amount of the pre-fetched volume data to the hard drive's cache memory will be different, too.

| 🗎 😋 Physical Drives                                 | System Configurations         |                      |
|-----------------------------------------------------|-------------------------------|----------------------|
| Create Pass-Through Disk Modify a Pass-Through Disk | System Beeper Setting         | Enabled 🛩            |
| Delete Pass-Through Disk                            | Background Task Priority      | Low(20%)             |
| Identify Enclosure     Identify Drive               | JBOD/RAID Configuration       | RAID 🛩               |
| 🔁 System Controls                                   | SATA NCQ Support              | Enabled 🛩            |
| System Configuration     Fibre Channel Config       | HDD Read Ahead Cache          | Enabled              |
| EtherNet Configuration                              | Volume Data Read Ahead        | Normal               |
| Alert By Mail Configuration     SNMP Configuration  | HDD Queue Depth               | Normal<br>Aggressive |
| - NTP Configuration                                 | Stagger Power On Control      | Conservative         |
| View Events/Mute Beeper     Generate Test Event     | Spin Down Idle HDD (Minutes)  | Disabled Disabled    |
| 🖸 Clear Event Buffer                                | Disk Write Cache Mode         | Auto 🖌               |
| Modify Password     Upgrade Firmware                | Disk Capacity Truncation Mode | Multiples Of 10G 🛩   |
| Restart Controller                                  |                               |                      |
| 🔁 Information                                       | Confirm The Operation         |                      |
| RAID Set Hierarchy                                  | Submit Reset                  |                      |
| System Information                                  |                               |                      |
| Hardware Monitor                                    |                               |                      |

## 4.11.1.13 HDD Queue Depth

The users are allowed to increase the hard drive queue depth in order to allow more commands being handled at a time. If the RAID subsystem reports hard drive failure or hard drive timeout, please decrease the hard drive queue depth to 1.

| Physical Drives                                         | System Configurations         |             |
|---------------------------------------------------------|-------------------------------|-------------|
| Create Pass-Through Disk     Modify a Pass-Through Disk | System Beeper Setting         | Enabled 🛩   |
| Deleté Pass-Through Disk                                | Background Task Priority      | Low(20%)    |
| Identify Enclosure     Identify Drive                   | JBOD/RAID Configuration       | RAID 🛩      |
| 🔄 System Controls                                       | SATA NCQ Support              | Enabled 💙   |
| System Configuration     Fibre Channel Config           | HDD Read Ahead Cache          | Enabled     |
| EtherNet Configuration                                  | Volume Data Read Ahead        | Normal      |
| Alert By Mail Configuration     SNMP Configuration      | HDD Queue Depth               | 32 🗸        |
| NTP Configuration                                       | Stagger Power On Control      | 1(Disabled) |
| View Events/Mute Beeper     Generate Test Event         | Spin Down Idle HDD (Minutes)  | 4           |
| Clear Event Buffer                                      | Disk Write Cache Mode         | 8           |
| Modify Password     Upgrade Firmware                    | Disk Capacity Truncation Mode | 32 G V      |
| Upgrade Firmware     Restart Controller                 |                               |             |
| 🔁 Information                                           | Confirm The Operation         |             |
| RAID Set Hierarchy                                      | Submit Reset                  |             |
| - System Information                                    | Sublinit Reset                |             |
| Hardware Monitor                                        |                               |             |

## 4.11.2 Advanced Configuration

## 4.11.2.1 TLER Setting

TLER (time-limited error recovery) functions provide support for WD Caviar RE (RAID) series disks. This is a new option from WD to support RAID features that were traditionally missing from standard desktop drives. TLER is a method of signaling the system RAID controller in the event that an error recovery process is taking longer than time-out specifications allow. This prevents the RAID controller from dropping the drive from the array during this period. Default value is manufacture setting. You can select between 5, 6 and 7 second. This feature is to setup the HDD internal timeout value.

# 4.11.2.2 Time Out Setting

Disk time-out is a registry setting that defines the time that RAID controller will wait for a hard disk to respond to a command. You can modify the retry value by entering a new value in the edit box beside this button and then selecting the button. Normally you should not need to modify this value.

Default value is 8 seconds: You can select between 3~8 second.

## 4.11.2.3 Number Of Retries

This setting determines the number of access that will be attempted before the current command from the RAID controller to the disk drive is aborted. You can modify the retry value by entering a new value in the edit box beside this button and then selecting the button. Normally you should not need to modify this value. There are two selections, 2 retry or 3 retry

#### 4.11.2.4 Buffer Threshold Setting

There are 4 options in this new feature; 5%, 25%, 50%, 75%. The percentage represents how much data should be kept in resident cache memory (how full cache should get) before controller starts to flush data onto the hard drives. If the buffer is set for 25%, then all 25% will be cached and is used for writing data. The remaining cache memory will be used for reading and other system overhead. Write buffer threshold for 5% is added for video recording. This option will push data to disk early.

This feature gives controller extra buffer time in case of slow response from the hard drives within a given time. Consequently, this can prevent a pause in data flow and there will be continues data access and stream. This feature is very useful for the video streaming applications where there is high demand for constant non-stop data flow with no interruption due to lower performance of specific hardware.

#### 4.11.2.5 Amount Of Read Ahead

Read-Ahead data is buffered in the RAID controller cache, however, thereby cutting down on the amount of I/O traffic to the disk. The Amount of Read Ahead defines how many data of reading at a time, making more efficient use of the RAID subsystem.

This makes it possible to locate and re-issue the data without repetitive hard parsing activities.

The Amount of Read Ahead parameter is used to allocate an amount of memory in the cache memory the frequently executed queries and return the result set back to the host without real disk read execution.

Default value is Auto: Controller will base on the HDD number to set the amount of Read Ahead value. You can select between 512B ~ 16MB.

To decide how to set AV stream parameter, you need to check the Number of Stream, Amount of Read Ahead, and Total Cache Memory during runtime. You can try to adjust the three numbers to get the best performance as your requirement. Number of Stream shows the number of stream added to the system, Amount of Read Ahead shows the amount of Read Ahead data taken from the cache without real disk execution, and Total Cache Memory shows the total available memory being installed in the RAID controller. The following is the rule of optimized setting for the AV Stream Playout application.

Number of AV Stream x Amount of Read Ahead X 3< Cache Memory installed in the controller

#### 4.11.2.6 Number of AV Stream

RAID controllers are required to have not only the function of processing ordinary data but also the function of dealing with AV (audio/video) stream data which needs real-time processing. Since the bus cycle used in RAID controller was designed to transfer the computer data exactly, it was unsuitable for the transfer of AV stream that needs a great band widths. They are required to do some setting for the handshaking during the processing of stream data. This setting can adjust the efficacy of transferring stream data on an existing RAID controller.

Normally you should not need to modify this value. Default value is 6. You can select between 6~216.

To decide how to set AV stream playout parameter, you need to check the Number of Stream, Amount of Read Ahead, and Total Cache Memory during runtime. You can try to adjust the three numbers to get the best performance as your requirement. Number of Stream shows the number of stream added to the system, Amount of Read Ahead shows the amount of Read Ahead data taken from the cache without real disk execution, and Total Cache Memory shows the total available memory being installed in the RAID controller.

The following is the rule of optimized setting for the AV Stream Playout application.

#### 4.11.2.7 Optimize AV Recording

AV recording option is for video recording (no time limit), but if used in normal operation, performance may be degraded. There are 4 options in this new feature; Disabled, Mode1, Mode2 and Mode 3. Default value is Disabled. To decide how to optimize AV stream recording parameter, you need to adjust the Optimize AV Recording and Write Buffer Threshold during runtime.

Example: Long time video recording (low data rate), such as Surveillance

Optimize HD Edition option: disabled

Optimize AV Recording option: mode3

Write Buffer Threshold: 5%.

## 4.11.2.8 Read And Discard Parity Data

Determine if parity data is to be read and discarded.

If reading block is not in sequence, some HDD will run as random mode, where performance will be decreased, therefore, by enabling Read And Discard Parity Data, data and parity data both will be read and parity data will be discard, reading block will continue and as a result user can get more smoothly performance.

#### 4.11.2.9 Hitachi SATA HDD speed

The options are: "default", "6Gb/s", "3Gb/s" and "1.5Gb/s".

#### 4.11.2.10 WDC SATA HDD speed

The options are: "default", "6Gb/s", "3Gb/s" and "1.5Gb/s".

#### 4.11.2.11 Seagate SATA HDD speed

The options are: "default", "6Gb/s", "3Gb/s" and "1.5Gb/s".

## 4.11.3 Fibre Channel Config

#### 4.11.3.1 Volume Set Selection

To configure Fibre Channel parameters, click "System Controls" -> "Fibre Channel Config" from the Menu Frame of the RAID manager. Select the volume set number that you want to configure the Fibre Channel parameter.

Make sure to check "Confirm The Operation" then click "Submit" button for change to come into effect.

## 4.11.3.2 Channel Speed

Each FC Channel can be configured as 2Gbps, 4Gbps, 8Gbps, 16Gbps or use "Auto" option for auto speed negotiation between 2Gb / 4Gb / 8Gb. The controller default is "Auto", which should be adequate under most conditions. The Channel Speed setting takes effect for the next connection. That means a link down or bus reset should be applied for the change to take effect. The current connection speed is shown at the end of the row. You have to click the "Fibre Channel Config" link again from the Menu Frame to refresh display of current speed.

| 110-1-1-0                                                  | Distinct WWNN for Each Channel                            |                                                                  |
|------------------------------------------------------------|-----------------------------------------------------------|------------------------------------------------------------------|
| aid System Console<br>Quick Function<br>RAID Set Functions | Channel 0 WWPN:21-00-00-04-d9-80-00-00<br>Channel 0 Speed | Auto V (Current Speed : Unknown)                                 |
| Volume Set Functions<br>Physical Drives                    | Channel 0 Topology                                        | Auto (Current Speed : Unknown)<br>Auto (Current Topology : None) |
| System Controls                                            | Channel 0 Hard Loop ID                                    | 0 Disabled V                                                     |
| Hdd Power Management                                       | Channel 1 WWPN:21-00-00-04-d9-80-00-01                    |                                                                  |
|                                                            | Channel 1 Speed                                           | Auto 🖌 (Current Speed : Unknown)                                 |
| EtherNet Configuration     Alert By Mail Configuration     | Channel 1 Topology                                        | Auto Current Topology : None)                                    |
| SNMP Configuration                                         | Channel 1 Hard Loop ID                                    | 0 Disabled V                                                     |
| NTP Configuration     View Events/Mute Beeper              | Channel 2 WWPN:21-00-00-04-d9-80-00-02                    |                                                                  |
| Generate Test Event                                        | Channel 2 Speed                                           | Auto 🛩 (Current Speed : 8 Gb)                                    |
|                                                            | Channel 2 Topology                                        | Auto (Current Topology : Loop)                                   |
| Upgrade Firmware                                           | Channel 2 Hard Loop ID                                    | 0 Disabled V                                                     |
| Shutdown Controller     Restart Controller                 | Channel 3 WWPN:21-00-00-04-d9-80-00-03                    |                                                                  |
| Information                                                | Channel 3 Speed                                           | Auto 💙 (Current Speed : Unknown)                                 |
|                                                            | Channel 3 Topology                                        | Auto (Current Topology : None)                                   |
|                                                            | Channel 3 Hard Loop ID                                    | 0 Disabled M                                                     |

#### 4.11.3.3 Channel Topology

Each FC Channel can be configured as Auto, Loop, Point-to-Point, or Fabric Topology. The controller default is "Auto" topology, which takes precedence of Loop topology. Firmware restart is needed for any topology change to take effect. The current connection topology is shown at the end of the row. You have to click the "Fibre Channel Config" link again from the Menu Frame to refresh display of current topology. Note that current topology is shown as "None" when no successful connection is made for the channel.

## 4.11.3.4 Hard Loop ID

This setting is effective only under Loop topology. When enabled, you can manually set the Loop ID in the range from 0 to 125. Make sure this hard assigned ID is not conflicted with any other devices on the same loop; otherwise the channel will be disabled. It is good to disable the hard loop ID and let the loop itself auto arrange the Loop ID.

#### 4.11.3-2 iSCSI Config

To setup the iSCSI Channel Configuration function, move the mouse cursor to the main menu and click on the iSCSI Configuration. The iSCSI Channel Configuration screen will be shown. Configure the desired function.

| iSCSI Configuration                                                                                                    |                                                               |               |         |  |  |  |  |
|----------------------------------------------------------------------------------------------------|---------------------------------------------------------------|---------------|---------|--|--|--|--|
| Quick Function     Quick Functions     Setup TargetNode Parameters     Volume Set Functions     Volume Set Functions     Setup Initiator CHAP Secret |                                                               |               |         |  |  |  |  |
| System Controls                                                                                                    |                                                               |               |         |  |  |  |  |
| System Configuration     IP Address Assignment                                                                                                    | O DHC                                                         | e 🖲 Sta       | tic     |  |  |  |  |
| Advanced Configuration     Hdd Power Management     Port IP Address                                                                                  | 192                                                           | 168 . 17      |         |  |  |  |  |
| ISCSI Configuration     Gateway IP Address                                                                                                    | 0                                                             | 0.0           | . 0     |  |  |  |  |
| EtherNet Configuration     Alert By Mail Configuration     Subnet Mask                                                                               | 255                                                           | 255 . 25      | 5.0     |  |  |  |  |
| SNMP Configuration iSCSI Port Number                                                                                                    | 3260                                                          |               |         |  |  |  |  |
| NTP Configuration     View Events/Mute Beeper     MTU                                                                                                | 1500                                                          |               |         |  |  |  |  |
|                                                                                                    | • Port 1 (00.04.D9.82.AC.DF) Link is Up at 10Gbps Full Duplex |               |         |  |  |  |  |
| Clear Event Buffer     IP Address Assignment                                                                                                    | O DHC                                                         | DHCP   Static |         |  |  |  |  |
| Modify Password     Port IP Address     Dograde Firmware                                                                                             | 192 .                                                         | 168 . 17      | 7 . 101 |  |  |  |  |
| Shutdown Controller     Gateway IP Address                                                                                                    | 0                                                             | 0.0           | . 0     |  |  |  |  |
| Restart Controller     Subnet Mask  Information                                                                                                    | 255                                                           | 255 . 25      | i5 . D  |  |  |  |  |
| iSCSI Port Number                                                                                                    | 3260                                                          |               |         |  |  |  |  |
| MTU                                                                                                    | 1500                                                          |               |         |  |  |  |  |
| Confirm The Operation                                                                                                    |                                                               |               |         |  |  |  |  |

## 4.11.3-2.1 IP Address Assignment

- With DHCP (Dynamic Host Configuration Protocol), the IP address is assigned by the DHCP server. Click on the DHCP to show the DHCP lease information.

- With Static, the IP address must be entered manually for the iSCSI port. For a local environment, it's OK to leave Gateway IP Address as 0.0.0.0..

#### 4.11.3-2.2 iSCSI Port Number

Specify the port number to which the iSCSI port attempts to connect to the host adapter. Values within 1024 ~ 65535, excluding the registered ports, could be used. It's a good practice to keep this as 3260.

#### 4.11.3-2.3 Maximum Transmission Unit (MTU):

This parameter specifies the payload size of the 10GbE port, rather than the MTU of layer 3 packets. If Jumbo Frame is enabled by setting MTU to 1501 ~ 9000, make sure all the Ethernet switches and nodes are set to the same MTU. If unsure, set the MTU to 1500 for better compatibility.

#### 4.11.3-2.4 Two types of access control can be applied.

#### 1. Per TargetNode IP filtering

To setup volume TargetNode parameter, move the mouse to click on the "Setup TargetNode Parameter" function of the iSCSI Configuration. The TargetNode Configuration" screen will be shown

| CSI TargetNode Base Na | me : kp.2001-01.com.xyz.abc.group |                       |                      |
|------------------------|-----------------------------------|-----------------------|----------------------|
|                        |                                   |                       |                      |
| FargetNode-00          | 🗖 Data Digest 🔲 Header Digest     | Authentication None 🛩 | Allowed IP 0.0.00 /  |
| argetNode-01           | Data Digest 🔲 Header Digest       | Authentication None M | Allowed IP 0.0.0.0 / |
| argetNode-02           | Data Digest Header Digest         | Authentication None 💌 | Allowed IP 0.0.00 /  |
| argetNode-03           | Data Digest 🔲 Header Digest       | Authentication None 💌 | Allowed IP 0.0.0.0 / |
| argetNode-04           | 🖸 Data Digest 🔲 Header Digest     | Authentication None 🛩 | Allowed IP 0000 /    |
| argetNode-05           | Data Digest Header Digest         | Authentication None V | Allowed IP 0.0.0.0 / |
| argetNode=06           | Data Digest Header Digest         | Authentication None M | Allowed IP 0.0.00 /  |
| argetNode-07           | Data Digest Header Digest         | Authentication None V | Allowed IP 0.0.00 /  |
| argetNode-08           | Data Digest Header Digest         | Authentication None 👻 | Allowed IP 0.0.00 /  |
| argetNode-09           | Data Digest Header Digest         | Authentication None 💌 | Allowed IP 0.0.0.0 / |
| argetNode-10           | Data Digest Header Digest         | Authentication None 💌 | Allowed IP 0.0.00 /  |
| argetNode-11           | Data Digest Header Digest         | Authentication None 💌 | Allowed IP 0.0.00 /  |
| argetNode-12           | Data Digest Header Digest         | Authentication None 💌 | Allowed 1P 0.0.00 /  |
| argetNode~13           | Data Digest Header Digest         | Authentication None 💌 | Allowed IP 0.0.0.0 / |
| argetNode-14           | Data Digest Header Digest         | Authentication None 💌 | Allowed IP 0.0.00 /  |
| argetNode-15           | Data Digest Header Digest         | Authentication None 👻 | Allowed IP 0.0.00 /  |

Data/Header Digest: The header/data digest fields are optional values in the iSCSI header to identify, reject and request retransmission of a corrupt PDU

Authentication: The Challenge Handshake Authentication Protocol (CHAP) is a protocol that is used to authenticate the peer of a connection and is based upon the peers sharing a secret (a security key that is similar to a password).

Allowed IP: Applied with or without CHAP enabled. Only the specified subrange of IP address can access specific TargetNode. The IP subrange notation is similar to CIDR notation as xxx.xxx.xxx/mm (xxx.xxx.xxx is the base IP address and mm is # of mask bits). MaskBits is allowed to be 0~32 (instead of 0~30 in CIDR) and specifies bits to be matched from MSB. When mm is set to 0, all IP will match successfully (IP filtering is effectively disabled). When mm is set to 32, only single IP (host) can access the specified TargetNode

#### 2. Per Initiator TargetNode Mask

Setup an authentication for your iSCSI devices is optional. In a secure environment, authentication is not required because only trusted initiators can access the target devices. To setup the iSCSI initiator CHAP secret parameter, move the mouse to click on the "Setup iSCSI Initiator CHAP Secret" function of the iSCSI Configuration. The "iSCSI Initiator CHAP Secret and TargetNode Selection" screen will be shown.

| User Name<br>Secret<br>erify Secret<br>gNode Mask | -                      |                    |                    |          |         |   |
|---------------------------------------------------|------------------------|--------------------|--------------------|----------|---------|---|
| User Name                                         | 1                      |                    | -                  |          |         |   |
| Secret                                            |                        |                    |                    |          |         |   |
| erity Secret                                      |                        |                    |                    |          |         | o |
| Node Mask                                         | 0x0000 15              |                    | 11 10 9            | 8 7 6 5  | 4 3 2 1 |   |
|                                                   | (Leave User Name       | e blank if not Add | ling/Modifying CH/ | P entry) |         |   |
|                                                   |                        |                    |                    |          |         |   |
|                                                   |                        |                    |                    |          |         |   |
| Confirm The                                       | e Operation            |                    |                    |          |         |   |
| mit Reset                                         | a second second second |                    |                    |          |         |   |

 User Name: The initiator CHAP user name can be found using your iSCSI initiator software. The user name alphanumeric character length depends on the host adapter. Leave User Name blank if not Adding/Modifying CHAP entry

Secret: It is the secret key that the initiator must know to participate in CHAP with the target similar to a password. The initiator CHAP secret alphanumeric character length depends on the host adapter.

■ TargNode Mask: Initiator accessibility can be limited to specific subset of TargetNodes with this. Click on the TargNode number (0 ~ 15) to exclude accessibility of that TargNode (corresponding mask bit is set to 1).

#### 4.11.4 EtherNet Config

Use this feature to set the controller's Ethernet port configuration. Customer doesn't need to create a reserved space on the arrays before the Ethernet port and HTTP service are working. The firmware-embedded Web Browser-based RAID manager can access it from any standard internet browser or from any host computer either directly connected or via a LAN or WAN with no software or patches required.

DHCP (Dynamic Host Configuration Protocol) is a protocol that lets network administrators manage centrally and automate the assignment of IP (Internet Protocol) configurations on a computer network. When using the Internet's set of protocols (TCP/IP), in order for a computer system to communicate to another computer system it needs a unique IP address. Without DHCP, the IP address must be entered manually at each computer system. DHCP lets a network administrator supervise and distribute IP addresses from a central point. The purpose of DHCP is to provide the automatic (dynamic) allocation of IP client configurations for a specific time period (called a lease period) and to eliminate the work necessary to administer a large IP network.

To configure the raid controller's Ethernet port, move the cursor bar to the main menu and click on the **System Controls** link. The **System Controls** menu will show all items. Move the cursor bar to the **Ethernet Config** item, then press **Enter** key to select the desired function.

|                                                    | Ether Net Configurations                   |          |             |     |     |
|----------------------------------------------------|--------------------------------------------|----------|-------------|-----|-----|
| Raid System Console                                | DHCP Function                              | Enabl    | ed 💌        |     |     |
| C Quick Function                                   | Local IP Address (Used If DHCP Disabled)   | 192      | 168         | 1   | 100 |
| - 🗀 Volume Set Functions<br>- 🧀 Physical Drives    | Gateway IP Address (Used If DHCP Disabled) | 192      | 168         | 1   | 1   |
| System Controls                                    | Subnet Mask (Used If DHCP Disabled)        | 255      | 255         | 255 | 0   |
|                                                    | HTTP Port Number (71688191 Is Reserved)    | 80       |             |     |     |
| Alert By Mail Configuration     SNMP Configuration | Telnet Port Number (71688191 Is Reserved)  | 23       |             |     |     |
| NTP Configuration     View Events/Mute Beeper      | SMTP Port Number (71688191 Is Reserved)    | 25       |             |     |     |
| Generate Test Event                                | Current IP Address                         | 1.1.1.16 | 0           |     |     |
| Clear Event Buffer                                 | Current Gateway IP Address                 | 1.1.1.1  |             |     |     |
| Modify Password                                    | Current Subnet Mask                        | 255.255  | .255.0      |     |     |
| Upgarde Firmware                                   | Ether Net MAC Address                      | 00.04.DS | 7 7 F FF FF |     |     |

#### 4.11.5 Alert By Mail Config

To configure the raid controller email function, move the cursor bar to the main menu and click on the **System Controls** link. The **System Controls** menu will show all items. Move the cursor bar to the **Alert By Mail Config** item, then press **Enter** key to select the desired function. This function can only be set by the web-based configuration.

The firmware contains SMTP manager and it monitors all system events and user can select either single or multiple user notifications to be sent via 'Plain English' e-mails with no software required.

|                                                                                                    | SMITP Server Configuration        |                                                |  |  |  |  |  |  |
|----------------------------------------------------------------------------------------------------|-----------------------------------|------------------------------------------------|--|--|--|--|--|--|
| Raid System Console                                                                                    | SMTP Server IP Address            | 59. 124 250 68                                 |  |  |  |  |  |  |
| Quick Function     RAID Set Functions                                                                  | Mail Address Configurations       |                                                |  |  |  |  |  |  |
| Volume Set Functions                                                                                   |                                   | Mail Address                                   |  |  |  |  |  |  |
| Physical Drives                                                                                        | Sender Name   admin               | admin@mail.server.com                          |  |  |  |  |  |  |
| System Controls                                                                                        | Account :                         | -                                              |  |  |  |  |  |  |
| System Configuration     EtherNet Configuration     Alert By Mail Configuration     SNMP Configuration | admin                             | Password :                                     |  |  |  |  |  |  |
|                                                                                                    |                                   | Mail Address I                                 |  |  |  |  |  |  |
|                                                                                                    | MailTo Name1 ; admin              | admin@mail.server.com                          |  |  |  |  |  |  |
| View Events/Mute Beeper                                                                                |                                   | Mail Address :                                 |  |  |  |  |  |  |
| Generate Test Event                                                                                    | MailTo Name2 :                    |                                                |  |  |  |  |  |  |
| Clear Event Buffer                                                                                     | MailTo Name2 :                    | Mail Address :                                 |  |  |  |  |  |  |
| Modify Password                                                                                        | MailTo Name2 :                    |                                                |  |  |  |  |  |  |
| Restart Controller                                                                                     | MailTo Named I                    | Mail:Address                                   |  |  |  |  |  |  |
| information                                                                                            |                                   |                                                |  |  |  |  |  |  |
| - RAID Set Hierarchy<br>- System Information                                                           | Event Notification Configurations |                                                |  |  |  |  |  |  |
| Hardware Monitor                                                                                       | C Disable Event Notification      | No Event Notification Will Be Sent             |  |  |  |  |  |  |
|                                                                                                    | C Urgent Error Notification       | Send Only Urgent Event                         |  |  |  |  |  |  |
|                                                                                                    | C Serious Error Notification      | Send Urgent And Serious Event                  |  |  |  |  |  |  |
|                                                                                                    | Warning Error Notification        | Send Urgent, Serious And Warning Event         |  |  |  |  |  |  |
|                                                                                                    | Information Notification          | Send All Event                                 |  |  |  |  |  |  |
|                                                                                                    | Notification For No Event         | Notify User If No Event Occurs Within 24 Hours |  |  |  |  |  |  |
|                                                                                                    |                                   |                                                |  |  |  |  |  |  |
|                                                                                                    | Confirm The Operation             |                                                |  |  |  |  |  |  |
|                                                                                                    | Submit Reset                      |                                                |  |  |  |  |  |  |

# 4.11.6 SNMP Configuration

Check Appendix C to get more information about SNMP Configuration.

|                                                                                                    | a SNMP Trap Conf        | igurations                  |             |                                        |                           |   |       |      |  |
|----------------------------------------------------------------------------------------------------|-------------------------|-----------------------------|-------------|----------------------------------------|---------------------------|---|-------|------|--|
| all System Console and System Console and Console and | SNMP Trap IP Address #1 |                             | 192         | 168                                    | 1.11                      | , | Port# | 162  |  |
|                                                                                                    | SNMP Trap IP Addre      | 155 #2                      | 0           | . [0                                   | 0                         |   | Port# | 162  |  |
|                                                                                                    | SNMP Trap IP Addre      | SNMP Trap IP Address #3     |             | . [0                                   | .  0                      |   | Port# | [162 |  |
|                                                                                                    | . SNMP System Co        | onfigurations               |             |                                        |                           |   |       |      |  |
|                                                                                                    | Community               | public                      |             |                                        |                           |   |       |      |  |
|                                                                                                    | sysContact.0            | RAID S                      | RAID SYSTEM |                                        |                           |   |       |      |  |
| Modify Password<br>Upgarde Firmware                                                                                                    | sysName:0               | admin                       | admin       |                                        |                           |   |       |      |  |
| Restart Controller     Information                                                                                                    | systocation.0           | 1                           |             |                                        |                           |   |       |      |  |
| RAID Set Hierarchy                                                                                                    | . SNMP Trap Notif       | fication Config             | urations    |                                        |                           |   |       |      |  |
| Bystem Information                                                                                                    | C Disable SNMP T        | C Disable SNMP Trap         |             |                                        | No SNMP Trap Will Be Sent |   |       |      |  |
|                                                                                                    | C Urgent Error No       | C Urgent Error Notification |             |                                        | Send Only Urgent Event    |   |       |      |  |
|                                                                                                    | C Serious Error N       | otification                 |             | Send Urgent And Serious Event          |                           |   |       |      |  |
|                                                                                                    | C Warning Error N       | lotification                |             | Send Urgent, Serious And Warning Event |                           |   |       |      |  |
|                                                                                                    | Information Not         | ification                   |             | Send All Event                         |                           |   |       |      |  |
|                                                                                                    | Confirm The D           | peration                    |             |                                        |                           |   |       |      |  |
|                                                                                                    | Submit Res              | set                         |             |                                        |                           |   |       |      |  |

## 4.11.7 NTP Configuration

The Network Time Protocol (NTP) is one way to ensure your clock stays accurate. Find out NTP server near you, set up NTP Server IP and Time Zone. After Confirm, controller will connect to NTP Time server and get Time from NTP Server.

#### Software Operation Manual

| open all   close all                            |                                     |     |      |       |     |   |  |
|-------------------------------------------------|-------------------------------------|-----|------|-------|-----|---|--|
|                                                 | NTP Server Configurations           |     |      |       |     |   |  |
| 😼 Raid System Console<br>🗄 🧰 Quick Function     | NTP Server IP Address #1            | 210 | . 59 | , 157 | 10  |   |  |
| RAID Set Functions                              | NTP Server IP Address #2            | 210 | . 59 | . 157 | 151 |   |  |
| Volume Set Functions     Physical Drives        | Time Zone Configuration             |     |      |       |     |   |  |
| 🖻 😋 System Controls                             | Time Zone : (GMT+08:00)Taipei       |     |      |       |     | - |  |
| System Configuration     EtherNet Configuration | Automatic Daylight Saving : Enabled | -   |      |       |     |   |  |
| - 🗋 Alert By Mail Configuration                 | Current Time : 2007/3/6 20:16:32    |     |      |       |     |   |  |
| SNMP Configuration     NTP Configuration        | NTP Server Not Set                  |     |      |       |     |   |  |
| - View Events/Mute Beeper                       | Confirm The Operation               |     |      |       |     |   |  |
| Generate Test Event                             | Submit Reset                        |     |      |       |     |   |  |
| Modify Password                                 |                                     |     |      |       |     |   |  |
| Upgarde Firmware                                |                                     |     |      |       |     |   |  |
| Restart Controller                              |                                     |     |      |       |     |   |  |
| RAID Set Hierarchy                              |                                     |     |      |       |     |   |  |
| System Information                              |                                     |     |      |       |     |   |  |
| Hardware Monitor                                |                                     |     |      |       |     |   |  |

#### 4.11.8 View Events/ Mute Beeper

To view the RAID subsystem controller's information, move the mouse cursor to the main menu and click on the **View Events/Mute Beeper** link. The Raid Subsystem events Information screen appears.

Choose this option to view the system events information: Timer, Device, Event type, Elapse Time and Errors. The RAID system does not build the real time clock. The Time information is the relative time from the RAID subsystem power on.

|                                           | System Events        | Information      |                           |             |        |
|-------------------------------------------|----------------------|------------------|---------------------------|-------------|--------|
| laid System Console                       | Time                 | Device           | Event Type                | Elapse Time | Errors |
| Quick Function<br>RAID Set Functions      | 2007-3-6<br>19:59:16 | Enc#1 Slot#4     | PassThrough Disk Deleted  |             |        |
| Volume Set Functions<br>Physical Drives   | 2007-3-6<br>19:58:16 | Enc#1 Slot#4     | PassThrough Disk Modified |             |        |
| System Controls                           | 2007-3-6 19:57:3     | 001.001.001.013  | HTTP Log In               |             |        |
| - System Configuration                    | 2007-3-6<br>19:56:31 | H/W Monitor      | Raid Powered On           |             |        |
|                                           | 2007-3-6<br>19:54:17 | Enc#1 Slot#4     | PassThrough Disk Created  |             |        |
| SNMP Configuration     NTP Configuration  | 2007-3-6<br>19:53:14 | ARC-8360-VOL#000 | Abort Checking            | 000:00:02   | 0      |
| View Events/Mute Beeper                   | 2007-3-6<br>19:53:11 | ARC-8360-VOL#000 | Start Checking            |             |        |
| Generate Test Event<br>Clear Event Buffer | 2007-3-6<br>19:51:39 | ARC-8360-VOL#000 | Complete Check            | 000:01:26   | 0      |
|                                           | 2007-3-6<br>19:50:12 | ARC-8360-VOL#000 | Start Checking            |             |        |
| Restart Controller                        | 2007-3-6<br>19:48:22 | ARC-8360-VOL#000 | Complete Init             | 000:01:26   |        |
| 🗋 RAID Set Hierarchy                      | 2007-3-6<br>19:46:55 | ARC-8360-VOL#000 | Start Initialize          |             |        |
|                                           | 2007-3-6             | ARC-8360-VOL#000 | Create Volume             |             |        |

#### 4.11.9 Generate Test Event

Use this feature to generate a test event to confirm the setting of "Alert By Mail Config".

#### 4.11.10 Clear Events Buffer

Use this feature to clear the entire events buffer information.

#### 4.11.11 Modify Password

To set or change the RAID subsystem password, move the mouse cursor to **Raid System Function** screen, and click on the **Change Password** link. The Modify System Password screen appears. The password option allows user to set or clear the raid subsystem's password protection feature. Once the password has been set, the user can only monitor and configure the raid subsystem by providing the correct password.

The password is used to protect the internal RAID subsystem from unauthorized entry. The controller will check the password only when entering the Main menu from the initial screen. The RAID subsystem will automatically go back to the initial screen when it does not receive any command in ten seconds.

To disable the password, press **Enter** key only in both the **Enter New Password** and **Re-Enter New Password** column. Once the user confirms the operation and clicks the **Submit** button. The existing password will be cleared. No password checking will occur when entering the main menu from the starting screen.

|                                                         | Modify System Password  |       |  |
|---------------------------------------------------------|-------------------------|-------|--|
| Raid System Console                                     | Enter Original Password | ****  |  |
| RAID Set Functions                                      | Enter New Password      | ***** |  |
| H Volume Set Functions                                  | Re-Enter New Password   | ****  |  |
| 😋 System Controls                                       |                         |       |  |
| System Configuration                                    | Confirm The Operation   |       |  |
| EtherNet Configuration     Alert By Mail Configuration  | Submit Reset            |       |  |
| SNMP Configuration                                      | Submit Keset            |       |  |
| NTP Configuration                                       |                         |       |  |
| View Events/Mute Beeper                                 |                         |       |  |
| Generate Test Event                                     |                         |       |  |
|                                                         |                         |       |  |
| Modify Password                                         |                         |       |  |
|                                                         |                         |       |  |
| Restart Controller                                      |                         |       |  |
|                                                         |                         |       |  |
|                                                         |                         |       |  |
| Information<br>RAID Set Hierarchy<br>System Information |                         |       |  |

#### 4.11.12 Update Firmware:

Please reference the Appendix A. Upgrading Firmware.

#### 4.11.13 Restart Controller

Please reference the Appendix A. Upgrading Firmware.

#### 4.11.14 Shutdown Controller

Shutdown Controller is a new feature mainly designed for users to safely power off the RAID subsystem. When Shutdown Controller is executed, data staying in cache will be completely written back to drive disks to ensure no data still staying in cache memory before system power off. Ensure there is no loner I/O accessing before executing Shutdown Controller

#### Software Operation Manual

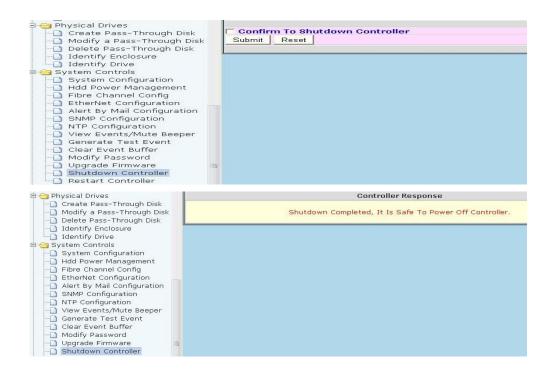

#### 4.11.15 Hdd Power Management

## 4.11.14.1 Stagger Power On Control

To allow the power module to power up every hard disk one by one orderly in order to ensure every hard disk in the system can be powered up with enough power. The lag time range from the last hard drive power up to the next one power on can be configured from 0.4 to 6.0.

To set or change the configuration, press the **UP/ DOWN** to select **value** and then press the **ENT** to accept the selection.

| 🔄 Physical Drives                                                                                                    | Hdd Power Management                  |                                                      |  |
|----------------------------------------------------------------------------------------------------|---------------------------------------|------------------------------------------------------|--|
| Create Pass-Through Disk                                                                                                    | Stagger Power On Control              | 0.7 👻                                                |  |
| Modify a Pass-Through Disk     Delete Pass-Through Disk                                                                                                    | Time To Hdd Low Power Idle            | 0.4                                                  |  |
| - Identify Enclosure                                                                                                    | Time To Hdd Low RPM Mode              | 1.0 ed 💌                                             |  |
| ] Identify Drive<br>System Controls                                                                                                    | Time To Spin Down Idle HDD            | 1.5<br>2.0                                           |  |
| System Controls  System Configuration Hdd Power Management Hdd Power Management Hdd Power Management StherNet Configuration Alert By Mail Configuration SNMP Configuration NTP Configuration View Events/Mute Beeper Generate Test Event Clear Event Buffer | Confirm The Operation<br>Submit Reset | 2.5<br>3.0<br>3.5<br>4.0<br>4.5<br>5.0<br>5.5<br>6.0 |  |

## 4.11.14.2 Time To Hdd Low Power Idle

Configure the time to launch HDD Low Power Idle (Send the heads to the ramp). For more details, please visit at <u>http://www.freepatentsonline.com/6819513.html</u>. Be noted this feature must couple with the hard disks supporting advanced power management.

To set or change the configuration, press the **UP/ DOWN** to select **value** and then press the **ENT** to accept the selection.

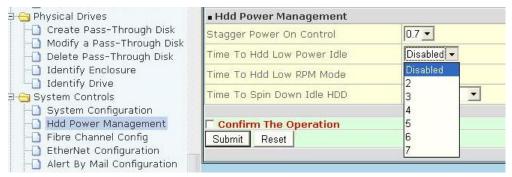

## 4.11.14.3 Time To Hdd Low RPM Mode

Configure the time to launch HDD Low RPM Mode. When longer periods of non-use occur, additional power savings are possible. In this mode, the spindle motor can be slowed to a lower spin rate. This action further reduces the power needed for the drives. Be noted this feature must couple with the hard drives supporting advanced power management.

To set or change the configuration, press the **UP/ DOWN** to select **value** and then press the **ENT** to accept the selection.

| <ul> <li>Physical Drives</li> <li>Create Pass-Through Disk</li> <li>Modify a Pass-Through Disk</li> <li>Delete Pass-Through Disk</li> <li>Identify Enclosure</li> <li>Identify Drive</li> <li>System Configuration</li> <li>Hdd Power Management</li> <li>Fibre Channel Config</li> <li>EtherNet Configuration</li> <li>Alert By Mail Configuration</li> <li>SNMP Configuration</li> </ul> | Hdd Power Management       |                                              |  |
|----------------------------------------------------------------------------------------------------|----------------------------|----------------------------------------------|--|
|                                                                                                    | Stagger Power On Control   | 0.7 💌                                        |  |
|                                                                                                    | Time To Hdd Low Power Idle | Disabled 💌                                   |  |
|                                                                                                    | Time To Hdd Low RPM Mode   | Disabled 👻                                   |  |
|                                                                                                    | Time To Spin Down Idle HDD | Disabled<br>10<br>20<br>30<br>40<br>50<br>60 |  |

# 4.11.14. 4 Time To Spin Down Idle Hdd

Configure the time to launch Spin Down Idle HDD, mainly designed for saving the power consumption consumed by the idle hard drives. When Spin Down is invoked, the SMART status of each hard drive will be marked as "N/A" to signify the hard drive has been into non-spin mode. As soon as data access is requested again, all the idle hard drives will be automatically waken up by the RAID controller.

To set or change the configuration, press the UP/ DOWN to select value and then

press the ENT to accept the selection.

| 🖻 😋 Physical Drives                                    | <ul> <li>Hdd Power Management</li> </ul> |                |
|--------------------------------------------------------|------------------------------------------|----------------|
| Create Pass-Through Disk<br>Modify a Pass-Through Disk | Stagger Power On Control                 | 0.7 💌          |
| Delete Pass-Through Disk                               | Time To Hdd Low Power Idle               | Disabled 💌     |
| Identify Enclosure                                     | Time To Hdd Low RPM Mode                 | Disabled 💌     |
| └── Identify Drive<br>⊡·─_ System Controls             | Time To Spin Down Idle HDD               | Disabled 🔽     |
| System Configuration                                   |                                          | Disabled       |
| Hdd Power Management                                   | Confirm The Operation                    | 1(For Testing) |
| -D Fibre Channel Config                                | Submit Reset                             | 3              |
| EtherNet Configuration                                 |                                          | 5              |
|                                                        |                                          | 10             |
| - SNMP Configuration                                   |                                          | 15             |
| NTP Configuration                                      |                                          | 20             |
| View Events/Mute Beeper                                |                                          | 30             |
| - Generate Test Event                                  |                                          | 40             |
|                                                        |                                          | 60             |

# 4.12 Information Menu

#### 4.12.1 RaidSet Hierarchy

Use this feature to view the internal raid subsystem current raid set, current volume set and physical disk configuration. Please reference this chapter "Configuring Raid Sets and Volume Sets".

## 4.12.2 System Information

To view the RAID subsystem controller's information, move the mouse cursor to the main menu and click on the **System Information** link. The Raid Subsystem Information screen appears.

|                          | Raid Subsystem Information |                      |
|--------------------------|----------------------------|----------------------|
| 🖁 Raid System Console    | Controller Name            | ARC-8360             |
| 🗄 🧰 Quick Function       | Firmware Version           | V1.42 2007-2-14      |
| 🗀 RAID Set Functions     | BOOT ROM Version           | V1.42 2006-11-20     |
| 🗄 🗀 Volume Set Functions | MPT Firmware Version       | 1.20.0.0             |
| 🗄 🗀 Physical Drives      | Serial Number              | 1100-2116-6633       |
| 🔁 🗀 System Controls      | Unit Serial #              |                      |
| - 🔁 Information          | Main Processor             | 800MHz IOP341        |
| RAID Set Hierarchy       | CPU ICache Size            | 32KBytes             |
|                          | CPU DCache Size            | 32KBytes/Write Back  |
| Hardware Monitor         | CPU SCache Size            | 512KBytes/Write Back |
|                          | System Memory              | 512MB/533MHz/ECC     |
|                          | Current IP Address         | 1.1.1.160            |

Use this feature to view the raid subsystem controller's information. The controller name, firmware version, serial number, main processor, CPU data/Instruction cache size and system memory size/speed appear in this screen.

#### 4.12.3 Hardware Monitor

To view the RAID subsystem controller's hardware monitor information, move the mouse cursor to the main menu and click the **Hardware Monitor** link. The Hardware Information screen appears.

| pen all close all                                                                     | Controller H/W Monitor                |              |  |  |
|---------------------------------------------------------------------------------------|---------------------------------------|--------------|--|--|
| Raid System Console<br>Quick Functions<br>RAID Set Functions<br>Visuone Set Functions | CPU Temperature                       | 47 °C        |  |  |
|                                                                                       | Controller Temp.                      | 20 °C        |  |  |
|                                                                                       | 12V                                   | 12.099 V     |  |  |
|                                                                                       | 5V                                    | 5.053 V      |  |  |
| Physical Drives                                                                       | 3.3∨                                  | 3.344 ∨      |  |  |
| System Controls                                                                       | DDR-II +1.8V                          | 1.840 ∨      |  |  |
| AID Set Hierarchy                                                                     | CPU +1.8V                             | 1.856 V      |  |  |
| System Information                                                                    | CPU +1.2V                             | 1.264 ∨      |  |  |
| Hardware Monitor                                                                      | CPU +1.0V                             | 0.992 V      |  |  |
| C) ITATOTATA MONTON                                                                   | DDR-II +0.9V                          | 0.928 V      |  |  |
|                                                                                       | RTC 3.0V                              | 3.312 V      |  |  |
|                                                                                       | Battery Status                        | NotInstalled |  |  |
|                                                                                       | Enclosure#1 : SAS RAID Subsystem V1.0 |              |  |  |
|                                                                                       | Voltage=1                             | 3,472 V      |  |  |
|                                                                                       | Voltage#2                             | 5.088 V      |  |  |
|                                                                                       | Voltage#3                             | 12.183 V     |  |  |
|                                                                                       | Fan=1                                 | 2481 RPM     |  |  |
|                                                                                       | Fan#2                                 | 2576 RPM     |  |  |
|                                                                                       | Fan#3                                 | 2518 RPM     |  |  |
|                                                                                       | Fan#4                                 | 2596 RPM     |  |  |
|                                                                                       | Power#1                               | OK           |  |  |
|                                                                                       | Power#2                               | OK           |  |  |
|                                                                                       | Power#3                               | OK           |  |  |
|                                                                                       | UPS Status                            | ок           |  |  |
|                                                                                       | Temperature#1                         | 29 °C        |  |  |
|                                                                                       | Temperature=2                         | 31 °C        |  |  |
|                                                                                       | Temperature#3                         | 31 °C        |  |  |
|                                                                                       | Temperature=4                         | 30 °C        |  |  |
|                                                                                       | Temperature#5                         | 27 °C        |  |  |
|                                                                                       | Temperature#6                         | 28 °C        |  |  |
|                                                                                       | Temperature#7                         | 29 °C        |  |  |
|                                                                                       | Temperature#8                         | 28 °C        |  |  |
|                                                                                       | Temperature=9                         | 25 °C        |  |  |
|                                                                                       | Temperature#10                        | 27 °C        |  |  |

The Hardware Monitor Information provides the temperature, fan speed (chassis fan) and voltage of the internal RAID subsystem. All items are also unchangeable. The warning messages will indicate through the LCM, LED and alarm buzzer.

| ltem                            | Warning Condition  |
|---------------------------------|--------------------|
| Controller Board<br>Temperature | > 85 Celsius       |
| Backplane Temperature           | > 55 Celsius       |
| Controller Fan Speed            | < 1700 RPM         |
| Power Supply +12V               | < 10.5V or > 13.5V |
| Power Supply +5V                | < 4.7V or > 5.3V   |
| Power Supply +3.3V              | < 3.0V or > 3.6V   |
| CPU Core Voltage +1.5V          | < 1.35V or > 1.65V |

# Chapter 5.

# Serial Port Configuration

The RAID subsystem configuration utility is firmware-based and uses to configure raid sets and volume sets. Because the utility resides in the RAID controller firmware, its operation is independent of the operating systems on your computer. Use this utility to:

- · Create raid set
- . Expand raid set
- · Define volume set
- Add physical drive
- · Modify volume set
- · Modify RAID level/stripe size
- . Define pass-through disk, drives
- . Update firmware
- . Hdd power management
- . Modify system function
- · Designate drives as hot spares.

# 5.1 Configuring Raid Sets and Volume Sets

You can configure raid sets and volume sets with VT-100 terminal function using Quick Volume/Raid Setup automatically, or Raid Set/Volume Set Function manually configuration method. Each configuration method requires a different level of user input. The general flow of operations for raid set and volume set configuration is:

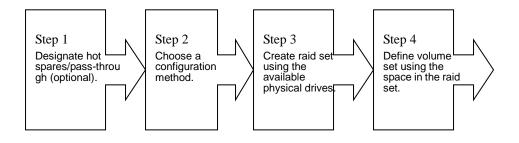

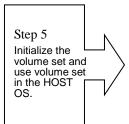

# 5.2 Designating Drives as Hot Spares

All unused disk drive that is not part of a raid set can be created as a Hot Spare. The Quick Volume/Raid Setup configuration will automatically add the spare disk drive with the raid level for user to select. For the Raid Set Function configuration, user can use the **Create Hot Spare** option to define the hot spare disk drive.

A Hot Spare disk drive can be created when you choose the **Create Hot Spare** options in the Raid Set Function, all unused physical devices connected to the current controller will appear: Select the target disk by clicking on the appropriate check box.

Press the **Enter** key to select a disk drive, then select Hot Spare Type as a Global, Dedicated To RaidSet or Dedicated To Enclosure and press **Yes** in the Create Hot Spare to designate it as a Global, Dedicated To RaidSet or Dedicated To Enclosure hot spare.

# 5.3 Using Quick Volume /Raid Setup Configuration

In Quick Volume /Raid Setup Configuration, it collects all drives in the tray and includes them in a raid set. The raid set you create is associated with exactly one volume set, and you can modify the default RAID level, stripe size, and capacity of the volume set. Designating Drives as Hot Spares will also show in the raid level selection option. The volume set default settings will be:

| Parameter                      | Setting         |
|--------------------------------|-----------------|
| Volume Name                    | Volume Set # 00 |
| SAS Port# (Fibre Channel#)/LUN | 0/0             |
| Cache Mode                     | Write Back      |
| Tag Queuing                    | Yes             |

The default setting values can be changed after configuration is complete.

Follow the steps below to create arrays using Quick Volume /Raid Setup Configuration:

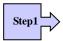

Choose Quick Volume And Raid Setup from the main menu. The available RAID levels and associated Hot Spare for the current volume set drive are displayed.

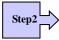

*RAID Level* Try to use drives of the same capacity in a specific array. If you use drives with different capacities in an array, all the drives in the array is treated as though they have the capacity of the *smallest* drive in the array.

The number of physical drives in a specific array determines the RAID levels that can be implemented with the array.

RAID 0 requires one or more physical drives,

RAID 1 requires at least 2 physical drives,

RAID 1+ Spare requires more than 2 physical drives,

RAID 3 requires at least 3 physical drives,

RAID 5 requires at least 3 physical drives,

RAID 6 requires at least 4 physical drives,

RAID 3+ Spare requires at least 4 physical drives, and

RAID 5 + Spare requires at least 4 physical drives.

RAID 6 + Spare requires at least 5 physical drives.

RAID 30 requires at least 6 physical drives,

RAID 50 requires at least 6 physical drives,

RAID 60 requires at least 8 physical drives,

RAID 30+ Spare requires at least 8 physical drives, and

RAID 50 + Spare requires at least 8 physical drives.

RAID 60 + Spare requires at least 9 physical drives

Using the UP/DOWN key to select the RAID for the volume set and presses ENT to confirm it.

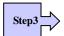

Available Capacity Set the capacity size for the volume set. After select *RAID level* and press ENT.

The selected capacity for the current volume set is displayed. Using the UP/DOWN to create the current volume set capacity size and press ENT to confirm it. The available stripe sizes for the current volume set are displayed.

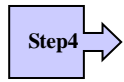

Select Stripe size This parameter specifies the size of the stripes written to each disk in a RAID 0, 1, 1E (0+1), 5, 6, 50 or 60 Volume Set. You can set the stripe size to 4 KB, 8 KB, 16 KB, 32 KB, 64 KB, or 128 KB. A larger stripe size provides better-read performance, especially if your computer does mostly sequential reads. However, if you are sure that your computer does random read requests more often, choose a small stripe size. Using the UP/DOWN to select stripe size and press ENT to confirm it.

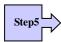

When you are finished defining the volume set, press ENT to confirm the Quick Volume And Raid Set Setup function.

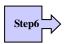

Fast Initialization Press ENT to define fast initialization and ESC to normal initialization. In the Normal Initialization, the initialization proceeds as a background task, the volume set is fully accessible for system reads and writes. The operating system can instantly access to the newly created arrays without requiring a reboot and waiting the initialization complete. In Fast Initialization, the initialization proceeds must be completed before the volume set ready for system accesses.

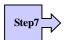

The controller will begin to Initialize the volume set you have just configured.

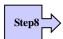

If you need to add additional volume set using main menu Create Raid Volume Set function.

# 5.4 Using Raid Set/Volume Set Function Method

In Raid Set Function, you can use the **Create Raid Set** function to generate the new raid set. In Volume Set Function, you can use the **Create Volume Set** function to generate its associated volume set and parameters.

If the current controller has unused physical devices connected, you can choose the Create Hot Spare option in the Raid Set Function to define a global hot spare. Select this method to configure new raid sets and volume sets. The **Raid Set/Volume Set Function** configuration option allows you to associate volume set with partial and full raid set.

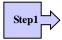

To setup the Hot Spare (option), choose Raid Set Functions from the main menu. Select the Create Hot Spare Disk to set the Hot Spare.

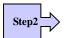

Choose Raid Set Function from the main menu. Select the Create A New Raid Set.

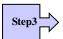

A Select Drive Channel in the next displayed showing the drive connected to the current controller.

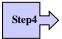

Press the UP/ DOWN to select specific physical drives. Press the ENT to associate the selected physical drive with the current raid set.

Try to use drives of the same capacity in a specific raid set. If you use drives with different capacities in an array, all the drives in the array is treated as though they have the capacity of the *smallest* drive in the array.

The number of physical drives in a specific raid set determines the RAID levels that can be implemented with the raid set.

RAID 0 requires one or more physical drives per raid set.

RAID 1 requires at least 2 physical drives per raid set.

RAID 1 + Spare requires at least 3 physical drives per raid set.

RAID 3 requires at least 3 physical drives per raid set.

RAID 5 requires at least 3 physical drives per raid set.

RAID 6 requires at least 4 physical drives per raid set.

RAID 3 + Spare requires at least 4 physical drives per raid set.

RAID 5 + Spare requires at least 4 physical drives per raid set.

RAID 6 + Spare requires at least 5 physical drives per raid set.

RAID 30 requires at least 6 physical drives,

RAID 50 requires at least 6 physical drives,

RAID 60 requires at least 8 physical drives,

RAID 30+ Spare requires at least 8 physical drives, and

RAID 50 + Spare requires at least 8 physical drives.

RAID 60 + Spare requires at least 9 physical drives

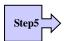

After adding physical drives to the current raid set as desired, press ESC to confirm the Select Drive Channel function.

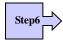

Press ENT when you are finished creating the current raid set. To continue defining another raid set, repeat step 3. To begin volume set configuration, go to step 7.

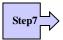

Choose Volume Set Functions from the main menu. Select the Create Raid Volume Set and press ENT.

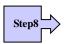

Choose one raid set from the Select Raid Set screen. Press ENT to confirm it.

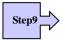

The volume set attributes screen appears:

The volume set attributes screen shows the volume set default configuration value that is currently being configured. The volume set attributes are:

The Raid Level,

The Capacity (Not supported via LCD Panel.)

The Stripe Size,

The SAS Port# (Fibre Channel#)/ LUN,

The Cache Mode,

The Tagged Queuing,

The Volume Name (number).

All value can be changing by the user. Press the UP/ DOWN to select the attributes. Press the ENT to modify each attribute of the default value. Using the UP/DOWN to select attribute value and press the ENT to accept the default value

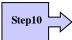

After user completes modifying the attribute, press the ESC to enter the Select Capacity for the volume set. Using the UP/DOWN to set the volume set capacity and press ENT to confirm it.

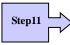

When you are finished defining the volume set, press ENT to confirm the Create function.

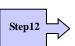

Press ENT to define fast initialization and ESC to normal initialization. The controller will begin to Initialize the volume set you have just configured. If space remains in the raid set, the next volume set can be configured. Repeat steps 7 to 12 to configure another volume set.

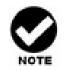

User can use this method to examine the existing configuration. Modify volume set configuration method provides the same functions as create volume set configuration method. In volume set function, you can use the modify volume set function to modify the volume set parameters except the capacity size.

# 5.5 Main Menu

The main menu shows all function that enables the customer to execute actions by clicking on the appropriate link.

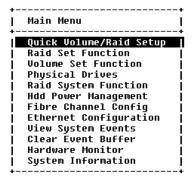

ArrowKey Or AZ:Move Cursor, Enter:Select, ESC:Escape, L:Line Draw, X:Redraw

| Option                         | Description                                                                              |
|--------------------------------|------------------------------------------------------------------------------------------|
| Quick Volume And Raid<br>Setup | Create a default configurations which are based on the number of physical disk installed |
| Raid Set Functions             | Create a customized raid set                                                             |
| Volume Set Functions           | Create a customized volume set                                                           |
| Physical Drive<br>Functions    | View individual disk information                                                         |
| Raid System Function           | Setting the raid system configurations                                                   |
| Hdd Power                      | Setting drive disk power saving modes                                                    |
| Management                     |                                                                                          |

| Fibre Channel Config   | To set the Fibre channel config function              |
|------------------------|-------------------------------------------------------|
| Ethernet Configuration | Use to configure the Ethernet port of RAID subsystem. |
| Views System Events    | Record all system events in the buffer                |
| Clear Event Buffer     | Clear all event buffer information                    |
| Hardware Monitor       | Show all system environment status                    |
| System Information     | View the controller information                       |

The password option allows user to set or clear the raid subsystem's password protection feature. Once the password has been set, the user can only monitor and configure the raid subsystem by providing the correct password. The password is used to protect the internal RAID subsystem from unauthorized entry. The controller will check the password only when entering the Main menu from the initial screen. The RAID subsystem will automatically go back to the initial screen when it does not receive any command in twenty seconds. The RAID subsystem password's default setting is 0000.

### 5.5.1 Quick Volume/Raid Setup

Quick Volume/Raid Setup is the fastest way to prepare a raid set and volume set. It only needs a few keystrokes to complete it. Although disk drives of different capacity may be used in the raid set, it will use the smallest capacity of the disk drive as the capacity of all disk drives in the raid set. The Quick Volume/Raid Setup option creates a raid set with the following properties:

All of the physical disk drives are contained in a raid set.

The raid levels associated with hot spare, capacity, and stripe size are selected during the configuration process.

A single volume set is created and consumed all or a portion of the disk capacity available in this raid set.

If you need to add additional volume set, using main menu Create Volume Set function

The total physical drives in a specific raid set determine the RAID levels that can be implemented with the raid set. Press the **Quick Volume/Raid Setup** from the main menu; all possible RAID levels screen will be displayed.

| +<br>  Main Menu<br>+                                                                                                    | +<br> <br>+                                                                                                    |
|----------------------------------------------------------------------------------------------------|----------------------------------------------------------------------------------------------------|
| Quick Volume/Raid S<br>Raid Set Function<br>Volume Set Functi+<br>Physical Drives<br>Raid System Funct+<br>Hdd Power Managem<br>Fibre Channel Con<br>Ethernet Configur<br>View System Event<br>Clear Event Buffe<br>Hardware Monitor<br>System Informatio | Setup<br>Total 5 Drives<br>Raid 0<br>Raid 1+0<br>Raid 1+0+Spare<br>Raid 3<br>Raid 5<br>Raid 5 + Spare<br>Raid 6<br>Raid 6 + Spare |
| +-                                                                                                    |                                                                                                    |

### ArrowKey Or AZ:Move Cursor, Enter:Select, ESC:Escape, L:Line Draw, X:Redraw

A single volume set is created and consumes all or a portion of the disk capacity available in this raid set. Define the capacity of volume set in the Available Capacity popup. The default value for the volume set is displayed in the selected capacity. Using the Arrow key to modify volume set capacity and press the Enter key to accept this value. If it only uses part of the raid set capacity, you can use the Create Volume Set option to define another volume set

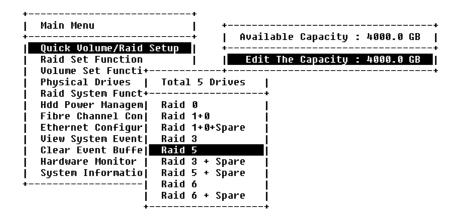

### ArrowKeu Or AZ:Move Cursor. Enter:Select. ESC:Escape. L:Line Draw. X:Redraw

This parameter sets the size of the stripe written to each disk in a RAID 0, 1, 1E (0+1), 5, or 6 logical drives. You can set the stripe size to 4 KB, 8 KB, 16 KB, 32 KB, 64 KB, or 128 KB.

A larger stripe size produces better-read performance, especially if your computer does mostly sequential reads. However, if you are sure that your computer does random reads more often, select a small stripe size.

| ++                                              |
|-------------------------------------------------|
| Main Menu   ++                                  |
| ++   Available Capacity : 4000.0 GB             |
| Quick Volume/Raid Setup ++                      |
| Raid Set Function Edit The Capacity : 4000.0 GB |
| Volume Set Functi++++++++                       |
| Physical Drives   Total 5 Drives                |
| Raid System Funct++++++                         |
| Hdd Power Managem  Raid 0   Select Stripe Size  |
| Fibre Channel Con  Raid 1+0 ++                  |
| Ethernet Configur   Raid 1+0+Spare   4K         |
| View System Event  Raid 3   8K                  |
| Clear Event Buffe Raid 5 16K                    |
| Hardware Monitor   Raid 3 + Spare   32K         |
| System Informatio   Raid 5 + Spare   64K        |
| +                                               |
| Raid 6 + Spare +                                |
| ++                                              |
|                                                 |

ArrowKey Or AZ:Move Cursor, Enter:Select, ESC:Escape, L:Line Draw, X:Redraw

Press the **Yes** key in the Create Volume/Raid Set dialog box, the raid set and volume set will start to initialize it.

## 5.5.2 Raid Set Function

User manual configuration can completely control the raid set setting, but it will take longer to complete than the Quick Volume/Raid Setup configuration. Select the Raid Set Function to manually configure the raid set for the first time or deletes existing raid set and reconfigures the raid set.

| +     | +                    |
|-------|----------------------|
| Ma+-  | +                    |
| ÷1    | Raid Set Function    |
| Qu+-  | +                    |
| Ra    | Create Raid Set      |
| j Voj | Delete Raid Set      |
| j Phj | Expand Raid Set      |
| j Raj | Offline Raid Set     |
| j Hdj | Activate Raid Set    |
| j Fij | Create Hot Spare     |
| j Etj | Delete Hot Spare     |
| į Vij | Rescue Raid Set      |
| j C1j | Raid Set Information |
| Ha+-  | +                    |
| Syst  | em Information       |
| +     | +                    |

ArrowKey Or AZ:Move Cursor, Enter:Select, ESC:Escape, L:Line Draw, X:Redraw

## 5.5.2.1 Create Raid Set

To define raid set, follow the procedure below:

- 1. Select Raid Set Function from the main menu.
- 2. Select Create Raid Set option from the Raid Set Function dialog box.

3. A Select SAS (or SATA) Drive For Raid Set window is displayed showing the SATA drive connected to the current controller. Press the UP and DOWN arrow keys to select specific physical drives. Press the Enter key to associate the selected physical drive with the current raid set. Repeat this step, as many disk drives as user wants to add in a single raid set.

To finish selecting SATA drives For Raid Set, press **Esc** key. A **Create Raid Set confirmation** screen appears, Press **Yes** key to confirm it.

| +      |       |                | +                           |       |
|--------|-------|----------------|-----------------------------|-------|
| Ma+-   |       |                | +                           |       |
| +1     | Raid  | I Set Function | n                           |       |
| Qu+-   |       |                | +                           |       |
| Ra     | Crea  | ite Raid Set   |                             |       |
| Vo     | De+-  |                |                             | +     |
| j Phj  | Ex    | S              | elect IDE Drives For Raid S | et l  |
| j Raj  | 0f+-  |                |                             | •     |
| j Hdj  | Ac    | [ ]E1Slot#1    | 1000.2GB ST31000340NS       |       |
| j Fij  | Crj   | [ ]E1Slot#2    | 1000.2GB ST31000340NS       | i     |
| j Etj  | Dej   | [ ]E1Slot#3    | 1000.2GB ST31000340NS       | i     |
| j Vij  | Rej   | [ ]E1Slot#4    | 1000.2GB ST31000340NS       | i     |
| j C1j  | Raj   | [ ]E1Slot#5    | 1000.2GB ST31000340NS       | i     |
| Ha+-   | ·+-   |                |                             | ••••• |
| j Syst | em In | formation      | 1                           |       |
| +      |       |                | +                           |       |

ArrowKey Or AZ:Move Cursor, Enter:Select, ESC:Escape, L:Line Draw, X:Redraw

1. An Edit The Raid Set Name dialog box appears. Enter 1 to 15 alphanumeric characters to define a unique identifier for a raid set. The default raid set name will always appear as Raid Set. #.

| ++                                                       |
|----------------------------------------------------------|
| Ма+н                                                     |
| +  Raid Set Function                                     |
| <u>Qu</u> ++                                             |
| Ra Create Raid Set                                       |
| Vo  De++                                                 |
| Ph  Ex  Select IDE Drives For Raid Set                   |
| Ra  Of++++++++                                           |
| Hd  Ac  [*  Edit The Raid Set Name  340NS                |
| Fi  Cr  <u>[*</u> + <u>-</u> +340NS                      |
| Et  De  [*  <u>Raid Set # 000</u>   <mark>340NS  </mark> |
| Vi  Re  [ ++340NS                                        |
| C1  Ra  [ ]E1S1ot#5  1000.2GB ST31000340NS               |
| Ha++                                                     |
| System Information                                       |
| ++                                                       |
|                                                          |

ArrowKey Or AZ:Move Cursor, Enter:Select, ESC:Escape, L:Line Draw, X:Redraw

## 5.5.2.2 Delete Raid Set

To change a raid set, you should first delete it and recreate the raid set. To

delete a raid set, select the raid set number that user wants to delete in the **Select Raid Set to Delete** screen. The **Delete Raid Set** dialog box appears, then press **Yes** key to delete it. The double confirmation screen appears, then press **Yes** key to make sure of the function.

| +    | +                                           |
|------|---------------------------------------------|
| Ma   | ++                                          |
| +    | Raid Set Function                           |
| Qu   | ++                                          |
| Ra   | Create Raid Set                             |
| Vo   | Delet++                                     |
| j Ph | Expan  Select Raid Set To Delete            |
| Ra   | Offli+++                                    |
| j Hd | Activ  Raid Set # 000 :3/3  Delete Raid Set |
| Fi   | Creat+++                                    |
| j Et | Delete Hot Spare Yes                        |
| Vi   | Rescue Raid Set   No                        |
| C1   | Raid Set Information   +                    |
| Ha   | ++                                          |
| Sy   | stem Information                            |
| +    | +                                           |
|      |                                             |

### ArrowKey Or AZ:Move Cursor, Enter:Select, ESC:Escape, L:Line Draw, X:Redraw

### 5.5.2.3 Expand Raid Set

Instead of deleting a raid set and recreating it with additional disk drives, the Expand Raid Set function allows the users to add disk drive to the raid set that was created.

| +    | <b>+</b>                                     |
|------|----------------------------------------------|
| Ma+- | +                                            |
| +1   | Raid Set Function                            |
| Qu+- | +                                            |
| Ra   | Create Raid Set                              |
| Vol_ | De++                                         |
| Ph   | Ex  Select IDE Drives For Raid Set Expansion |
| Ra   | Of++                                         |
| Hd   | Ac  [*]E1Slot#4  1000.2GB  Expand Raid Set   |
| Fi   | Cr  [ ]E1Slot#5  1000.2GB++                  |
| Et   | De+Yes  +                                    |
| Vi   | Rescue Raid Set     No                       |
| C1   | Raid Set Information   ++                    |
| Ha+- | +                                            |
| Syst | cem Information                              |
| +    | +                                            |

### ArrowKey Or AZ:Move Cursor, Enter:Select, ESC:Escape, L:Line Draw, X:Redraw

To expand a raid set, follow the procedure below:

1. Click on Expand Raid Set option. If there is an available disk, then the Select

SATA Drives for Raid Set Expansion screen appears.

- 2. Select the target Raid Set by clicking on the appropriate radial button. Select the target disk by clicking on the appropriate check box.
- 3. The double confirmation screen appears, Press Yes key to start the function.

The new add capacity will define one or more volume sets. Follow the instruction presented in the Volume Set Function to create the volume set s.

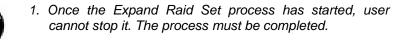

2. If a disk drive fails during raid set expansion and a hot spare is available, an auto rebuild operation will occur after the raid set expansion completes.

### 5.5.2.3.1 Migrating

Migrating occurs when a disk is added to a Raid Set. Migration status is displayed in the raid status area of the Raid Set information when a disk is added to a raid set. Migrating status is also displayed in the associated volume status area of the Volume Set Information when a disk is added to a raid set.

| Ma+-        | Daid C  | et Function           |   |                       |
|-------------|---------|-----------------------|---|-----------------------|
| 0           | naru s  |                       |   |                       |
| Qu+-<br>Ral | Creal   | The Raid Set Informat |   |                       |
| Voi         | Dele+-  |                       |   |                       |
| Phi         | Expal   | Raid Set Name         | : | Raid Set # 000        |
| Raj         | OFFI    | Member Disks          | : | 4                     |
| нај         | Actij   | Raid State            | : | Migrating             |
| Fij         | Creaj   | Raid Power State      | : | Operating             |
| Etj         | Delej   | Total Capacity        | : | 4000.0GB              |
| Vij         | Resci   | Free Capacity         | : | 1333.3GB              |
| C1 j        | Raid    | Min Member Disk Size  | : | 1000.0GB              |
| Ha+-        | i       | Member Disk Channels  | : | .E1S1.E1S2.E1S3.E1S4. |
| Syst        | em In+- |                       |   |                       |

ARC-8666-VOL#000 : Migrating : 0.0% Completed. Elapse Time = 00:00:00

## 5.5.2.4 Activate Incomplete Raid Set

The following screen is the Raid Set Information after one of its disk drive has been removed in the power off state.

| +  | Ma+-              |             | +                     |   |                 |        |
|----|-------------------|-------------|-----------------------|---|-----------------|--------|
| +  | Raid Set Function |             |                       |   |                 |        |
|    | Qu+-<br>Ral       | +-<br>Creal | The Raid Set Informat |   |                 | -+<br> |
| i- | Voj               | Dele+-      |                       |   |                 | -÷     |
| i  | Phj               | Expal       | Raid Set Name         | : | Raid Set # 000  | I.     |
| Ì  | Raj               | OFF1        | Member Disks          | : | 4               | Ì      |
| Í. | Hdj               | Acti        | Raid State            | : | Incomplete      | Í.     |
| 1  | Fi                | Crea        | Raid Power State      | : | Operating       | 1      |
| I. | Et                | Dele        | Total Capacity        | : | 4000.0GB        | I.     |
| T  | Vi _              | Resc        | Free Capacity         | : | 4000.0GB        | I.     |
|    | C1                | Raid        | Min Member Disk Size  | : | 1000.0GB        | 1      |
| I. | Ha+-              |             | Member Disk Channels  | : | E1S2.E1S3.E1S4. | I.     |
| T  | Syst              | em In+-     |                       |   |                 | -+     |
| +  |                   |             | +                     |   |                 |        |

Arrowkey Or AZ: Nove Cursor, Enter: Select. ESC: Escape, L:Line Draw, X:Redraw When one of the disk drive is removed in power off state, the raid set state will change to Incomplete State. If user wants to continue to work, when the RAID subsystem is power on, the **Activate Raid Set** option to active the raid set can be used. After user completes the function, the Raid State will change to Degraded Mode.

| +           |                   | +                     |     |                    |    |  |  |
|-------------|-------------------|-----------------------|-----|--------------------|----|--|--|
| Ma+         | Ma++              |                       |     |                    |    |  |  |
| +1          | Raid Set Function |                       |     |                    |    |  |  |
| <u>Qu</u> + | +-                |                       |     |                    | -+ |  |  |
| Ra          | Crea              | The Raid Set Informat | :i( | חר                 |    |  |  |
| Vo          | Dele+-            |                       |     |                    | -+ |  |  |
| Ph          | Expa              | Raid Set Name         | :   | Raid Set # 000     |    |  |  |
| Ra          | 0ff1              | Member Disks          | 2   | 4                  |    |  |  |
| Hd          | Acti              | Raid State            | :   | Degraded           |    |  |  |
| Fi          | Crea              | Raid Power State      |     | Operating          | T  |  |  |
| Et          | Dele              | Total Capacity        | 2   | 4000.0GB           |    |  |  |
| Vi _        | Resc              |                       | -   | 0.0GB              |    |  |  |
| C1          | Raid              | Min Member Disk Size  |     |                    | Т  |  |  |
| Ha+         |                   | Member Disk Channels  | :   | .x.E1S2.E1S3.E1S4. | T  |  |  |
| Syst        | em In+-           |                       |     |                    | -+ |  |  |
| +           |                   | +                     |     |                    |    |  |  |

ArrowKey Or AZ:Move Cursor, Enter:Select, ESC:Escape, L:Line Draw, X:Redraw

# 5.5.2.5 Create Hot Spare

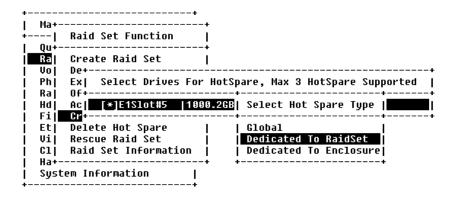

### ArrowKey Or AZ:Move Cursor, Enter:Select, ESC:Escape, L:Line Draw, X:Redraw

When you choose the **Create Hot Spare** option in the Raid Set Function, all unused physical devices connected to the current controller will appear: Select the target disk by clicking on the appropriate check box.

And Select the Hot Spare type as Global, Dedicated Raid or Dedicated Enclosure in the Select Hot Spare Type.

The created Hot Spare option gives you the ability to define a global or dedicated hot spare.

### 5.5.2.6 Delete Hot Spare

Select the target Hot Spare disk to delete by clicking on the appropriate check box.

Press the **Enter** keys to select a disk drive, and press **Yes** in the Delete Hot Spare to delete the hot spare.

| ++                                               |    |
|--------------------------------------------------|----|
| Ma+                                              |    |
| +  Raid Set Function                             |    |
| Qu++                                             |    |
| Ra  Create Raid Set                              |    |
| Vo  De+                                          | +  |
| Phi Exi Select The HotSpare Device To Be Deleted | τ. |
| Ra  Of++                                         | ÷  |
| Hd  Ac  [*]E1Slot#5  1000.2GB  Delete HotSpare ? |    |
| Fi  Cr+++++++                                    | ÷  |
| Et Delete Hot Spare Yes                          |    |
| Vi Rescue Raid Set No                            |    |
| Cl  Raid Set Information   ++                    |    |
| Ha++                                             |    |
| System Information                               |    |
| ••                                               |    |
|                                                  |    |

ArrowKey Or AZ:Move Cursor. Enter:Select. ESC:Escape. L:Line Draw. X:Redraw

## 5.5.2.7 Raid Set Information

To display Raid Set information, move the cursor bar to the desired Raid Set number, then press **Enter** key. The Raid Set Information will show as below.

You can only view the information of this Raid Set.

| I.  | Ma+-               |                 | +                     |   |                       |
|-----|--------------------|-----------------|-----------------------|---|-----------------------|
| +   |                    | Raid S          | et Function           |   |                       |
| i 🗖 | Qu+-<br>Raj<br>Voj | Crea <br>Dele+- | The Raid Set Informat |   |                       |
| i i | Phi                | Expal           | Raid Set Name         | : | Raid Set # 000        |
| i i | Raj                | OFFI            | Member Disks          | : | 4                     |
| i i | Hdj                | Actij           | Raid State            | : | Normal                |
| Ĺ   | Fij                | Crea            | Raid Power State      | : | Operating             |
| Ĺ   | Etj                | Delej           | Total Capacity        | : | 4000.0GB              |
| Ĺ   | Vi                 | Resc            | Free Capacity         | : | 4000.0GB              |
| Í.  | C1                 | Raid            | Min Member Disk Size  | 2 | 1000.0GB              |
| Ĺ   | Ha+-               | i               | Member Disk Channels  | : | .E1S1.E1S2.E1S3.E1S4. |
| Ì   | Syst               | em In+-         |                       |   |                       |

ArrowKey Or AZ:Move Cursor, Enter:Select, ESC:Escape, L:Line Draw, X:Redraw

# 5.5.2.8 Offline Raid Set

This function allows the user to move the whole created Raid Set to another Sans Digital AccuRAID RAID subsystem without turning off power. "Active Raid Set" can resume the offline-Raid Set to online status.

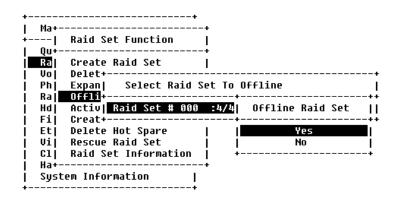

```
ArrowKey Or AZ:Move Cursor. Enter:Select. ESC:Escape. L:Line Draw. X:Redraw
```

### 5.5.3 Volume Set Function

A Volume Set is seen by the host system as a single logical device. It is organized in a RAID level with one or more physical disks. RAID level refers to the level of data performance and protection of a Volume Set. A Volume Set capacity can consume all or a portion of the disk capacity available in a Raid Set. Multiple Volume Sets can exist on a group of disks in a Raid Set. Additional Volume Sets created in a specified Raid Set will reside on all the physical disks in the Raid Set. Thus each Volume Set on the Raid Set will have its data spread evenly across all the disks in the Raid Set.

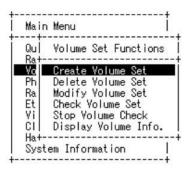

ArrowKey Or AZ:Move Cursor, Enter:Select, ESC:Escape, L:Line Draw, X:Redraw

### 5.5.3.1 Create Volume Set

The following is the volume set features for the Sans Digital AccuRAID

SAS/SATA RAID

- 1. Volume sets of different RAID levels may coexist on the same raid set.
- 2. Up to 16 volume sets can be created in a raid set.
- 3. The maximum addressable size of a single volume set can be exceeded than 2 TB (64-bit LBA, firmware define support up to 512TB, for Windows block size set to 4KB can support up to 16TB).

To create a volume set, follow the following steps:

- 1. Select the Volume Set Function from the Main menu.
- 2. Choose the **Create Volume Set** from **Volume Set Functions** dialog box screen.
- 3. The **Create Volume from Raid Set** dialog box appears. This screen displays the existing arranged raid sets. Select the raid set number and press **Enter** key. The **Volume Creation** is displayed in the screen.

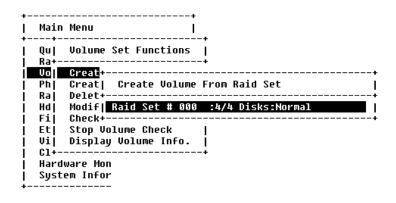

### ArrowKey Or AZ:Move Cursor, Enter:Select, ESC:Escape, L:Line Draw, X:Redraw

4. A window with a summary of the current volume set's settings. The "Volume Creation" option allows user to select the Volume name, capacity, RAID level, stripe size, SAS Port# (Fibre Channel#)/LUN, Cache mode, tag queuing. User can modify the default values in this screen; the modification procedures are at "Modify Volume Set" section.

| +<br>  Main Menu                                                                                                    | ++<br>                                                                                       |                                                                                                    |         |
|----------------------------------------------------------------------------------------------------|----------------------------------------------------------------------------------------------|----------------------------------------------------------------------------------------------------|---------|
| Ra+<br>Vo  Creat+-                                                                                                    | Set Functions  <br>+<br>  Volume Creations                                                   | <br>DN                                                                                                  | +<br> + |
| Ph  Creat <br>  Ra  Delet+-<br>  Hd  Modif <br>  Fi  Check+-<br>  Et  Stop Vo<br>  Vi  Display<br>  Cl+<br>  Hardware Mon<br>  System Infor | Raid Level<br>  Capacity<br>  Stripe Size<br>  Fibre Host#<br>  LUN_Base/MNID<br>  Fibre LUN | : ARC-8666-VOL#999<br>: 5<br>: 3000.0GB<br>: 64K<br>: 0<br>: 0 (Node00)<br>: 0 (NLUN 0)<br>: Write Back |         |
| +                                                                                                    | Tag Queuing                                                                                  |                                                                                                    | ¦<br>+  |

ArrowKey Or AZ:Move Cursor, Enter:Select, ESC:Escape, L:Line Draw, X:Redraw

5. After completing the modification of the volume set, press Esc key to confirm it. A Fast Initialization screen is presented.

Select **Yes** key to start the Fast Initialization of the selected volume set.

Select No key to start the Normal Initialization of the selected volume set.

| +                       | +              |                                |
|-------------------------|----------------|--------------------------------|
| Main Menu               | 1              |                                |
| ·+                      | +              |                                |
| Qu  Volume Se           | t Functions    |                                |
| Ra++-                   |                | +                              |
| Vo  Creat+-             | Volume Creatio | on  +                          |
| Ph  Creat  +-           |                | + I                            |
| Raj Delet+-             | Volume Name    | : A++                          |
| j Hdj Modif∣ <b>∎</b> j | Raid Level     | : 5  Initialization Mode       |
| Fi  Check+-             | Capacity       | : 3++                          |
| j Etj Stop Voj          | Stripe Size    | : 6  Foreground Initialization |
| Vi  Display             | Fibre Host#    | : 0  Background Initialization |
| [ C1+]                  | LUN_Base/MNID  | : 0  No Init(To Rescue Volume) |
| Hardware Mon            | Fibre LUN      | : 0++                          |
| System Infor            | Cache Mode     | : Write Back                   |
| +                       | Tag Queuing    | : Enabled                      |
| +-                      |                | +                              |

### ArrowKey Or AZ:Move Cursor, Enter:Select, ESC:Escape, L:Line Draw, X:Redraw

- 1. Repeat steps 3 to 5 to create additional volume sets.
- 2. The initialization percentage of volume set will be displayed at the button line.

### 5.5.3.1.1 Volume Name

| 1  | Main | Menu      | ]             |     |                            |
|----|------|-----------|---------------|-----|----------------------------|
| T  | Qul  | Volume Se | et Functions  | [   |                            |
| 1  | Ra+- | +         |               |     | +                          |
| 1  | Vol  | Creat+-   | Volume Creat: | ion | n l                        |
| Î. | Phi  | Creat +   |               |     | +                          |
| 1  | Ral  | Delet+-   | Volume Name   | Ţ;  | : AXS-8660-UOL#000         |
| Ì. | Fil  | Modif[    | Raid Level    | 1.5 | : 6                        |
| 1  | Etl  | Check+-I  | Capacity      |     | : 1040.0GB                 |
| L  | Ui   | Stop Vol  | Stripe Size   |     | : 64K +                    |
| 1  | C1   | Display   | Fibre Host#   |     | : 0   Edit The Volume Name |
| 1  | Ha+- |           | LUN Base      |     | : 0 +                      |
| Î. | Sust | em Infor  | Fibre LUN     |     | : 0   XS-8660-VOL#000      |
| +- |      |           | Cache Mode    |     | : Writ+                    |
|    |      | Î.        | Tag Queuing   |     | : Enabled I                |

ArrowKey Or AZ:Move Cursor, Enter:Select, ESC:Escape, L:Line Draw, X:Redraw

The default volume name will always appear as Volume Set. #. You can rename the volume set name as long as it does not exceed the 15 characters limit.

### 5.5.3.1.2 Capacity

| 1  | Main  | Menu      | 1             | - 2 | +                |         |       |    |
|----|-------|-----------|---------------|-----|------------------|---------|-------|----|
| +- | +-    |           |               | E I | Available Capac  | ity : ' | 040.0 | GB |
| L  | Qu    | Volume Se | t Functions   | 6   | +                |         |       |    |
| L  | Ra+-  | +-        |               |     | Selected Capac   | ity : ` | 040.0 | GB |
| 1  | Vol   | Creat+-   | Volume Creati | on  | +                |         |       |    |
| Ē  | Phl   | Creat  +- |               |     |                  | -+      |       |    |
| L  | Ral   | Delet+-   | Volume Name   |     | AXS-8660-UOL#000 | 1       |       |    |
| L  | Fil   | Modif     | Raid Level    | :   | 6                | 1       |       |    |
| L  | Etl   | Check+-I  | Capacity      |     | 1040.0GB         | 1       |       |    |
| L  | Vi    | Stop Vol  | Stripe Size   | :   | 64K              | 1       |       |    |
| L  | C1    | Display   | Fibre Host#   | 3   | 0                | 1       |       |    |
| L  | Ha+-  | 1         | LUN Base      | :   | 0                | 1       |       |    |
| L  | Syste | em Infor  | Fibre LUN     | 3   | 0                | 1       |       |    |
| +- |       |           | Cache Mode    | :   | Write Back       | 1       |       |    |
|    |       | Ľ         | Tag Queuing   | 12  | Enabled          | 1       |       |    |

ArrowKey Or AZ:Move Cursor, Enter:Select, ESC:Escape, L:Line Draw, X:Redraw

The maximum volume size is default in the first setting. The capacity can increase or decrease by the **UP** and **DOWN** arrow key. Each volume set has a selected capacity which is less than or equal to the total capacity of the raid set on which it resides.

### 5.5.3.1.3 Raid Level

| 1       | Main  | Menu      | 1             |     |        |            |           |     |
|---------|-------|-----------|---------------|-----|--------|------------|-----------|-----|
| †-<br>1 | Qul   |           | t Functions   |     |        |            |           |     |
| i.      | Ra+-  | +-        |               | 2   |        |            | +         |     |
| Î.      | Vol   | Creat+-   | Volume Creat: | ion |        |            | 1         |     |
| i T     | Phi   | Creat  +- |               |     |        |            | +         |     |
| Î.      | Ral   | Delet+-   | Volume Name   |     | AXS-86 | 60-VOL#000 | ΞI        |     |
| 1       | Fil   | Modif     | Raid Level    |     | 6 +-   |            |           | 4   |
| 1       | Etl   | Check+-   | Capacity      |     | 10401  | Select Ra  | aid Level | - 1 |
| 1       | Vil   | Stop Vol  | Stripe Size   |     | 64K +- |            |           |     |
| 1       | C1    | Display   | Fibre Host#   |     | 0      | 0          |           | - 1 |
| 1       | Ha+-  |           | LUN Base      |     | 0      | 1-         | +0        | - 1 |
| 1       | Syste | em Infor  | Fibre LUN     |     | 0      | 3          |           | - 1 |
| +-      |       |           | Cache Mode    |     | Writ   | 5          |           | - 1 |
|         |       | Î.        | Tag Queuing   |     | Enabl  | 6          |           |     |

ArrowKey Or AZ:Move Cursor, Enter:Select, ESC:Escape, L:Line Draw, X:Redraw

Set the RAID level for the Volume Set. Highlight *Raid Level* and press Enter.

The available RAID levels for the current Volume Set are displayed. Select a RAID level and press **Enter** key to confirm.

### 5.5.3.1.4 Strip Size

This parameter sets the size of the segment written to each disk in a RAID 0, 1, 1E (0+1), 5 or 6 logical drives. You can set the stripe size to 4 KB, 8 KB, 16 KB, 32 KB, 64 KB, or 128 KB.

| I<br>L | Main  | Menu      | 1             |     |        |                    |   |
|--------|-------|-----------|---------------|-----|--------|--------------------|---|
| I.     | Qu    | Volume Se | t Functions   | l   |        |                    |   |
| Î.     | Ra+   | +-        |               |     |        | +                  |   |
| 1      | Vol   | Creat+-   | Volume Creat: | ion |        | Ĩ                  |   |
| I.     | Phl   | Creat  +- |               |     |        | +                  |   |
| ī.     | Ral   | Delet+-   | Volume Name   | :   | AXS-+- |                    |   |
| I.     | Fil   | Modif     | Raid Level    | :   | 6      | Select Stripe Size |   |
| L      | Etl   | Check+-   | Capacity      | :   | 1040+- |                    |   |
| I.     | Ui    | Stop Vol  | Stripe Size   | Ť   | 64K    | 4K                 |   |
| 1      | C1    | Display   | Fibre Host#   |     | 0 1    | 8K                 | 1 |
| I.     | Ha+   |           | LUN Base      |     | 0      | 16K                | 2 |
| 1      | Syste | em Infor  | Fibre LUN     |     | 0 1    | 32K                |   |
| +-     |       |           | Cache Mode    | :   | Writ   | 64K                | 2 |
|        |       | Ľ         | Tag Queuing   |     | Enabl  | 128K               |   |

ArrowKey Or AZ:Move Cursor, Enter:Select, ESC:Escape, L:Line Draw, X:Redraw

### 5.5.3.1.5 SAS Port# / Fibre Host #

### SAS Port#

| Main Menu                              | <br>I                    |                                  |
|----------------------------------------|--------------------------|----------------------------------|
| ++                                     | t Functions              | *<br> <br>+                      |
|                                        | Volume Creati            | ion  +                           |
| Ra  Delet+-                            |                          | : AXS-8066-VOL#000               |
| Hd  Modif  <b> </b>  <br>  In  Check+- | Raid Level<br>Capacity   | : 3000+                          |
| Et  Stop Vo <br>  Vi  Display          | Stripe Size<br>SAS Port# | : 64K   Select SAS Port<br>: 0 + |
| j C1+j                                 | LUN Base                 | : 0   0                          |
| Hardware Mon                           | SAS LUN                  | :0   1                           |
| System Infor                           | Cache Mode               | : Writ  0&1 for Cluster          |
| ۱<br>+-                                | Tag Queuing              | : Enab++                         |

ArrowKey Or AZ:Move Cursor, Enter:Select, ESC:Escape, L:Line Draw, X:Redraw

Two 6Gbps SAS Wide Port can be applied to the internal RAID subsystem. Choose the SAS Port#. A **Select SAS Port** dialog box appears, select the port number and press **Enter** key to confirm it.

### Fibre Host#

| +<br>  Main Menu | +<br>I         |                    |        |
|------------------|----------------|--------------------|--------|
| <u>Ra</u> +      | t Functions    |                    | +      |
| Vo  Creat+-      | Volume Creatio | : ARC-8666-VOL#000 | +      |
| Ph  Creat  +-    |                |                    |        |
| Ra  Delet+-      | Volume Name    |                    | +      |
| Hd  Modif        | Raid Level     |                    |        |
| Fi  Check+-      | Capacity       | : 3000+            | S Port |
| Et  Stop Vo      | Stripe Size    | : 64K   Select SA  |        |
| Vi  Display      | Fibre Host#    | : 0 +              |        |
| C1+              | LUN_Base/MNID  | : 0 (N  [*] Port0  |        |
| Hardware Mon     | Fibre LUN      | : 0 (N  [ ] Port1  |        |
| System Infor     | Cache Mode     | : Writ  [ ] Port2  |        |
| +                | Tag Queuing    | : Enab  [ ] Port3  |        |
| +-               |                | ·+                 | +      |

### ArrowKeu Or AZ:Move Cursor. Enter:Select. ESC:Escape. L:Line Draw. X:Redraw

Two 8Gbps Fibre channel can be applied to the internal RAID subsystem. Choose the Fibre Host#. A **Select Fibre Channe**I dialog box appears, select the Port number.

### 5.5.3.1.6 SAS LUN Base /Fibre LUN Base

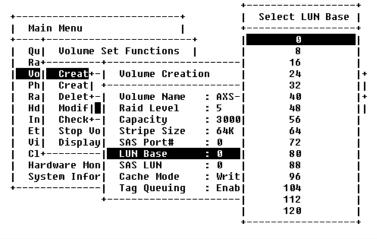

ArrowKey Or AZ:Move Cursor, Enter:Select, ESC:Escape, L:Line Draw, X:Redraw

**SAS LUN Base:** Each SAS device is attached to the SAS card, a SAS wide port can connect up to 128(0 to 127) devices. The RAID subsystem is like a large SAS device. We should assign an LUN base from a list of SAS LUNs.

Note : Sans Digital AccuRAID SAS RAID supports up to 122 devices down through one channel (including the master system).

|                 |               | +        |        |            | -+    |
|-----------------|---------------|----------|--------|------------|-------|
| +               | +             | 1        | LUN Ba | ase (MNID) | 1     |
| Main Menu       | 1             |          |        |            | -÷    |
| ·+              |               | +        | 5      | (Node00)   | 1     |
| Qu  Volume S    | et Functions  | ı i      | 8      | (Node 01)  | -i    |
| Ra++            |               | i        | 16     | (Node 02)  | i     |
| Vol Creat+-     | Volume Creat: | ion j    | 24     | (Node 03)  | j+    |
| Ph  Creat  +    |               | i        | 32     | (Node 04)  | - i i |
| Ra  Delet+-     | Volume Name   | : ARC-j  | 40     | (Node 05)  | -j÷   |
| i Hdi Modif∣∎i  | Raid Level    | :5 i     | 48     | (Node 06)  | - i i |
| Fi  Check+-     | Capacity      | : 3000   | 56     | (Node 07)  | i.    |
| j Etj Stop Voj  | Stripe Šize   | : 64K j  | 64     | (Node 08)  | i     |
| Vi  Display     | Fibre Host#   | :0 j     | 72     | (Node 09)  | i     |
| i c1+i          | LUN Base/MNI  | D : 0 (N | 80     | (Node10)   | i     |
| Hardware Mon    | Fibre LUN     | : 0 (N   | 88     | (Node11)   | i     |
| j System Inforj | Cache Mode    | : Writ   | 96     | (Node12)   | i     |
| ÷i              | Taq Queuinq   | : Enabj  | 104    | (Node13)   | i     |
| +               |               | i        | 112    | (Node14)   | i.    |
|                 |               | i        |        | (Node15)   | i     |
|                 |               |          |        |            | -+    |
|                 |               |          |        |            |       |

ArrowKey Or AZ:Move Cursor, Enter:Select, ESC:Escape, L:Line Draw, X:Redraw

**Fibre LUN base**: Each Fibre device attached to the Fibre card, as well as the card itself, must be assigned a unique Fibre ID number. A Fibre channel can connect up to 128(0 to 127) devices. The RAID subsystem is like a large Fibre device. We should assign a LUN base from a list of Fibre LUNs.

### 5.5.3.1.7 SAS LUN /Fibre LUN

| +              | +             |         |              |
|----------------|---------------|---------|--------------|
| Main Menu      | 1             |         |              |
| ·              |               | •       |              |
| Ou  Volume Se  | t Functions   | l       |              |
| I Ra++-        |               |         | +            |
| Vo  Creat+-    | Volume Creati | ion +   | +            |
| Ph  Creat  +-  |               | Se      | lect SAS LUN |
| Ra  Delet+-    | Volume Name   | : AXS-+ | +            |
| Hd  Modif      | Raid Level    | :5      | 9            |
| In  Check+-    | Capacity      | : 3000  | 1            |
| j Etj Stop Voj | Stripe Size   | : 64K j | 2            |
| Vi  Display    | SAS Port#     | :0 j    | 3 j          |
| j C1+j         | LUN Base      | :0 j    | 4 1          |
| Hardware Mon   | SAS LUN       | : 0     | 5 i          |
| System Infor   | Cache Mode    | : Writ  | 6 İ          |
| +              | Taq Queuinq   | : Enabj | 7 İ          |
| +-             |               |         | +            |

ArrowKey Or AZ:Move Cursor, Enter:Select, ESC:Escape, L:Line Draw, X:Redraw

**SAS LUN:** Each SAS LUN base can support up to 8 LUNs. Most SAS host adapter treats each LUN like a SAS disk.

| +                   | +              |      |      |        |       |     |
|---------------------|----------------|------|------|--------|-------|-----|
| Main Menu           | 1              |      |      |        |       |     |
| ++                  | +              |      |      |        |       |     |
| Qu  Volume Se       | t Functions    |      |      |        |       |     |
| <u>Ra</u> +         |                |      |      |        |       | ÷   |
| Vo  Creat+-         | Volume Creatio | חכ   | +    |        |       | +   |
| Ph  Creat  +-       |                |      | 1    | Select | Fibre | LUN |
| Ra  Delet+-         | Volume Name    | : AR | C-+- |        |       | +   |
| Hd  Modif  <b> </b> | Raid Level     | : 5  | - 1  | 5      | (NLUN | 0)  |
| Fi  Check+-         | Capacity       | : 30 | 00   | 1      | (NLUN | 1)  |
| Et  Stop Vo         | Stripe Size    | : 64 | к    | 2      | (NLUN | 2)  |
| Vi  Display         | Fibre Host#    | : 0  | - I  | 3      | (NLUN | 3)  |
| C1+                 | LUN_Base/MNID  | : 0  | (N]  | 4      | (NLUN | 4)  |
| Hardware Mon        | Fibre LUN      | : 0  | (N)  | 5      | (NLUN | 5)  |
| System Infor        | Cache Mode     | : Wr | it   | 6      | (NLUN | 6)  |
| +                   | Tag Queuing    | : En | ab   | 7      | (NLUN | 7)  |
| +-                  |                |      | +    |        |       | +   |

ArrowKey Or AZ:Move Cursor, Enter:Select, ESC:Escape, L:Line Draw, X:Redraw

**Fibre LUN:** Each Fibre LUN base can support up to 8 LUNs. Most Fibre Channel host adapter treats each LUN like a Fibre disk.

### 5.5.3.1.8 Cache Mode

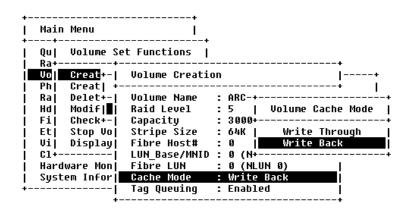

ArrowKey Or AZ:Move Cursor, Enter:Select, ESC:Escape, L:Line Draw, X:Redraw

User can set the cache mode to: Write-Through Cache or Write-Back Cache.

### 5.5.3.1.9 Tag Queuing

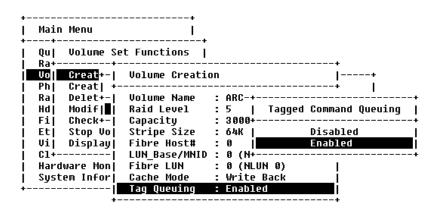

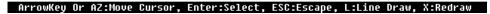

The Enabled option is useful for enhancing overall system performance under multi-tasking operating systems. The Command Tag (Drive Channel) function controls the SCSI command tag queuing support for each drive channel. This function should normally remain enabled. Disable this function only when using older SCSI drives that do not support command tag queuing

### 5.5.3.2 Delete Volume Set

To delete Volume set from raid set system function, move the cursor bar to the

Volume Set Functions menu and select the Delete Volume Set item, then press Enter key. The Volume Set Functions menu will show all Raid Set # item. Move the cursor bar to a RAID Set number, then press Enter key to show all Volume Set # in the raid set. Move cursor to the deleted Volume Set number, press Enter key to delete it.

| ++<br>  Main Menu  <br>++           | <b>·</b>                       |
|-------------------------------------|--------------------------------|
| Qu  Volume Set Func  Sel<br>Ra+     |                                |
| Vo  Create Volume S  ARC            | -8666-VOL#000(Raid Set # 000 ) |
| Ph  Create Raid30/5+                | +                              |
| Ra  Delete Volume Set               | ++                             |
| Hd  Modify Volume Set               | Delete Volume Set              |
| Fi  Check Volume Set                | ++                             |
| Et  Stop Volume Check               | Yes                            |
| Vi  Display Volume Info.            | No                             |
| Cl+                                 | + ++                           |
| Hardware Mon<br>  System Infor<br>+ |                                |

ArrowKey Or AZ:Move Cursor, Enter:Select, ESC:Escape, L:Line Draw, X:Redraw

## 5.5.3.3 Modify Volume Set

| Main        | Menu I                                             |
|-------------|----------------------------------------------------|
| Qu          | Volume Set Func  Select Volume To Modify           |
| <u>Ra</u> + | +                                                  |
| Voj         | Create Volume S  ARC-8666-VOL#000(Raid Set # 000 ) |
| Ph          | Create Raid30/5+                                   |
| Raj         | Delete Volume Set                                  |
| Hdj         | Modify Volume Set                                  |
| Fij         | Check Volume Set                                   |
| Eti         | Stop Volume Check                                  |
| Viİ         | Display Volume Info.                               |
| C1+         | +                                                  |
| Hardy       | ware Monitor I                                     |
| Sucto       | em Information                                     |

### ArrowKey Or AZ:Move Cursor, Enter:Select, ESC:Escape, L:Line Draw, X:Redraw

Use this option to modify volume set configuration. To modify Volume Set values from Raid Set system function, move the cursor bar to the Volume Set Functions menu and select the **Modify Volume Set** item, then press **Enter** key. The Volume Set Functions menu will show all Raid Set number items. Move the cursor bar to a Raid Set number item, then press **Enter** key to show all Volume Set item. Select the Volume Set from the list you wish to change, press **Enter** 

### key to modify it.

Choose this option to display the properties of the selected Volume Set; you can modify all values except the capacity.

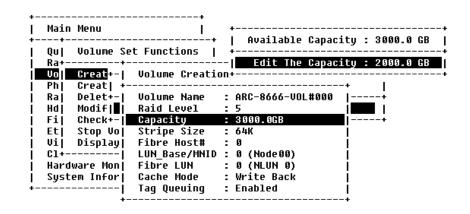

### 5.5.3.3.1 Volume Set Migration

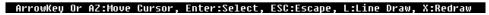

Migrating occurs when a volume set is migrating from one RAID level to another, a Volume set stripe size changes, or when a disk is added to a Raid Set. Migration status is displayed in the volume status area of the **Volume Set Information** when one RAID level migrates to another, a Volume set stripe size changes or when a disk is added to a raid set.

## 5.5.3.4 Check Volume Set

Use this option to verify the correctness of the redundant data in a volume set. For example, in a system with dedicated parity, volume set check means computing the parity of the data disk drives and comparing the results to the contents of the dedicated parity disk drive. To check Volume Set from Raid Set system function, move the cursor bar to the **Volume Set Function** menu and select the **Check Volume Set** item, then press **Enter** key. The Volume Set Functions menu will show all Raid Set number items. Move the cursor bar to a Raid Set number item, then press **Enter** key to show all Volume Set item. Select the Volume Set from the list you wish to check, press **Enter** key to select it. After completing the selection, the confirmation screen appears, press **Yes** to start check.

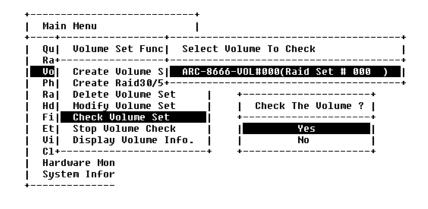

```
ArrowKey Or AZ:Move Cursor, Enter:Select, ESC:Escape, L:Line Draw, X:Redraw
```

# 5.5.3.5 Stop Volume Set Check

Use this option to stop all the Check Volume Set function.

# 5.5.3.6 Display Volume Set Info.

| +<br>  Main                                                                        | <br>Menu                                                                                | ++<br>ا                                                                                                    |                                                                             |                                 |
|------------------------------------------------------------------------------------|-----------------------------------------------------------------------------------------|----------------------------------------------------------------------------------------------------|-----------------------------------------------------------------------------|---------------------------------|
| ++<br>  Qu <br>  Ra+<br>  VO <br>  Ph <br>  Ra <br>  Hd <br>  Fi <br>  Et <br>  Vi | Volu+-<br> <br>Crea+-<br>Crea <br>Dele <br>Modi <br>Chec <br>Stop <br>Disp <br> <br>are | The Volume Set J<br>Volume Set Name<br>Raid Set Name<br>Volume Capacity<br>Volume State<br>Fibre_CH#/LUN<br>RAID Level<br>Stripe Size | ARC-8666-VOL#000<br>Raid Set # 000<br>3000.0GB<br>Normal<br>0/0 (N0.0)<br>5 | +<br> +<br> +<br> +<br> -<br> + |
| +                                                                                  | <br> <br>                                                                               | Cache Attribute<br>Tag Queuing                                                                                                    |                                                                             |                                 |

### ArrowKeu Or AZ:Move Cursor. Enter:Select. ESC:Escape. L:Line Draw. X:Redraw

To display Volume Set information, move the cursor bar to the desired Volume Set number, then press **Enter** key. The Volume Set Information will show as following.

You can only view the information of this Volume Set.

# 5.5.4 Physical Drive

| Main  | Menu                     |
|-------|--------------------------|
| Qu+   | •                        |
| Raj   | Physical Drive Function  |
| Vo+   |                          |
| Ph    | View Drive Information   |
| Raj   | Create Pass-Through Disk |
| Hdj   | Modify Pass-Through Disk |
| Fil   | Delete Pass-Through Disk |
| Et    | Identify Selected Drive  |
| Vi∣   | Identify Enclosure       |
| C1+   |                          |
| Hardu | ware Monitor             |
| Syste | em Information           |

ArrowKey Or AZ:Move Cursor, Enter:Select, ESC:Escape, L:Line Draw, X:Redraw

Choose this option from the Main Menu to select a physical disk and to perform the operations listed above.

## 5.5.4.1 View Drive Information

| +            | +                                      |
|--------------|----------------------------------------|
| I            | E1Slot#1 - SATA                        |
| ++           | +                                      |
| Main Menu    | Model Name : ST31000340NS              |
| +            | Serial Number : 9QJ0WSK4               |
| Qu+          | Firmware Rev. : SN06                   |
| Ra  Phys     | Disk Capacity : 1000.2GB               |
| i Vo+i       | Current SATA : SATA300+NCQ(Depth32)    |
| · · · · ·    | Supported SATA : SATA300+NCQ(Depth32)  |
|              | APM Support : No                       |
| i Hd+i       | Device State : RaidSet Member          |
| Fi  E1Slo    | Timeout Count : 0                      |
| i Eti E1Sloi | Media Errors :0                        |
|              | Temperature : 37                       |
| į C1į E1S10į | SMART Read Error Rate : 81(44)         |
| j Haj E1Sloj | SMART Spinup Time : 99(0)              |
|              | SMART Reallocation Count : 100(36)     |
| 1 21 1       | SMART Seek Error Rate : 66(30)         |
| i            | SMART Spinup Retries : 100(97)         |
| i            | SMART Calibration Retries : N.A.(N.A.) |
| 1            |                                        |
| -            |                                        |

ArrowKey Or AZ:Move Cursor, Enter:Select, ESC:Escape, L:Line Draw, X:Redraw

When you choose this option, the physical disks in the RAID subsystem are listed. Move the cursor to the desired drive and press Enter. The following appears:

# 5.5.4.2 Create Pass-Through Disk

| +               | ++            |            |                |           |
|-----------------|---------------|------------|----------------|-----------|
| Main Menu       | 1             |            |                |           |
|                 | ·•            |            |                |           |
| Qu+             |               | +          |                |           |
| Ra  Physical    | Drive Functio | on         |                |           |
| j Vo+           |               | +          |                |           |
| Ph++            |               |            | ++             | +         |
| Ra  Sele  Pa    | ss-Through Di | isk At+    |                | + 1       |
| i Hd++          |               | Cre        | ate Pass-Throu | 1h  +     |
| Fi  E1Slo  Fi   | .bre Host#    | <b>S</b> + |                | +         |
| j Etj E1Sloj LU | IN Base/MNID  | : 0 (N     | Yes            | <b></b> i |
| į Vi+į Fi       | .bre LUN      | : 1 (Nj    | No             | i+        |
| j C1+j Ca       | iche Mode     | : Writ+    |                | +         |
| Hardware   Ta   | ng Queuing    | : Enabled  | 1              |           |
| System In+      |               |            | ·+             |           |
| +               | ·+            |            |                |           |
|                 |               |            |                |           |

ArrowKey Or AZ:Move Cursor, Enter:Select, ESC:Escane, Liline Draw, X:Redraw

Disk is not controlled by the RAID subsystem firmware and thus cannot be a part of a Volume Set. The disk is available to the operating system as an individual disk. It is typically used on a system where the operating system is on a disk not controlled by the RAID subsystem firmware. The SCSI Channel, SCSI ID, SCSI LUN, Cache Mode, Tag Queuing, and Max Sync Rate items detail description can reference the **Create Volume Set** section.

# 5.5.4.3 Modify Pass-Through Disk

Use this option to modify the Pass-Through Disk Attribute. To modify Pass-Through Disk parameters values from Pass-Through Disk pool, move the cursor bar to the Physical Drive Function menu and select the **Modify Pass-Through Drive** option and then press **Enter** key. The Physical Drive Function menu will show all Raid Pass-Through Drive number option. Move the cursor bar to a desired item, then press **Enter** key to show all Pass-Through Disk Attribute. Select the parameter from the list you wish to change, press **Enter** key to modify it.

# 5.5.4.4 Delete Pass-Through Disk

To delete Pass-through drive from the Pass-through drive pool, move the cursor bar to the Physical Drive Function menu and select the Delete pass-through drive item, then press **Enter** key. The Delete Pass-Through confirmation screen will appear and press **Yes** key to delete it.

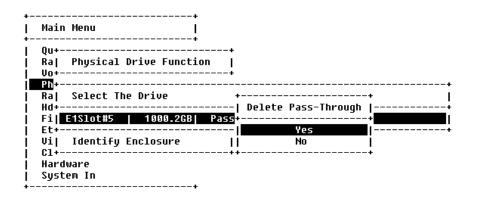

ArrowKey Or AZ:Move Cursor, Enter:Select, ESC:Escape, L:Line Draw, X:Redraw

## 5.5.4.5 Identify Selected Drive

|               | +                       |                 |
|---------------|-------------------------|-----------------|
| Qu+           | +                       |                 |
| Ra  Physical  | Drive Function          |                 |
| Vo+           | +                       |                 |
| Ph+           |                         |                 |
| Raj Select Th | e Drive                 |                 |
| Hd+           |                         |                 |
| Fi  E1Slot#1  | 1000.2GB  RaidSet Membe | r  ST31000340NS |
| Et  E1Slot#2  | 1000.2GB  RaidSet Membe | r  ST31000340NS |
| Vi  E1Slot#3  | +                       | +340NS          |
| C1  E1Slot#4  | Please Check The Devic  | e's LED  340NS  |
| Haj E1Slot#5  | +                       |                 |
| Syj E1Slot#6  | 1000.2GB  Free          | IST31000340NS   |

### ArrowKey Or AZ:Move Cursor, Enter:Select, ESC:Escape, L:Line Draw, X:Redraw

To prevent removing the wrong drive, the selected disk HDD LED Indicator will light to physically locate the selected disk when the **Identify Selected Device** is selected.

### 5.5.5 Raid System Function

To set the raid system function, move the cursor bar to the main menu and select the **Raid System Function** item and then press **Enter** key. The Raid System Function menu will show all items. Move the cursor bar to an item, then press **Enter** key to select the desired function.

| ++-    | +                        |
|--------|--------------------------|
| Ma     | Raid System Function     |
| ++-    | ++                       |
| Qu     | Mute The Alert Beeper    |
| Ra     | Alert Beeper Setting     |
| Vo     | Change Password          |
| j Phj  | JBOD/RAID Function       |
| Ra     | Background Task Priority |
| Hd     | SATA NCQ Support         |
| j Fij  | HDD Read Ahead Cache     |
| j Etj  | Volume Data Read Ahead   |
| j Vij  | Hdd Queue Depth Setting  |
| j C1 j | Controller Fan Detection |
| j Haj  | Disk Write Cache Mode    |
| j Syj  | Capacity Truncation      |
| +1     | Update FirmWare          |
| Í      | Shutdown Controller      |
| i      | Restart Controller       |
| +-     | +                        |

ArrowKeu Or AZ:Move Cursor. Enter:Select. ESC:Escape. L:Line Draw. X:Redraw

# 5.5.5.1 Mute The Alert Beeper

| Ma  | Raid System Function     |                   |
|-----|--------------------------|-------------------|
| Quj | Mute The Alert Beeper    |                   |
| Raj | Alert Beeper Setting 🛛   |                   |
| Vol | Change Password          |                   |
| Phj | JBOD/RAID Function       |                   |
| Ra  | Background Task Priority | +                 |
| Hdj | SATA NCQ Support         | Mute Alert Beeper |
| Fij | HDD Read Ahead Cache     | +                 |
| Etj | Volume Data Read Ahead   | Yes               |
| Vij | Hdd Queue Depth Setting  | No                |
| cij | Controller Fan Detection | ·                 |
| Haj | Disk Write Cache Mode    |                   |
| Sui | Capacity Truncation      |                   |
| i   | Update FirmWare          |                   |
| i   | Shutdown Controller      |                   |
| i   | Restart Controller       |                   |

ArrowKey Or AZ:Move Cursor, Enter:Select, ESC:Escape, L:Line Draw, X:Redraw

The Mute The Alert Beeper function item is used to control the RAID subsystem Beeper. Select the **Yes** and press **Enter** key in the dialog box to turn the beeper off temporarily. The beeper will still activate on the next event.

#### 5.5.5.2 Alert Beeper Setting Ma| Raid System Function Mute The Alert Beeper Qul I Raj Aler Alert Beeper Setting Vol Chan Ph JBOD+-----Ra Back Disabled Hd SATA Enabled Fil HDD +--Et Volume Data Read Ahead Vi∣ Hdd Queue Depth Setting C1| Controller Fan Detection Disk Write Cache Mode Hal Capacity Truncation Syl Update FirmWare Shutdown Controller I Restart Controller

ArrowKey Or AZ:Move Cursor, Enter:Select, ESC:Escape, L:Line Draw, X:Redraw

The Alert Beeper function item is used to Disabled or Enable the RAID subsystem controller alarm tone generator. Select the **Disabled** and press **Enter** key in the dialog box to turn the beeper off.

# 5.5.5.3 Change Password

The password option allows user to set or clear the raid subsystem's password protection feature. Once the password has been set, the user can only monitor and configure the raid subsystem by providing the correct password. The password is used to protect the internal RAID subsystem from unauthorized entry. The controller will check the password only when entering the Main menu from the initial screen. The RAID subsystem will automatically go back to the initial screen when it does not receive any command in twenty seconds.

To set or change the RAID subsystem password, move the cursor to Raid System Function screen, press the Change Password item. The Enter New Password screen appears.

To disable the password, press **Enter** only in both the **Enter New Password** and **Re-Enter New Password** column. The existing password will be cleared. No password checking will occur when entering the main menu from the starting screen.

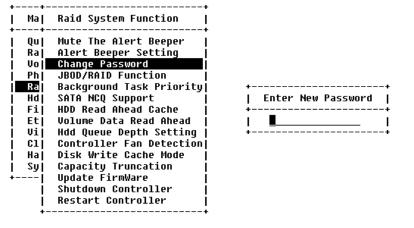

### ArrowKey Or AZ:Move Cursor, Enter:Select, ESC:Escape, L:Line Draw, X:Redraw

## 5.5.5.4 RAID/JBOD Function

The "Raid Rebuild Priority' is a relative indication of how much time the controller devotes to a rebuild operation. The RAID subsystem allows user to choose the rebuild priority (low, normal, high) to balance volume set access and rebuild tasks appropriately.

| ++-   | +                        |
|-------|--------------------------|
| Mal   | Raid System Function     |
| 1 01  | Hute The Aleut Deseau 1  |
| Qu    | Mute The Alert Beeper    |
| Ra    | Aler++                   |
| Vo    | Chan  JBOD/RAID Function |
| j Phj | JBOD++                   |
| Ra    | Back  RAID               |
| j Hdj | SATA JBOD                |
| Fi    | HDD ++                   |
| j Etj | Volume Data Read Ahead   |
| j Vij | Hdd Queue Depth Setting  |
| j C1j | Controller Fan Detection |
| Ha    | Disk Write Cache Mode    |
| Sy    | Capacity Truncation      |
| +     | Update FirmWare          |
| Í     | Shutdown Controller      |
| i     | Restart Controller       |
| +-    | ++                       |
|       |                          |

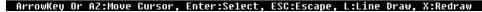

# 5.5.5.5 Back Ground Task priority

The "Back Ground Task priority' is a relative indication of how much time the controller devotes to a rebuild operation. The RAID subsystem allows user to choose the rebuild priority (low, normal, high) to balance volume set access and rebuild tasks appropriately.

| ++-                                                      | +                                                                                                    |
|----------------------------------------------------------|----------------------------------------------------------------------------------------------------|
| Ma                                                       | Raid System Function                                                                                                    |
| ++-                                                      | +                                                                                                    |
| Qu                                                       | Mute The Alert Beeper                                                                                                    |
| Ra                                                       | Aler++                                                                                                    |
| j Voj                                                    | Chan  Background Task Priority                                                                                                    |
| j Phj                                                    | JB0D++                                                                                                    |
| Ra                                                       | Back UltraLow(5%)                                                                                                    |
| Hd                                                       | SATA Low(20%)                                                                                                    |
| j Fij                                                    | HDD Medium(50%)                                                                                                    |
| j Etj                                                    | Voluj High(80%) j                                                                                                    |
| į Vij                                                    | Hdd ++                                                                                                    |
| j C1j                                                    | Controller Fan Detection                                                                                                    |
| j Haj                                                    | Disk Write Cache Mode                                                                                                    |
| j Syj                                                    | Capacity Truncation                                                                                                    |
| +1                                                       | Update FirmWare                                                                                                    |
| i                                                        | Shutdown Controller                                                                                                    |
| i                                                        | Restart Controller                                                                                                    |
| +-                                                       | +                                                                                                    |
| Ra <br>  Hd <br>  Fi <br>  Et <br>  Vi <br>  C1 <br>  Ha | Back       UltraLow(5%)         SATA       Low(26%)         HDD       Medium(56%)         Volu       High(86%)         Hdd +       Controller Fan Detection         Disk Write Cache Mode       Capacity Truncation         Update FirmWare       Shutdown Controller |

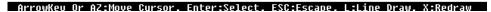

# 5.5.5.6 SATA NCQ Support

To set or change the configuration, press the **UP/ DOWN** to select **SATA-Mode** and then press the **ENT** to accept the selection.

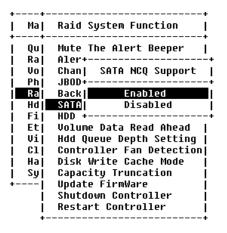

ArrowKey Or AZ:Move Cursor, Enter:Select, ESC:Escape, L:Line Draw, X:Redraw

# 5.5.7 Disk Write Cache Mode

Disk cache can be turned off to prevent data lost, turned on to increase the performance of the machine. The following is the reason why a user might wants to turn off the cache. In case of power failure, the data stored in the disk cache waiting to be process might be lost. The disadvantage to turn off the disk cache is that performance will decrease dramatically.

Auto: Disk cache's setting will accord to the installation of battery backup. When battery backup is installed, Disk cache is disabled. No battery backup installed,

Disk cache is enabled.

To set or change the configuration, press the UP/ DOWN to select "Disk Write Cache Mode" and then press the ENT to accept the selection.

| **-        | ·                           |
|------------|-----------------------------|
| Ma <br>++- | Raid System Function        |
| Qu         | Mute The Alert Beeper       |
| i Rai      | Aler++                      |
| i Voi      | Chan  Disk Write Cache Mode |
| i Phi      | JB0D++                      |
| Ra         | Back  Auto                  |
| i Hdi      | SATAI Enabled               |
| i Fii      | HDD   Disabled              |
| i Eti      | Unlu++                      |
| i Vii      | Hdd Queue Depth Setting     |
| i cii      | Controller Fan Detection    |
| Hai        | Disk Write Cache Mode       |
| Sul        | Capacity Truncation         |
| +          | Update FirmWare             |
|            | Shutdown Controller         |
|            | Restart Controller          |
| +-         | +                           |
|            |                             |

ArrowKey Or AZ:Move Cursor, Enter:Select, ESC:Escape, L:Line Draw, X:Redraw

### 5.5.5.8 Disk Capacity Truncation Mode

This function is used for cutting down the reminder or decimal to allow the storage space to be as a whole number.

For example:

It is rarely that the actual size of the Hard Drive is a whole number. Let's take a 40GB HDD for example, the actual size read by the controller maybe 40.55GB. This function "capacity truncation" can be used to trim down the capacity to 40.00 GB. This function is useful because in the future the 40.55HDD might go bad, and the user can't locate another 40GB drive which contains 40.55GB in the actual capacity, then that particular user will have to buy another drive with bigger capacity to rebuild the raid volume.

To set or change the configuration, press the UP/ DOWN to select "Disk Capacity Truncation Mode" and then press the ENT to accept the selection.

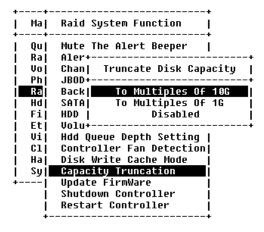

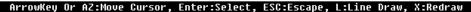

## 5.5.5.9 HDD Read Ahead Cache Mode

Use to Enable or disable the "read ahead cache" in HDD. If you are using Maxtor HDD, please be sure to disable " Read Ahead Cach" or select the "Disabled Maxtor". To set or change the configuration, press the **UP/ DOWN** to select **mode** and then press the **ENT** to accept the selection

| ++-           | +                                 |
|---------------|-----------------------------------|
| Ma            | Raid System Function              |
| . Qui         | Mute The Alert Beeper  <br>Aler++ |
| Ra <br>  Vo   | Chan  HDD Read Ahead Cache        |
| <u>i Ph</u> j | JB0D++                            |
| Ra            | Back  Enabled                     |
| Hd _          | SATA  Disable Maxtor              |
| Fi            | HDD Disabled                      |
| Et            | Volu++                            |
| į Viį         | Hdd Queue Depth Setting           |
| C1            | Controller Fan Detection          |
| Ha            | Disk Write Cache Mode             |
| Sy            | Capacity Truncation               |
| +             | Update FirmWare                   |
| Í             | Shutdown Controller               |
| i             | Restart Controller                |
| +             | +                                 |

ArrowKey Or AZ:Move Cursor, Enter:Select, ESC:Escape, L:Line Draw, X:Redraw

# 5.5.5.10 Update Firmware

Please reference the appendix B firmware utility for updating firmware.

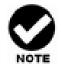

- 1. User can update the firmware through the VT100 terminal or Web browser-based RAID management via HTTP Proxy through the controller's serial port.
- 2. User can update the firmware by the firmware-embedded web browser-based RAID manager through the controller's 10/100 Ethernet LAN port.

# 5.5.5.11 Restart Controller

Use the Restart Controller Function to reset the entire configuration from the RAID subsystem controller non-volatile memory. To reset the controller, move the cursor bar to the Main menu Raid System Function item and then press the **Enter** key. The Raid System Function menu appears on the screen and press **Enter** key to the Reset Controller item. The Reset Controller confirmation screen appears. Select **Yes** key to reset entire RAID system.

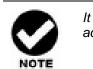

It can only work properly at Host and Drive without any activity.

| Maļ  | Raid System Function     |                     |
|------|--------------------------|---------------------|
| Qu   | Mute The Alert Beeper    |                     |
| Ra   | Alert Beeper Setting     |                     |
| Voj  | Change Password          |                     |
| Ph   | JBOD/RAID Function       |                     |
| Ra   | Background Task Priority | ++                  |
| Hd   | SATA NCQ Support         | Restart Controller? |
| Fi   | HDD Read Ahead Cache     | ++                  |
| Etj  | Volume Data Read Ahead   | Yes                 |
| Vij  | Hdd Queue Depth Setting  | No I                |
| C1 j | Controller Fan Detection | ÷i                  |
| Haj  | Disk Write Cache Mode    |                     |
| Syl  | Capacity Truncation      |                     |
| i    | Update FirmWare          |                     |
| i    | Shutdown Controller      |                     |
| i    | Restart Controller       |                     |

ArrowKey Or AZ:Move Cursor, Enter:Select, ESC:Escape, L:Line Draw, X:Redraw

# 5.5.5.12 Volume Data Read Ahead

The uses are allowed to set volume data read ahead policies in order to get improved performance. Depending on the different policies chosen, the amount of the pre-fetched volume data to the hard drive's cache memory will be different, too.

| ++-   | +                            |
|-------|------------------------------|
| Ma    | Raid System Function         |
|       | ·····                        |
| Qu    | Mute The Alert Beeper        |
| Ra    | Aler++                       |
| Vo    | Chan  Volume Data Read Ahead |
| Ph    | JB0D++                       |
| Ra    | Back  Normal                 |
| i Hdj | SATA  Aggressive             |
| j Fij | HDD   Conservative           |
| i Eti | Volu Disabled                |
| j Vij | Hdd ++                       |
| j C1j | Controller Fan Detection     |
| j Haj | Disk Write Cache Mode        |
| i Syi | Capacity Truncation          |
| +     | Update FirmWare              |
| i     | Shutdown Controller          |
| i     | Restart Controller           |
| ÷-    | +                            |
|       |                              |

### ArrowKey Or AZ:Move Cursor, Enter:Select, ESC:Escape, L:Line Draw, X:Redraw

## 5.5.5.13 HDD Queue Depth

The users are allowed to increase the hard drive queue depth in order to allow more commands being handled at a time. If the RAID subsystem reports hard drive failure or hard drive timeout, please decrease the hard drive queue depth to 1.

| +<br>I Ma        | -+<br>a | Raid Sug             | +<br>stem Function |  |
|------------------|---------|----------------------|--------------------|--|
| +                | -+      |                      | +                  |  |
| Qu               | u j     | Mute The             | Alert Beeper       |  |
| j Ra             | aj      | Alert B+             | ++                 |  |
| j Ve             | οİ      | Change               | HDD Queue Depth    |  |
| j PI             | nj –    | JBOD/RA4             |                    |  |
| R                | i i     | Backgro              | 1                  |  |
| j He             | dj      | SATANC               | 2                  |  |
| j F:             | ij      | HDD Rea              | 4                  |  |
| ί E <sup>t</sup> | ti -    | Volume j             | 8                  |  |
| j V:             | i j 🗖   | Hdd Que              | 16                 |  |
| j C:             | ıj⊤     | Control              | 32                 |  |
| ј Ha             | aj      | Disk Wr              | ·                  |  |
| j Su             | νi      | Capacity Truncation  |                    |  |
| +                | -i      | Update FirmWare      |                    |  |
|                  | i       | Shutdown Controller  |                    |  |
|                  | i       | Restart Controller i |                    |  |
|                  | ÷       |                      |                    |  |
|                  |         |                      |                    |  |

ArrowKey Or AZ:Move Cursor, Enter:Select, ESC:Escape, L:Line Draw, X:Redraw

## 5.5.5.14 Shutdown Controller

Shutdown Controller is a new feature mainly designed for users to safely power off the RAID subsystem. When Shutdown Controller is executed, data staying in cache will be completely written back to drive disks to ensure no data still staying in cache memory before system power off.

| Ma <br>++ | Raid System Function     |                      |
|-----------|--------------------------|----------------------|
| Qu        | Mute The Alert Beeper    |                      |
| Ra        | Alert Beeper Setting     |                      |
| Vo        | Change Password          |                      |
| Ph        | JBOD/RAID Function       |                      |
| Ra        | Background Task Priority | ++                   |
| Hd        | SATA NCQ Support         | Shutdown Controller? |
| Fi        | HDD Read Ahead Cache     | ++                   |
| Et        | Volume Data Read Ahead   | Yes                  |
| j Vij     | Hdd Queue Depth Setting  | No                   |
| j C1j     | Controller Fan Detection | ++                   |
| Ha        | Disk Write Cache Mode    |                      |
| j Syj     | Capacity Truncation      |                      |
| +         | Update FirmWare          |                      |
| Í         | Shutdown Controller      |                      |
| Í         | Restart Controller       |                      |
| +         | <b>+</b>                 |                      |

### 5.5.6 Fibre Channel Config

To set the Fibre channel config function, move the cursor bar to the main menu and select the **Fibre Channel Config** item and then press **Enter** key. The Fibre Channel Configuration menu will show all items. Move the cursor bar to an item, then press **Enter** key to select the desired function.

| Main<br>+ | Menu     |             | <br>-+   |   |
|-----------|----------|-------------|----------|---|
|           |          |             |          | + |
| Ra        | Fibre Ct | annel Confi | guration | I |
| Vo+-      |          |             |          |   |
| Ph        | Channel  | 0 Speed     | : 8 Gb   |   |
| Ra        | Channel  | 0 Topology  | : Loop   |   |
| Hd        | Channel  | 0 Loop ID   | : Auto   | I |
| Fi        | Channel  | 1 Speed     | : Auto   | I |
| Et        | Channel  | 1 Topology  | : Auto   | ĺ |
| j Vij     | Channel  | 1 Loop ID   | : Auto   |   |
| j Clj     | Channel  | 2 Speed     | : Auto   |   |
| j Haj     | Channel  | 2 Topology  | : Auto   |   |
| i Syi     | Channel  | 2 Loop ID   | : Auto   |   |
| +j        | Channel  | 3 Speed     | : Auto   |   |
| i         | Channel  | 3 Topology  | : Auto   |   |
| i         |          | 3 Loop ID   |          |   |

ArrowKey Or AZ:Move Cursor, Enter:Select, ESC:Escape, L:Line Draw, X:Redraw

#### 5.5.6.1 Channel Speed

Each FC Channel can be configured as **2 Gbps / 4 Gbps / 8 Gbps / 16 Gbps** or use "**Auto**" option for auto speed negotiation between different speed. The controller's default setting is "Auto", which should be adequate under most conditions. The Channel Speed setting takes effect for the next connection.

That means a link down or bus reset should be applied for the change to take effect. The current connection speed is shown at end of the row. You have to click the "Fibre Channel Config" link again from the Menu Frame to refresh display of current speed.

## 5.5.6.2 Channel Topology

Each FC Channel can be configured as **Auto, Loop, Point-to-Point**, or **Fabric** Topology. The controller's default setting is "Auto" topology, which takes precedence of Loop topology. Firmware restart is needed for any topology change to take effect. The current connection topology is shown at end of the row. You have to click the "Fibre Channel Config" link again from the Menu Frame to refresh display of current topology. Note that current topology is shown as "None" when no successful connection is made for the channel.

## 5.5.6.3 Hard Loop ID

This setting is effective only under Loop topology. When enabled, you can manually set the Loop ID in the range from **0 to 125**. Make sure this hard assigned ID is not conflicted with any other devices on the same loop; otherwise the channel will be disabled. It is good to disable the hard loop ID and let the loop itself auto arrange the Loop ID

## 5.5.7 Ethernet Configuration

Use this feature to set the controller Ethernet port configuration. Customer doesn't need to create a reserved space on the arrays before the Ethernet port and HTTP service working.

## 5.5.7.1 DHCP Function

DHCP (Dynamic Host Configuration Protocol) is a protocol that lets network administrators manage centrally and automate the assignment of IP (Internet Protocol) configurations on a computer network. When using the Internet's set of protocols (TCP/IP), in order for a computer system to communicate to another computer system it needs a unique IP address. Without DHCP, the IP address must be entered manually at each computer system. DHCP lets a network administrator supervise and distribute IP addresses from a central point. The purpose of DHCP is to provide the automatic (dynamic) allocation of IP client configurations for a specific time period (called a lease period) and to eliminate the work necessary to administer a large IP network.

To manually configure the IP address of the controller, move the cursor bar to the Main menu Ethernet Configuration Function item and then press the **Enter** key. The Ethernet Configuration menu appears on the screen. Move the cursor bar to DHCP Function item, then press **Enter** key to show the DHCP setting. Select the "**Disabled**' or '**Enabled**" option to enable or disable the DHCP function.

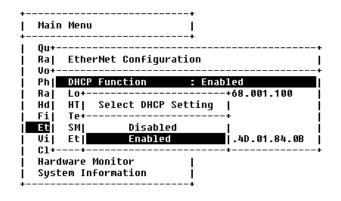

ArrowKey Or AZ:Move Cursor, Enter:Select, ESC:Escane, Liline Draw, X:Redraw

### 5.5.7.2 Local IP address

If you intend to set up your client computers manually, make sure that the assigned IP address is in the same range of your default router address and that it is unique to your private network. However we would highly recommend that if you have a network of computers and the option to assign your TCP/IP client configurations automatically, please do. An IP address allocation scheme will reduce the time it takes to set-up client computers and eliminate the possibilities of administrative errors.

To manually configure the IP address of the controller, move the cursor bar to the Main menu Ethernet Configuration Function item and then press the **Enter** key. The Ethernet Configuration menu appears on the screen. Move the cursor bar to Local IP Address item, then press **Enter** key to show the default address setting in the RAID controller. You can reassign the IP address of the controller.

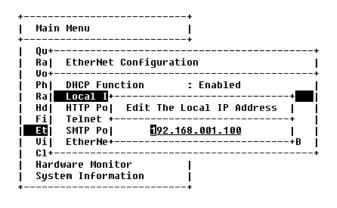

#### ArrowKey Or AZ:Move Cursor, Enter:Select, ESC:Escape, L:Line Draw, X:Redraw

#### 5.5.7.3 Ethernet Address

A MAC address stands for Media Access Control address and is your computer's unique hardware number. On an Ethernet LAN, it's the same as your Ethernet address. When you're connected to the Internet from the RAID controller Ethernet port, a correspondence table relates your IP address to the RAID controller's physical (MAC) address on the LAN.

| +    | Main              | Menu                | -+<br>  |                   |
|------|-------------------|---------------------|---------|-------------------|
| į F  | Qu+<br>Ra <br>Jo+ | EtherNet Configurat |         | •                 |
| j F  | Ph                | DHCP Function       |         | Enabled           |
| j F  | Raj               | Local IP Address    | :       | 192.168.001.100   |
| j F  | ldj               | HTTP Port Number    | :       | 80                |
| j F  | Fij               | Telnet Port Number  | :       | 23                |
| i I  | EL İ              | SMTP Port Number    | :       | 25                |
| i T  | Jij               | EtherNet Address    | :       | 00.1B.4D.01.84.0B |
| j (  | C1+               |                     |         | +                 |
| j ł  | lard              | ware Monitor        | 1       |                   |
| 1 \$ | Syste             | em Information<br>  | i<br>+- |                   |

ArrowKey Or AZ:Move Cursor, Enter:Select, ESC:Escape, L:Line Draw, X:Redraw

#### 5.5.8 View System Events

To view the RAID subsystem controller's system event information, move the cursor bar to the main menu and select the **View System Events** link, then press the **Enter** key and the RAID subsystem events screen will appear.

| Time       |          | Device           | Event Type       | ElapseTime | Errors |
|------------|----------|------------------|------------------|------------|--------|
| 2010-12-02 | 15:43:22 | FC Channel 0     | FC Link Down     |            |        |
| 2010-12-02 | 15:43:14 | FC Channel 0     | FC Link Down     |            |        |
| 2010-12-02 | 15:37:06 | RS232 Terminal   | VT100 Log In     |            |        |
| 2010-12-02 | 14:41:01 | RS232 Terminal   | VT100 Log In     |            |        |
| 2010-12-02 | 14:37:23 | RS232 Terminal   | VT100 Log In     |            |        |
| 2010-12-02 | 13:24:02 | RS232 Terminal   | VT100 Log In     |            |        |
| 2010-12-02 | 13:09:44 | RS232 Terminal   | VT100 Log In     |            |        |
| 2010-12-02 | 11:59:22 | FC Channel 0     | FC Link Down     |            |        |
| 2010-12-02 | 11:50:38 | Enc#1 Slot#5     | PassThr. Created |            |        |
| 2010-12-02 | 11:41:46 | ARC-8666-VOL#000 | Abort Checking   | 000:00:35  | 1819   |
| 2010-12-02 | 11:41:11 | ARC-8666-VOL#000 | Start Checking   |            |        |
| 2010-12-02 | 11:40:28 | ARC-8666-VOL#000 | Create Volume    |            |        |
| 2010-12-02 | 11:38:50 | ARC-8666-VOL#000 | Delete Volume    |            |        |
| 2010-12-02 | 11:38:32 | ARC-8666-VOL#000 | Create Volume    |            |        |
| 2010-12-02 | 11:37:26 | ARC-8666-VOL#000 | Delete Volume    |            |        |
| 2010-12-02 | 11:36:22 | ARC-8666-VOL#000 | Create Volume    |            |        |

ArrowKeu Or AZ:Move Cursor. Enter:Select. ESC:Escape. L:Line Draw. X:Redraw

Choose this option to view the system events information: Time, Device, Event type, Elapse Time and Errors. The RAID system does not built the real time clock. The Time information is the relative time from the RAID subsystem power on.

#### 5.5.9 Clear Events Buffer

Use this feature to clear the entire events buffer information.

#### 5.5.10 Hardware Monitor

The Hardware Monitor Information provides the temperature, fan speed (chassis fan) and voltage of the internal RAID subsystem. The temperature items list the current states of the controller board and backplane. All items are also unchangeable. The warning messages will indicate through the LCM, LED and alarm buzzer.

| +<br>  Main Menu                      | +<br> <br>+                          |                        |
|---------------------------------------|--------------------------------------|------------------------|
| ·<br>  Quick Volume<br>  Raid Set Fun | +<br>+<br> Controller H/W M<br>+     | onitor                 |
| Physical Dri                          | CPU Temperature<br> Controller Temp. | 44                     |
| Hdd Power Ma<br>  Fibre Channe        | 12⊍                                  | 11.977<br>5.053        |
| j Ethernet Con                        |                                      | 3.328<br>1.840         |
| Hardware Mon                          | 101.0                                | 1.856<br>1.264         |
|                                       | DDR-II +0.9V                         | 1.040<br>0.912         |
|                                       | RTC 3.0V<br> Battery Status          | 3.328<br>Not Installed |

ArrowKey Or AZ:Move Cursor, Enter:Select, ESC:Escape, L:Line Draw, X:Redraw

I

|               | +            |      |           | +    |
|---------------|--------------|------|-----------|------|
| +             | E#1:SAS      | RAID | Subsystem | V1.0 |
| Main Menu     | +            |      |           | +    |
| +             | Voltage#1    |      | 3.408     |      |
| Quick Volume  | Voltage#2    |      | 5.088     | Í    |
| Raid Set Fun  | Voltage#3    |      | 12.183    | Í    |
| Volume Set F  | Fan#1        |      | 2518      | Í.   |
| Physical Dri  | Fan#2        |      | 2678      | - I  |
| Raid System   | Fan#3        |      | 2518      |      |
| Hdd Power Ma  | Fan#4        |      | 2596      | - I  |
| Fibre Channe  | Power#1      |      | OK        | - I  |
| Ethernet Con  | Power#2      |      | OK        |      |
| View System   | UPS Status   |      | OK        | - I  |
| _ Clear Event | Temperature# | H    | 32        | - I  |
| Hardware Mon  | Temperature  | 2    | 31        |      |
| System Infor  | Temperature  | 13   | 28        | - I  |
| +             | Temperature‡ | 4    | 27        | - I  |
|               | Temperature  | 15   | 30        | - I  |
|               | Temperature  | 6    | 28        |      |
|               | +            |      |           | +    |

ArrowKey Or AZ:Move Cursor, Enter:Select, ESC:Escape, L:Line Draw, X:Redraw

| ltem                            | Warning Condition  |  |  |
|---------------------------------|--------------------|--|--|
| Controller Board<br>Temperature | > 85 Celsius       |  |  |
| Backplane Temperature           | > 55 Celsius       |  |  |
| Controller Fan Speed            | < 1700 RPM         |  |  |
| Power Supply +12V               | < 10.5V or > 13.5V |  |  |
| Power Supply +5V                | < 4.7V or > 5.3V   |  |  |
| Power Supply +3.3V              | < 3.0V or > 3.6V   |  |  |

CPU Core Voltage +1.5V < 1.35V or > 1.65V

### 5.5.11 System Information

| Main Menu      | I                 |     |                  |
|----------------|-------------------|-----|------------------|
| Quick Volume+- | <b>+</b>          |     |                  |
| Raid Set Fun   | The System Inform | nat | tion             |
| Volume Set F+- |                   |     |                  |
| Physical Dri   | Main Processor    | :   | 800MHz PPC440    |
| Raid System    | CPU ICache Size   | :   | 32KB             |
| Hdd Power Maj  | CPU DCache Size   | :   | 32KB/Write Back  |
| Fibre Channe   | System Memory     | :   | 1024MB/800MHzECC |
| Ethernet Con   | Firmware Version  |     |                  |
| View System    | BOOT ROM Version  | :   | V1.48 2010-11-01 |
| Clear Évent    | Aqilent TSDK      | :   | V6.10            |
| Hardware Mon   | PĹ Firmware Ver   | :   | 7.0.0.0          |
| System Infor   | Serial Number     | :   | A048EHCHPS600001 |
|                | Unit Serial #     | :   |                  |
| i              | Controller Name   | :   | ARC-8666         |
| i              | Current IP Addr.  | :   | 192.168.001.100  |

ArrowKey Or AZ:Move Cursor, Enter:Select, ESC:Escape, L:Line Draw, X:Redraw

Choose this option to display Main processor, CPU Instruction cache and data cache size, firmware version, serial number, controller model name, and the cache memory size. To check the system information, move the cursor bar to **System Information** item, then press **Enter** key. All major controller system inform.

#### 5.5.12 Hdd Power Management

Use this feature to configure drive disk power saving

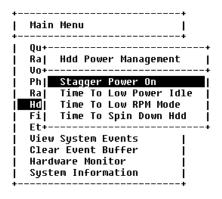

ArrowKey Or AZ:Move Cursor. Enter:Select. ESC:Escape. L:Line Draw. X:Redraw

## 5.5.12.1 Stagger Power On Control

To allow the power module to power up every hard disk one by one orderly in order to ensure every hard disk in the system can be powered up with enough power. The lag time range from the last hard drive power up to the next one power on can be configured from 0.4 to 6.0.

| Main Menu        | I                |
|------------------|------------------|
| Qu+              | Stagger Power On |
| Ra  Hdd +        |                  |
| Vo+ <u> </u>     | 0.4              |
| Ph  Stag         | 0.7              |
| <u>Ra</u>   Time | 1.0              |
| Hd  Time         | 1.5              |
| Fi  Time         | 2.0              |
| Et+              | 2.5              |
| View Syst        | 3.0              |
| Clear Eve        | 3.5              |
| Hardware         | 4.0              |
| System Inj       | 4.5              |
| i                | 5.0              |
| i                | 5.5              |
| i                | 6.0              |

ArrowKey Or AZ:Move Cursor, Enter:Select, ESC:Escape, L:Line Draw, X:Redraw

## 5.5.12.2 Time To Hdd Low Power Idle

Configure the time to launch HDD Low Power Idle (Send the heads to the ramp). For more details, please visit at <u>http://www.freepatentsonline.com/6819513.html</u>. Be noted this feature must couple with the hard disks supporting advanced power management.

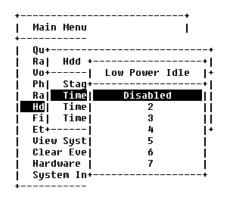

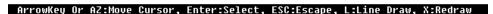

### 5.5.12.3 Time To Hdd Low RPM Mode

Configure the time to launch HDD Low RPM Mode. When longer periods of non-use occur, additional power savings are possible. In this mode, the spindle motor can be slowed to a lower spin rate. This action further reduces the power needed for the drives. Be noted this feature must couple with the hard drives supporting advanced power management.

#### ArrowKey Or AZ:Move Cursor, Enter:Select, ESC:Escape, L:Line Draw, X:Redraw

### 5.5.12.4 Time To Spin Down Idle Hdd

Configure the time to launch Spin Down Idle HDD, mainly designed for saving the power consumption consumed by the idle hard drives. When Spin Down is invoked, the SMART status of each hard drive will be marked as "N/A" to signify the hard drive has been into non-spin mode. As soon as data access is requested again, all the idle hard drives will be automatically waken up by the RAID controller.

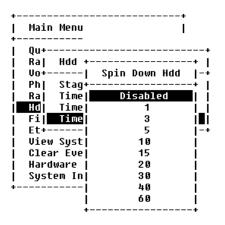

ArrowKey Or AZ:Move Cursor, Enter:Select, ESC:Escape, L:Line Draw, X:Redraw

# Chapter 6

# Redundant storage subsystem & Multipathing I/O

# 6.1 Overview

The Sans Digital AccuRAID Redundant controller RAID subsystem contains dual controller for redundancy. It requires native multi-path IO software built in various operating systems to allow a host server to be able to access data over multiple paths. The Sans Digital AccuRAID Fibre redundant controller RAID subsystem provides the customers with four types of bay number to choose. The details are as below:

AR224F16R : 2U/24bays Dual Fibre 16Gb/s to SAS RAID subsystem AR212F16R : 2U/12bays Dual Fibre 16Gb/s to SAS RAID subsystem AR316F16R : 3U/16bays Dual Fibre 16Gb/s to SAS RAID subsystem AR424F16R : 4U/24bays Dual Fibre 16Gb/s to SAS RAID subsystem AR224F16QR : 2U/24bays Quad Fibre 16Gb/s to SAS RAID subsystem AR212F16QR : 2U/12bays Quad Fibre 16Gb/s to SAS RAID subsystem AR316F16QR : 3U/16bays Quad Fibre 16Gb/s to SAS RAID subsystem AR424F16QR : 4U/24bays Quad Fibre 16Gb/s to SAS RAID subsystem AR316F16QR : 4U/24bays Quad Fibre 16Gb/s to SAS RAID subsystem AR424F16QR : 4U/24bays Quad Fibre 16Gb/s to SAS RAID subsystem AR316K6R : 3U/16bays SAS to SAS RAID subsystem AR316X6R : 3U/16bays SAS to SAS RAID subsystem

The redundant storage subsystem supports kinds of operating systems. The details are as below:

Windows Server 2003 SP2 Windows Vista SP1 Windows Server 2008

#### Linux with 2.6.x kernel or above kernel versions

Solaris 10 Update 4

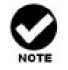

Sans Digital highly recommend using SAS drives instead of SATA drives. However, if using SATA drives is needed, an optional bridge board is available for use with SATA drives. SAS hard drives can be installed in the Sans Digital AccuRAID redundant controller subsystem without additional modules.

#### 6.1.1 Redundant raid subsystem

The Sans Digital AccuRAID redundant controller RAID subsystem supports dual controllers to provide a high-availability storage subsystem. Both controllers monitor each other, and if controller A fails, controller B will take over all the I/O services.

# 6.1.1.1 Switch the message of LCM between redundant controller

Push three times "Down Arrow Button" that you can read the message and configure your RAID through LCM between dual controller.

The default controller is shown as bellow :

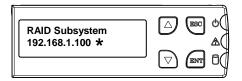

After push "Down arrow button" three times then you can read the message of LCM from  $2^{nd}$  Controller :

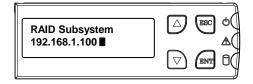

## 6.1.2 Multipath I/O & No single point of failure

Multipath I/O is a I/O path fault tolerance and performance enhancement technique, which requires more than one physical I/O path between the host server and its corresponding storage devices. I/O path redundancy provides the data protection with multiple I/O paths between the host server and the corresponding storage subsystems.

#### 6.1.3 Configuration & connectivity

Redundant RAID subsystem implements ALAU (Asymmetric Logical Unit Access) algorithm which allows Volume Sets to be accessed by only one controller when both controllers are on-line. The controller, which controls the Volume Sets, is the preferred controller and another controller is for standby. For example, Volume Set #000 is controlled by controller A, and the redundant RAID subsystem allows host server access Volume Set #000 only through controller A. Controller B would take over the data I/O if controller A fails. Figure 1 shows the standard connectivity for a single volume.

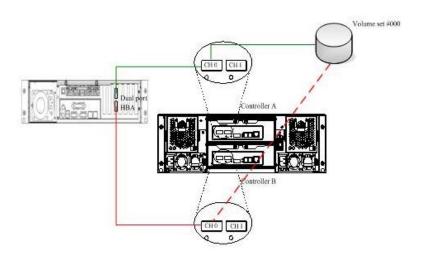

#### Figure 1

Redundant RAID subsystem default assigns even Volume Sets to controller A and odd Volumes Sets to controller B. For example, controller A is the preferred controller for Volume Set #000 and controller B is the preferred controller for Volume Set #001 and so on.

The method to configure RAID Sets is the same with the single controller subsystem, such as creating RAID Sets, creating volume sets and etc. To ensure the I/O redundancy, both two controllers must be connected to the host server. Physical connectivity of redundant RAID subsystem is described at chapter 6.2

## 6.2 Physical connections with MPIO

#### 6.2.1 Single Host Server

Figure 2 shows how a single host server computer connects to the redundant RAID subsystem. According to RaidSet Hierarchy, two volumes are mapped to channel 0. As figure 2 shows, both channel 0 (controller A & controller B) are connected to a dual port HBA. Volume Set #000 is preferred controlled by controller A and Volume Set #001 is preferred controlled by controller B.

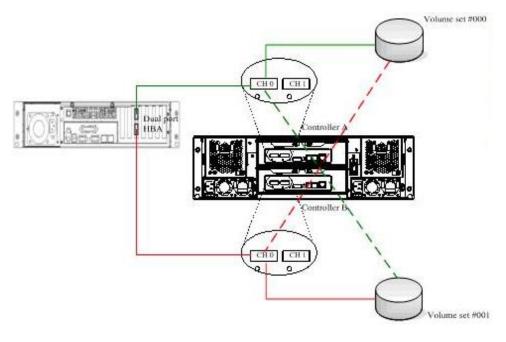

Figure 2

#### 6.2.2 Multiple Host Servers

Figure 3 shows how multiple servers connect to the redundant RAID subsystem. According to RaidSet Hierarchy, two volumes are mapped to channel 0 and another two volumes are mapped to channel 1. As figure 2 shows, both channel 0 (controller A & controller B) are connected to a dual port HBA on the host server A. Both channel 1 (controller A & controller B) are connected to a dual port HBA on the host server B. Volume Set #000 & Volume Set #002 are preferred controlled by controller A .Volume Set #001 & Volume Set #003 are preferred controlled by controller B.

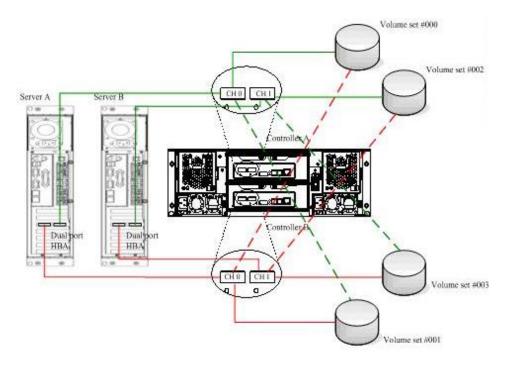

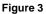

### 6.2.3 Cluster Servers

Figure 4 shows how cluster servers connect to the redundant RAID subsystem. According to RaidSet Hierarchy, two volumes are assigned to channel 0 & channel 1 for cluster. As figure 2 shows, both channel 0 (controller A & controller B) are connected to a dual port HBA on the host server A. Both channel 1 (controller A & controller B) are connected to a dual port HBA on the host server B. Volume Set #000 is preferred controlled by controller A and Volume Set #001 is preferred controller B.

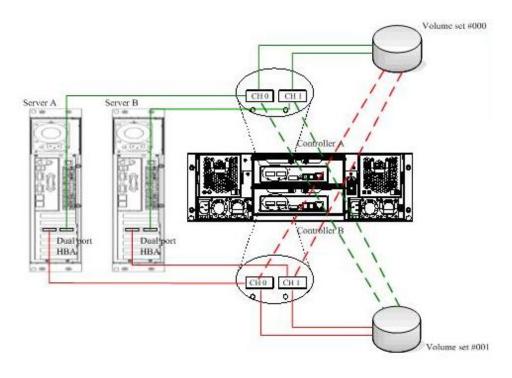

Figure 4

# 6.3 Enable Multipathing I/O for Windows Vista & Windows Server 2008

Below steps are required to enable multipathing I/O for Windows Vista & Windows Server 2008:

# 6.3.1 Complete Volume Set configurations and hardware setup

Create a single volumeset (eg. "**model#-VOL#000**"). Connect Fibre cables to the host server machine.

| RaidSet Hierarchy |            |                      |              |          |
|-------------------|------------|----------------------|--------------|----------|
| RAID Set          | Devices    | Volume Set(Port/Lun) | Volume State | Capacity |
| Raid Set # 000    | E#1Slot#6  | Model#-Vol-001       | Normal       | 50.0GB   |
|                   | E#1Slot#14 |                      |              |          |

Power on the host server, and run "Computer Management". Double click

System Tools > Device Manager > Disk drives. Two devices with same name would show up. "Sans Digital" presents the vendor name and "AR316F16R" presents the product name. All the above operations can be equally applied to the Sans Digital AccuRAID SAS-to-SAS or Fibre redundant controller RAID subsystem. The vendor name will be "Sans Digital" and the product name will be "AR316F16R-VOL#000" for Fibre and "AR316X6R-VOL#000" for SAS.

#### 6.3.2 Install Microsoft MPIO packages

Run "Computer Management" and double click System Tools > Device Manager. At menu bar, click Action > Add legacy hardware to execute Add Hardware Wizard. Click "Next".

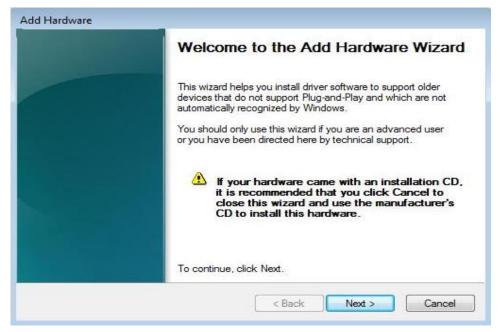

Select "Install the hardware that I manually select from a list (Advanced) then click "Next".

|      | ard can help you install other hardware                                                                                                    |
|------|----------------------------------------------------------------------------------------------------|
|      | vizard can search for other hardware and automatically install it for you. Or, if you<br>exactly which hardware model you want to install, you can select it from a list. |
| What | do you want the wizard to do?                                                                                                    |
| O    | Search for and install the hardware automatically (Recommended)                                                                                                    |
| ۲    | Install the hardware that I manually select from a list (Advanced)                                                                                                    |
|      |                                                                                                    |
|      |                                                                                                    |
|      |                                                                                                    |
|      |                                                                                                    |

Select "Storage controllers" and click "Next".

| If you do not see the hardware category you want | , click Show All Devices. |
|--------------------------------------------------|---------------------------|
| Common hardware types:                           |                           |
| SD host adapters                                 | *                         |
| Security Devices                                 |                           |
| Storage controllers                              |                           |
| Nystem devices                                   |                           |
| Tape drives                                      |                           |
| Transfer Cable Devices                           | E                         |
| Windows SideShow                                 |                           |

Select "Microsoft" as the manufacturer then select "Microsoft Multi-Path Bus Driver" and click "Next".

#### Software Operation Manual

|                                            |   |   | d model of your hardware device and then click Next. If you<br>ne driver you want to install, click Have Disk. |
|--------------------------------------------|---|---|----------------------------------------------------------------------------------------------------|
| Manufacturer                               |   | • | Model                                                                                                    |
| SI Logic<br>Microsoft<br>VIDIA Corporation | [ | - | Microsoft iSCSI Initiator                                                                                      |
|                                            |   |   |                                                                                                    |

Follow the wizard to complete installing "Microsoft Multi-Path Bus Driver". Repeat the previous steps to add legacy hardware. Select "System devices" and click "Next".

| If you do not see the hardware                                                                            | category you want, click Show All | Devices. |
|----------------------------------------------------------------------------------------------------|-----------------------------------|----------|
| Common hardware types:                                                                                    |                                   |          |
| SD host adapters<br>Security Devices<br>Sound, video and game co<br>Storage controllers<br>System devices | ontrollers                        | *        |
| Tape drives                                                                                               |                                   | E        |

Select "Microsoft" as the manufacturer then select "Microsoft Multi-Path Device Specific Module" and click "Next".

|                                                     |    | d model of your hardware device and then click Next. If<br>he driver you want to install, click Have Disk. | you |
|-----------------------------------------------------|----|----------------------------------------------------------------------------------------------------|-----|
| Manufacturer                                        |    | Model                                                                                                    |     |
| AMD                                                 | E  | View File as Volume Driver                                                                                 | ſ.  |
| Microsoft                                           | -  | Microsoft Generic IPMI Compliant Device                                                                    | 1   |
| Microsoft Corporation<br>Silicon Integrated Systems | -  | Microsoft Multi-Path Device Specific Module<br>Microsoft Watchdog Timer                                    |     |
| This driver is digitally sign                       | ed | Have D                                                                                                    | isk |

Follow the wizard to complete installing "Microsoft Multi-Path Device Specific Module".

### 6.3.3 Register Microsoft MPIO devices

Run **"regedit"**. Click "Computer" then click Edit > Find. Enter "supporteddev" then click "Find Next".

#### Software Operation Manual

| mputer<br>HKEY_CLASSES_ROOT            | Name | Туре     | Data |  |
|----------------------------------------|------|----------|------|--|
| Find                                   |      | (        |      |  |
| Find what: supporteddev                |      | Find Nex | t    |  |
| Look at<br>Keys<br>Values<br>Data      |      | Cancel   |      |  |
| and a second state of the second state |      |          |      |  |
| Match whole string only                | 11   |          |      |  |
| Match whole string only                |      |          |      |  |
| Match whole string only                |      |          |      |  |
| Match whole string only                |      |          |      |  |

Double click the relative registry to edit the vendor name and the product name.

| 👂 🍶 ContentInd 🔺                         | Name                                     | Туре                   | Data                               |    |
|------------------------------------------|------------------------------------------|------------------------|------------------------------------|----|
| CrashContr<br>CriticalDevi<br>Cryptograp | 환 (Default)<br>환 MPIOSupportedDeviceList | REG_SZ<br>REG_MULTI_SZ | (value not set)<br>Vendor 8Product | 16 |
| Edit Multi-String                        |                                          |                        |                                    |    |
| Value name:                              |                                          |                        |                                    |    |
| MPIOSupportedDeviceL                     | ist                                      |                        |                                    |    |
| Value data:                              |                                          |                        |                                    |    |
|                                          |                                          |                        |                                    |    |
| 4                                        |                                          |                        |                                    |    |
|                                          | OK Car                                   | ncel                   |                                    |    |

According to the vendor name and the product name shown in "disk devices", edit the value data. The longest vendor name must be within 8 letters. If the vendor name is shorter than 8 letters, fill in blank with spaces. In this example, it should be "Sans Digital"; the product name is same with the "volumeset name" from the array system. In this example, the product name should be

"AR316F16R-VOL#000". Finally, click "OK" to complete editing. If the Sans Digital AccuRAID SAS-to-SAS redundant controller RAID subsystem is used here, the vendor name should be "Sans Digital" and the product name should be "AR316X6R-VOL#000"

Press "F3" button to find next relative registry. Enter the same vendor name and the product name as previous registry then click "OK". Repeat pressing "F3" until all relative registries are edited.

#### 6.3.4 Reboot the host server computer

Restart the host server computer and you can find a new Multi-Path Disk Device.

# 6.4 Enable Multipathing I/O for Linux

Below steps are required to enable multipathing I/O for Linux:

# 6.4.1 Complete Volume Set configurations and hardware setup

Create a single volumeset (eg. **"AR316F16R-VOL#000"**). Connect Fibre cables to the host server machine.

| RaidSet Hierarchy |            |                      |              |          |  |  |
|-------------------|------------|----------------------|--------------|----------|--|--|
| RAID Set          | Devices    | Volume Set(Port/Lun) | Volume State | Capacity |  |  |
| Raid Set # 000    | E#1Slot#6  | Model#-Vol-001       | Normal       | 50.0GB   |  |  |
|                   | E#1Slot#14 | 7                    |              |          |  |  |

Power on the host server and check devices. Two disk devices would show up and they actually present the same volumeset "**AR316F16R-VOL#000**". All the above operations can be equally applied to the Sans Digital AccuRAID SAS-to-SAS redundant controller RAID subsystem, too. By doing so, same, two disk devices would show up and they actually present the same volume "**AR316X6R-VOL#000**".

| <b>v</b>                               |                                                                           | root@lo                   | calhost:~    |         |                 | = = × |
|----------------------------------------|---------------------------------------------------------------------------|---------------------------|--------------|---------|-----------------|-------|
| <u>F</u> ile <u>E</u> dit <u>V</u> ier | w <u>T</u> erminal Ta <u>b</u> s                                          | <u>H</u> elp              |              |         |                 |       |
| Units = cylin                          | ders of 16065 *                                                           | 512 = 8225                | 280 bytes    |         |                 | *     |
| Device Boo                             | t Start                                                                   | End                       | Blocks       | ĿТ      | Court out       |       |
| /dev/hda1 *                            | t Start<br>1                                                              | 5099                      | 40957686     | Id<br>7 | 1               |       |
| /dev/hda1                              | 5100                                                                      | 30400                     |              |         | W95 Ext'd (LBA) |       |
| /dev/hda5                              | 5100                                                                      | 17847                     | 102398278+   | _       | . ,             |       |
| /dev/hda6                              | 25496                                                                     | 30400                     |              |         |                 |       |
| /dev/hda7                              | 17848                                                                     |                           |              | -       | '               |       |
| /dev/hda8                              | 21417                                                                     | 21543                     |              | 82      | Linux swap      |       |
| Disk /dev/sda<br>255 heads, 63         | le entries are r<br>: 49.9 GB, 49999<br>sectors/track,<br>ders of 16065 * | 9773696 byt<br>6078 cylin | es<br>ders   |         |                 | 1     |
| Disk /dev/sda                          | doesn't contair                                                           | n a valid p               | artition tab | le      |                 |       |
| 255 heads, 63                          | : 49.9 GB, 49999<br>sectors/track,<br>ders of 16065 *                     | 6078 cylin                | ders         |         |                 |       |
| Disk /dev/sdb<br>[root@localho         | doesn't contair<br>st ~]# []                                              | n a valid p               | artition tab | le      |                 | *     |

# 6.4.2 Install device-mapper-multipath option package

| System Tools Package Details                                                                                                    | //////×         |
|----------------------------------------------------------------------------------------------------|-----------------|
| A package group can have both standard and extra package<br>members. Standard packages are always available when the<br>package group is installed. | S               |
| Select the extra packages to be installed:                                                                                                    |                 |
| □ tsclient - Client for VNC and Windows Terminal Server                                                                                             | -               |
| ✓ festival - A speech synthesis system.                                                                                                    |                 |
| ✓ bluez-pin - D-BUS Bluetooth PIN helper                                                                                                    |                 |
| device-mapper-multipath - Tools to manage multipath devices using device-mapper.                                                                    |                 |
| □ Iksctp-tools-doc - Documents pertaining to SCTP                                                                                                   |                 |
| $\Box$ uucp - The uucp utility for copying files between systems.                                                                                   |                 |
| □ sysstat - The sar and iostat system monitoring commands.                                                                                          |                 |
| 🗹 samba-client - Samba (SMB) client programs.                                                                                                    |                 |
| ✓ tog-pegasus - OpenPegasus WBEM Services for Linux                                                                                                 |                 |
| x3270-x11 - IBM 3278/3279 terminal emulator for the X Window System.                                                                                |                 |
| □ Islk - A lock file lister.                                                                                                    |                 |
| □ gnome-nettool - A GNOME interface for various networking tools                                                                                    | *               |
| Package Information                                                                                                    |                 |
| Full Name: device-mapper-multipath                                                                                                    |                 |
| Size: 1,936 Kilobytes                                                                                                    |                 |
|                                                                                                    |                 |
| Γ                                                                                                    |                 |
| L                                                                                                    | X <u>C</u> lose |

#### 6.4.3 Edit the parameters of the storage subsystem

Overwrite "/etc/multipath.conf" with Sans Digital AccuRAID configuration file "multipath.conf" which is found in CD. Open "/etc/multipath.conf" to modify the proper vendor name and product name.

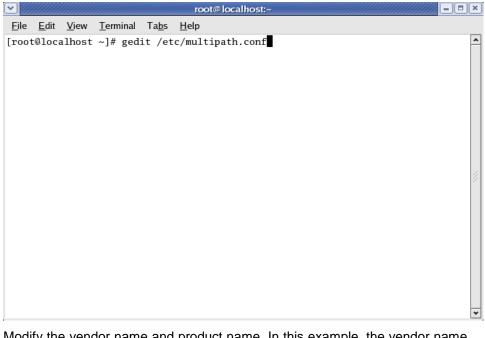

Modify the vendor name and product name. In this example, the vendor name should be "Sans Digital" and the product name should be "AR316F16R-VOL#\*". Save it then reboot the host server computer. If the Sans Digital AccuRAID SAS-to-SAS redundant controller RAID subsystem is tested here, in this example, the vendor should be as "Sans Digital" and the product name should be "AR316X6R-VOL#\*".

# 6.4.4 Activate multipathd service and partition the multipath devices

Run command "/etc/init.d/multipathd restart" to restart multipathd service.

| ✓ ///////                 |                                        |                                                      |                          | root@localhost:~                       |     |                             | //// <b>-</b> •× |
|---------------------------|----------------------------------------|------------------------------------------------------|--------------------------|----------------------------------------|-----|-----------------------------|------------------|
| <u>F</u> ile <u>E</u> dit | <u>V</u> iew                           | <u>T</u> erminal                                     | Ta <u>b</u> s            | <u>H</u> elp                           |     |                             |                  |
| [root@loc                 | alhost<br>alhost<br>multipa<br>multipa | ~]# ged:<br>~]# /eto<br>thd daen<br>thd <u>d</u> aen | it /et<br>c/init<br>non: | c/multipath.conf<br>.d/multipathd rest | art | [ <b>FAILED</b> ]<br>[ OK ] |                  |
|                           |                                        |                                                      |                          |                                        |     |                             |                  |

Run command "multipath –II" to display multipath devices. [prio = 50] [active] presents optimize mode and [prio = 10] [enabled] presents un-optimize mode.

| root@localhost:~                                                                                                    | ==×                           |
|----------------------------------------------------------------------------------------------------|-------------------------------|
| <u>F</u> ile <u>E</u> dit <u>V</u> iew <u>T</u> erminal Ta <u>b</u> s <u>H</u> elp                                                                                                    |                               |
| <pre>File Edit View Terminal Tabs Help [root@localhost ~]# /etc/init.d/multipathd restart Stopping multipathd daemon: Starting multipathd daemon: [root@localhost ~]# multipath -11 mpath0 (35001b4d00cbd3800) [size=46 GB][features="1 queue_if_no_path"][hwhandle \_ round-robin 0 [prio=50][active] \_ 0:0:31:0 sda 8:0 [active][ready] \_ round-robin 0 [prio=10][enabled] \_ 0:0:56:0 sdb 8:16 [active][ready] [root@localhost ~]#</pre> | [FAILED]<br>[ OK ]<br>2r="0"] |
|                                                                                                    | •                             |

Partition the multipathing device "/dev/mapper/mpath0".

#### Chapter 6. Redundant Storage Subsystem & Multipathing I/O

```
\mathbf{v}
                                                                                 - • ×
                                   root@localhost:~
File Edit View Terminal Tabs Help
                                                                                      ٠
[size=46 GB][features="1 queue_if_no_path"][hwhandler="0"]
\_ round-robin 0 [prio=50][active]
\_ 0:0:31:0 sda 8:0 [active][ready]
\_ round-robin 0 [prio=10][enabled]
\_ 0:0:56:0 sdb 8:16 [active][ready]
[root@localhost ~]# dmsetup ls
mpath0 (253, 0)
[root@localhost ~]# fdisk /dev/mapper/mpath0
Device contains neither a valid DOS partition table, nor Sun, SGI or OSF disklabel
Building a new DOS disklabel. Changes will remain in memory only,
until you decide to write them. After that, of course, the previous
content won't be recoverable.
The number of cylinders for this disk is set to 6078.
There is nothing wrong with that, but this is larger than 1024,
and could in certain setups cause problems with:
1) software that runs at boot time (e.g., old versions of LILO)
booting and partitioning software from other OSs
  (e.g., DOS FDISK, OS/2 FDISK)
Warning: invalid flag 0x0000 of partition table 4 will be corrected by w(rite)
Command (m for help):
```

## 6.5 Enable Multipathing I/O for Windows Server 2003 SP2

Below steps are required to enable multipathing I/O for Windows Server 2003:

## 6.5.1 Complete Volume Set configurations and hardware setup

Create a single volumeset (eg. **"AR316F16R-VOL#000"**). Connect Fibre cables to the host server machine.

| RaidSet Hierarchy |            |                      |              |          |  |  |
|-------------------|------------|----------------------|--------------|----------|--|--|
| RAID Set          | Devices    | Volume Set(Port/Lun) | Volume State | Capacity |  |  |
| Raid Set # 000    | E#1Slot#6  | Model#-Vol-001       | Normal       | 50.0GB   |  |  |
|                   | E#1Slot#14 |                      |              |          |  |  |

Power on the host server and check devices. Two devices with same name would show up and they actually present the same volumeset "AR316F16R-VOL#000".

All the above operations can be equally applied to the Sans Digital AccuRAID SAS-to-SAS redundant controller RAID subsystem, too. By doing so, same, two equal devices would show up and they actually present the same volume "AR316X6R-VOL#000".

#### 6.5.2 Modify msdsm.inf

Uncompress the file **Dual Controller MPIO 2003**. Then edit the three red-circled places of the file **msdsm.inf** according to the names of the two new equal disk devices mentioned at chapter 6.5.1,

The longest name of the vendor name is 8 letters. If the vendor name is shorter than 8 letters, fill in blank with spaces. In this example, it should be "**Sans Digital**". Then edit the product name. In this example, the product name should be "**AR316F16R-VOL#000**". If the Sans Digital AccuRAID SAS-to-SAS redundant controller RAID subsystem is tested here, the vendor name should be "**Sans Digital**" and the product name should be "**AR316F16R-VOL#000**".

#### 6.5.3 Install and uninstall MPIO driver under Windows Server 2003 SP2

Following chapter 6.5.2, install MPIO driver under **Dos Mode** (**Command Prompt Mode**) by typing:

install -i . msdsm.inf "root\msdsm"

to un-install MPIO driver:

install -u . msdsm.inf "root\msdsm"

Finally, reboot the host server.

## 6.6 Enable Multipathing I/O for VMware

Below steps are required to enable multipathing I/O for VMware 3.5:

# 6.6.1 Complete Volume Set configurations and hardware setup

Step 1: Create one volume with Port number "0" selected

| RaidSet Hierarchy |            |                      |              |          |  |  |
|-------------------|------------|----------------------|--------------|----------|--|--|
| RAID Set          | Devices    | Volume Set(Port/Lun) | Volume State | Capacity |  |  |
| Raid Set # 000    | E#1Slot#6  | Model#-Vol-001       | Normal       | 50.0GB   |  |  |
|                   | E#1Slot#14 |                      | 1.1.2        |          |  |  |

Step 2: Channel 0 of the first controller is connected to host 0 of the dual channel Fibre HBA that is inserted inside of the ESX Server.

Step 3: Channel 0 of the second controller is connected to host 1 of the dual channel Fibre HBA inserted inside of the ESX Server.

# 6.6.2 Enable MPxIO service and partition the multipath devices

Step 4: Power on the ESX Server and login the VMware Infrastructure Client

| Www.are Infrastructure     | Client X                                                                      |
|----------------------------|-------------------------------------------------------------------------------|
|                            | host, enter the IP address or host name.<br>enter the IP address or name of a |
| IP address / <u>N</u> ame: | 192.8.1.53                                                                    |
| <u>U</u> ser name:         | root                                                                          |
| <u>P</u> assword:          |                                                                               |
|                            | Login <u>C</u> lose <u>H</u> elp                                              |

#### Step 5: Choose "Configuration" and then select "Storage"

| localhost.localdomain ¥Mware ESX Se         | rver, 3.5.0, 123630   Ev    | aluation (60 day(s) ren    | naining)                    | _            |              |          |
|---------------------------------------------|-----------------------------|----------------------------|-----------------------------|--------------|--------------|----------|
| Getting Started Summary Virtual Mar         | chines 🔨 Resource Allocati  | on Performance Con         | figuration Users & Groups   | Events       | Permissions  | <u> </u> |
| The VMware ESX Server do                    | es not have persis          | stent storage.             |                             |              |              |          |
| To run virtual machines, create at least on | e datastore for maintaining | virtual machines and other | system files.               |              |              |          |
| Note: If you plan to use iSCSI or a networ  | k file system (NFS), ensure | that your storage adapters | and network connections are | properly con | figured befo | ore      |
| continuing.                                 |                             |                            |                             |              |              |          |
| -                                           | 11                          |                            |                             |              |              |          |
| To add storage now, click here to create a  | datastore                   |                            |                             |              |              |          |
|                                             | Storage                     |                            | Refrest                     | Remove       | odd          | Storage  |
| Hardware                                    | Identification              | Device                     | Capacity                    |              | Туре         | storage  |
| Health Status                               | Identification              | Device                     | Capacity                    | Free         | Туре         |          |
| Processors                                  |                             |                            |                             |              |              |          |
| Memory                                      |                             |                            |                             |              |              |          |
| • Storage                                   |                             |                            |                             |              |              |          |
| Networking                                  |                             |                            |                             |              |              |          |
| Storage Adapters                            |                             |                            |                             |              |              |          |
| Network Adapters                            |                             |                            |                             |              |              |          |
| Software                                    | Details                     |                            |                             |              | Pro          | perties  |
| Licensed Features                           |                             |                            |                             |              |              |          |
| Time Configuration                          |                             |                            |                             |              |              |          |
| DNS and Routing                             |                             |                            |                             |              |              |          |
| Virtual Machine Startup/Shutdown            |                             |                            |                             |              |              |          |
| Virtual Machine Swapfile Location           |                             |                            |                             |              |              |          |
| Security Profile                            |                             |                            |                             |              |              |          |
| System Resource Allocation                  |                             |                            |                             |              |              |          |

Step 6: Select "Disk/LUN"

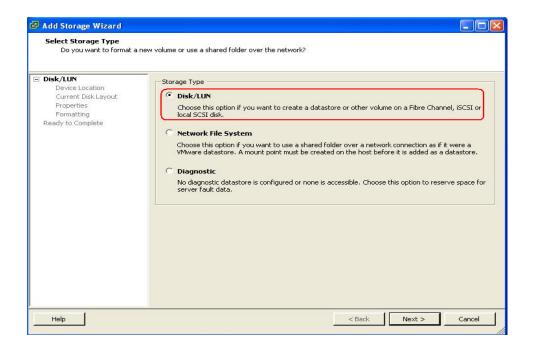

Step 7: Device "vmhba33:0:1" is found. This device is the created volume existing in the RAID subsystem. If no storage device is found at this

step, please go back to step 5, and select "Storage Adapters" to rescan in the created volume.

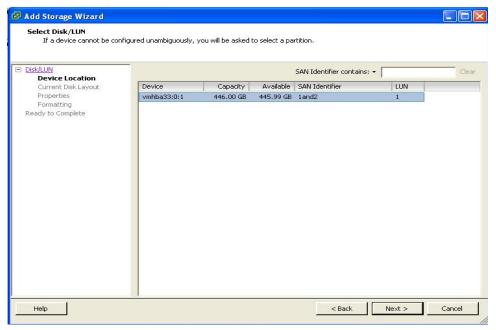

#### Step 8: Click "Next"

| 🛃 Add Storage Wizard                                                 |                                         |                          |                                  |          |
|----------------------------------------------------------------------|-----------------------------------------|--------------------------|----------------------------------|----------|
| Current Disk Layout<br>You can partition and form                    | at the entire device, all free space, o | r a single block of free | space.                           |          |
| <u>Disk/LUN</u> <u>Device Location</u>                               | Review the current disk layout:         |                          |                                  |          |
| Current Disk Layout<br>Properties<br>Formatting<br>Ready to Complete | Device<br>/vmfs/devices/disks/          | Capacity<br>446.00 GB    | Target Identifier<br>vmhba33:0:1 | LUN<br>1 |
|                                                                      |                                         | The hard disk is t       | blank.                           |          |
|                                                                      |                                         |                          |                                  |          |
|                                                                      |                                         |                          |                                  |          |
|                                                                      |                                         |                          |                                  |          |
|                                                                      |                                         |                          |                                  |          |
|                                                                      |                                         |                          |                                  |          |
| Help                                                                 |                                         |                          | < Back Next >                    | Cancel   |

#### Step 9: Give "Datastore" a name

| 🛃 Add Storage Wizard                                                                                |                                                                 |       |
|----------------------------------------------------------------------------------------------------|-----------------------------------------------------------------|-------|
| Disk/LUN - Properties<br>Labels provide stable acce                                                 | ess to VMFS volumes that is not affected by hardware variations |       |
| Disk/LUN<br>Device Location<br>Current Disk Layout<br>Properties<br>Formatting<br>Ready to Complete | Datastore Name                                                  |       |
| Help                                                                                                | < Back Next > Co                                                | ancel |

Step 10: Set maximum file size

| 🛃 Add Storage Wizard                                                                                     |                                                                                                    |                                                                                    |
|----------------------------------------------------------------------------------------------------|----------------------------------------------------------------------------------------------------|------------------------------------------------------------------------------------|
| Disk/LUN - Formatting<br>The format of your file s <sup>.</sup>                                          | ystem determines which class of virtual machines it will be                                                                                                    | able to support.                                                                   |
| Disk/LUN     Device Location     Current Disk Layout     Properties     Formatting     Ready to Complete | Maximum file size<br>Large files require large block size; the minimum of<br>block size. These values are adjusted by VMFS-3<br>[2048 GB , Block size: 8 MB<br>Capacity<br>IV Maximize capacity | lisk space used by any file is equal to the file system<br>file systems on demand. |
| Help                                                                                                    |                                                                                                    | < Back Next > Cancel                                                               |

#### Step 11: Click "Finish"

| isk/LUN<br>eady to Complete | Review the proposed disk layout:            |                       |                                  |          |  |
|-----------------------------|---------------------------------------------|-----------------------|----------------------------------|----------|--|
| eady to complete            | Device<br>/vmfs/devices/disks/              | Capacity<br>446.00 GB | Target Identifier<br>vmhba33:0:1 | LUN<br>1 |  |
|                             | Primary Partitions<br>VMFS                  | Capacity<br>445.99 GB | Description                      |          |  |
|                             | The following VMware file system Properties |                       |                                  |          |  |
|                             | Properties<br>Datastore name: MPIO Te       |                       |                                  |          |  |
|                             | Properties                                  |                       |                                  |          |  |
|                             | Properties<br>Datastore name: MPIO Te       | est                   |                                  |          |  |

Step 12: Now the storage device "vmhba33:0:1:1" is able to be used, and it has two I/O paths. If only one path available, that means either "0&1 For Cluster" is not pre-set on the RAID subsystem or one of the dual host ports on the Fibre HBA or the RAID controller is linked down

#### Software Operation Manual

| Hardware                                                                                                    | Storage                                                         |                           |                                                                                             |                                             | Refresh                                | Remove                 | Add : | Storage        |
|----------------------------------------------------------------------------------------------------|-----------------------------------------------------------------|---------------------------|---------------------------------------------------------------------------------------------|---------------------------------------------|----------------------------------------|------------------------|-------|----------------|
| Health Status<br>Processors<br>Memory<br>• Storage<br>Networking                                                                             | Identification                                                  |                           | Device<br>vmhba33:0:1:1                                                                     | Cap<br>445.7                                | acity<br>75 GB                         | Free<br>445.18 GB      |       |                |
| Storage Adapters<br>Network Adapters<br>Software                                                                                             | Details                                                         |                           |                                                                                             |                                             |                                        |                        | Prop  | perties        |
| Licensed Features<br>Time Configuration<br>DNS and Routing                                                                                   | MPIO Test<br>Location:                                          | /vmfs/vo                  | lumes/49df1b32-44                                                                           | 584.(                                       | 75 GB Capa<br>00 MB 📕 L<br>18 GB 🔲 F   | Ised                   | Э     |                |
| Virtual Machine Startup/Shutdown<br>Virtual Machine Swapfile Location<br>Security Profile<br>System Resource Allocation<br>Advanced Settings | Path Select<br>Fixed<br>Paths<br>Total:<br>Broken:<br>Disabled: | <b>ion</b><br>2<br>0<br>0 | Properties<br>Volume Label:<br>Datastore Name:<br>Formatting<br>File System:<br>Block Size: | MPIO Test<br>MPIO Test<br>VMFS 3.31<br>8 MB | <b>Extents</b><br>vmhba33<br>Total For | :0:1:1<br>matted Capac |       | 15.99<br>15.75 |

Step 13: Click "Properties...." of "vmhba33:0:1:1" to manage MPIO. In this case, Vmhba33:0:1 is the first path; vmhba33:1:1 is the second path

| Volume Properties                                                                                 |            |                                                                                                    |                                                                       | ts Permissions            |
|---------------------------------------------------------------------------------------------------|------------|----------------------------------------------------------------------------------------------------|-----------------------------------------------------------------------|---------------------------|
| General<br>Datastore Name: MPID Test                                                              | Change     | Format<br>File System:<br>Maximum File Size:<br>Block Size:                                                    | VMFS 3.31<br>2048 GB<br>8 MB                                          | Free Type<br>18 GB vmfs3  |
| Extents<br>A VMFS file system can span multiple hard disk p<br>to create a single logical volume. |            | Extent Device<br>The extent selected on th<br>described below.                                                 | e left resides on the LUN or physica                                  | l disk                    |
| Extent                                                                                            | Capacity   | Device                                                                                                    | Capacity                                                              |                           |
| vmhba33:0:1:1                                                                                     | 445.99 GB  | vmhba33:0:1<br>Primary Partitions<br>1. VMF5<br>Path Selection<br>Fixed<br>Paths<br>vmhba33:0:1<br>vmhba33:1:1 | 446.00 GB<br>Capacity<br>445.99 GB<br>Path Status<br>▲ Active<br>◇ On | 445.99<br>Capacity 445.75 |
| Total Formatted Capacity: 445.75 GB                                                               | Add Extent |                                                                                                    | Refresh Manage Path                                                   |                           |

Step 14: Click "Manage Paths" at Step 13 to call up MPIO settings page. Then click the upper "Change" to change "MPIO Policy" or click lower "Change" to change "Preferred" path

| Volume Properties<br>General                     |                           |                       | Format  |           |                    |
|--------------------------------------------------|---------------------------|-----------------------|---------|-----------|--------------------|
| Datastore Name:                                  | 🕑 vmhba33:0:1             | Manage Paths          |         |           | X                  |
| Extents                                          | Fixed<br>Use the preferre | d path when available |         | Change    | ]                  |
| A VMFS file system ca<br>to create a single logi | Paths                     |                       |         |           | LUN or physical di |
| Extent                                           | Device                    | SAN Identifier        | Status  | Preferred |                    |
| vmhba33:0:1:1                                    | vmhba33:0:1               | 1and2                 | Active  | *         |                    |
|                                                  | vmhba33:1:1               | 1and2                 | 🔷 On    |           | 8                  |
|                                                  |                           |                       | Refresh | Change    | JS                 |
|                                                  |                           | ОК                    | Cancel  | Help      |                    |
| Total Formatted Capac                            | ity: 445.75 G             | B Add Extent          |         | Refresh   | Manage Paths       |

Step 15: Preferred path "Enabled" or "Disabled." When MPIO Policy "Fix" is chosen, one path will be auto assigned as the preferred path (Active), and the other path will be automatically assigned as "Standby." "Fix" is the default MPIO Policy.

| Volume Properties<br>General<br>Datastore Name:                               | ymhba33:0:1 Manage Paths                                                                                                    | ×                   |
|-------------------------------------------------------------------------------|----------------------------------------------------------------------------------------------------|---------------------|
|                                                                               | Po 🕑 vmhba33:0:1 Change Path State                                                                                                    |                     |
| E <b>xtents</b><br>A VMFS file system ca<br>to create a single logi<br>Extent | F     Preference       □     □       □     □       □     □       □     □       □     □                                                                            | LUN or physical dis |
| vmhba33:0:1:1                                                                 | VI     State       VI        • Enabled<br>Make this path available for load balancing and failover.        • Disabled<br>Do not route any traffic over this path. | 8                   |
|                                                                               | OK Cancel Help                                                                                                    | us                  |
| Total Formatted Capacit                                                       | v: 445.75 GB Add Extent Refresh                                                                                                    | Manage Paths        |

Step 16: Change MPIO Policy. Before changing MPIO Policy, please read

VMware ESX Server Multipath-related documents first to get your storage device work at the right policy.

| Volume Properties<br>General                                                                             |        |                                                                                                    | Format                                                           |      |         |                     |
|----------------------------------------------------------------------------------------------------|--------|----------------------------------------------------------------------------------------------------|------------------------------------------------------------------|------|---------|---------------------|
| Datastore Name:<br>Extents<br>A VMFS file system c.<br>o create a single logi<br>Extent<br>vmhba33:0:1:1 | Policy | 3:0:1 Manage Paths  vmhba33:0:1 Manage I  Policy  Fixed Use the preferred path w Most Recently Used Use the most recently use K Round Robin (Experin Load balance across all OK | hen available<br>ed path<br>nental)<br>available paths<br>Cancel | Help | red 8   | LUN or physical dis |
| Total Formatted Capacit                                                                                  | y: 44  |                                                                                                    |                                                                  |      | lefresh | Manage Paths        |

Step 17: Now, the data storage with dual path failover support setting is done; the users could start installing new virtual machine into this data storage.

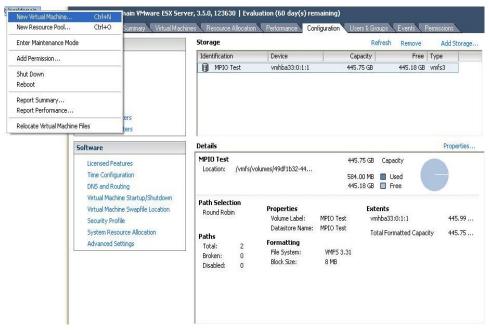

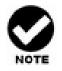

- How to re-define failback time : On the left menu, software
   -> Advanced Settings -> Disk -> Disk.PathEvalTime. The
   default is 300 sec(s).
- VMware seems not yet including SAS host interface into VMware Hardware Certification Program. Given that, before this is clarified, MPIO for SAS Host SOP or guides won't be included in this instruction guide at the moment.

# 6.7 Enable Multipathing I/O for Solaris

Below steps are required to enable multipathing I/O for Solaris:

# 6.7.1 Complete Volume Set configurations and hardware setup

Create a single volume (eg. **"AR316F16R-VOL#000"**). Connect Fibre cables to the host server machine.

| RaidSet Hiera  | rchy       |                      |              |          |
|----------------|------------|----------------------|--------------|----------|
| RAID Set       | Devices    | Volume Set(Port/Lun) | Volume State | Capacity |
| Raid Set # 000 | E#1Slot#6  | Model#-Vol-001       | Normal       | 50.0GB   |
|                | E#1Slot#14 | 7                    | 1.1.1.2      |          |

Power on the host server and check devices. Two devices would show up and they actually present the same volume "**AR316F16R-VOL#000**". All the above operations can be equally applied to the Sans Digital AccuRAID SAS-to-SAS redundant controller RAID subsystem, too. By doing so, same, two devices would show up and they actually present the same volume "**AR316X6R-VOL#000**".

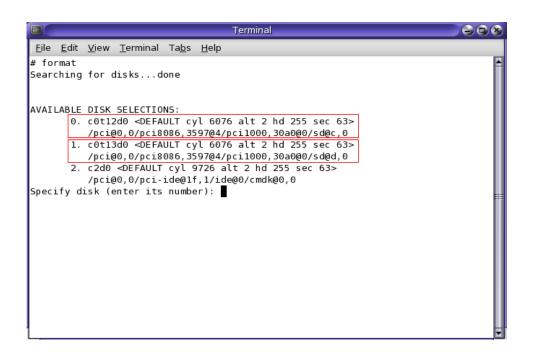

# 6.7.2 Enable MPxIO service and partition the multipath devices

Run command "stmsboot -e" to enable multipathing. Follow the procedure and reboot the host server computer.

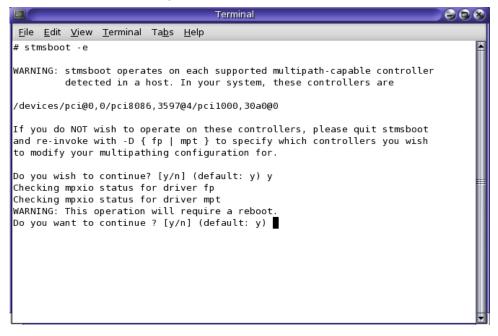

Edit /kernel/drv/scsi\_vhci.conf to enable MPxIO supporting multipathing devices. Modify the vendor ID as "**Sans Digital**" and the product ID as "**AR316F16R-VOL#**\*". If the Sans Digital AccuRAID SAS-to-SAS redundant controller RAID subsystem is tested here, modify the vendor as "**Sans Digital**" and the product name as "**AR316X6R-VOL#**\*". Then save it and reboot the host server computer.

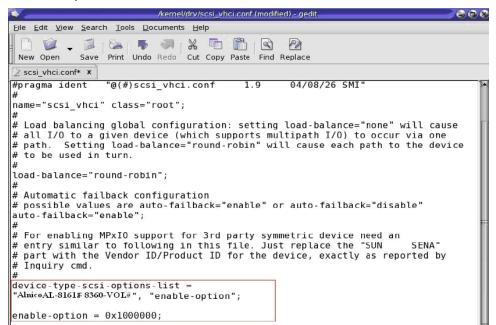

Run command "format" to partition the multipathing device.

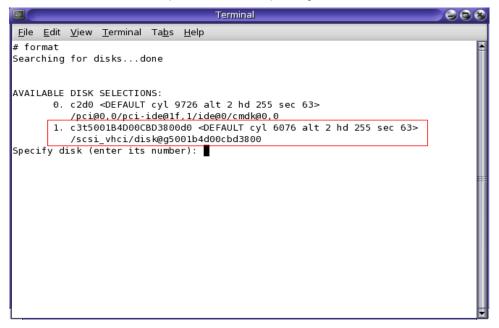

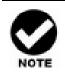

Please refer to <u>http://docs.sun.com/app/docs/doc/820-1931/gfpva?l=zh\_tw&</u> <u>a=view</u> for more information.

# Appendix A.

# **Upgrading Firmware**

Since the RAID controller features flash firmware, it is not necessary to change the hardware flash chip in order to upgrade the RAID firmware. The user can simply re-program the firmware through the RS-232 port or 10/100 Ethernet port. New releases of firmware are available in the form of a DOS file. The file available at the FTP site is usually a self-extracting file that contains the following:

xxx0FIRM.BIN is Firmware Binary,

xxx0BOOT.BIN is Boot code,

xxx0MBR0.BIN is Main boot code

Firmware Release Notes.txt It contains the history information of the firmware change. Read this file first before upgrading the firmware.

### Establishing the Connection for the RS-232 and Ethernet port

The firmware can be downloaded to the RAID controller by using an ANSI/VT-100 compatible terminal emulation program or HTTP web browser manager. You must complete the appropriate installation procedure before proceeding with this firmware upgrade. Please refer to Software Operation Manual: Chapter 4.3, "VT100 terminal (Using the controller's serial port)" for details on establishing the connection. Whichever terminal emulation program is used must support the ZMODEM file transfer protocol.

Web browser-based RAID manager can be used to update the firmware. You must complete the appropriate installation procedure before proceeding with this firmware upgrade. Please refer to Software Operation Manual: chapter 6.1, "Web browser-based RAID manager (Using the controller's Ethernet port)" for details on establishing the connection.

## Upgrading Firmware Through ANSI/VT-100 Terminal Emulation

Get the new version firmware for your RAID controller. For Example, download the bin file from Sans Digital's web site onto the c:

1. From the Main Menu, scroll down to "Raid System Function"

**2.** Choose the "**Update Firmware**"; then "Update The Raid Firmware" dialog box appears.

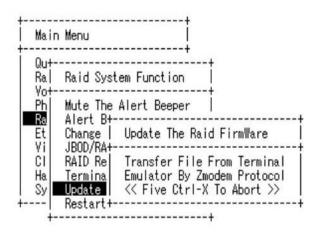

ArrowKey Or AZ:Move Cursor, Enter:Select, ESC:Escape, L:Line Draw, X:Redraw

3. Go to the tool bar and select Transfer. Open "Send File".

| Eile Edit | 3   •C                                                                  | Call<br>200                                                    | Captur<br>Send 1                                                                                                    | 100000                                                                                | RAID Controller                                                                                                    |
|-----------|-------------------------------------------------------------------------|----------------------------------------------------------------|----------------------------------------------------------------------------------------------------|---------------------------------------------------------------------------------------|----------------------------------------------------------------------------------------------------|
| Arro      | Ma→<br>Qu→<br>Ra<br>Voi<br>Ph<br>Ra<br>Et<br>Vi<br>Cl<br>Ha<br>Sy<br>Sy | Mu<br>Al<br>JE<br>Ba<br>Sf<br>HE<br>St<br>Di<br>Ca<br>Ca<br>Re | ute The<br>lert Be<br>ange F<br>30D/RA-<br>ackgro<br>JTA NC-<br>DD Rea<br>tagger<br>DD SMA<br>ontrol-<br>isk Wri<br>apacity<br>odate F<br>estart | Update<br>Transf<br>Emulat<br><< Fiv<br>ite Cache<br>J Truncat<br>irmWare<br>Controll | Beeper<br>tting<br>e The Raid FirmWare<br>fer File From Terminal<br>tor By Zmodem Protocol<br>ve Ctrl-X To Abort >><br>e Mode<br>tion |

4. Select "**ZMODEM modem**" under Protocol. ZMODEM as the file transfer protocol of your terminal emulation software.

5. Click Browse. Look in the location where the Firmware upgrade software is located. Select the File name and click "**open**".

| la+<br>   | Raid   | Send File                   |             |       | ?         |
|-----------|--------|-----------------------------|-------------|-------|-----------|
| )u+<br>{a | Mute   | Folder: C:\Firmwa           | are         |       |           |
|           | Alert  | <u>F</u> ilename:           |             |       |           |
|           | Chang  | C:\Firmware\AXS7560FIRM.BIN |             |       | Browse    |
|           | JBOD/  |                             |             |       | linnennen |
|           | Backg  | Protocol:                   |             |       |           |
|           | SATA   | Zmodem                      |             |       | •         |
|           | HDD R  |                             |             |       |           |
|           | Stagg  |                             | Send        | Close | Cancel    |
|           | HDDS   |                             | <u></u> enu |       |           |
|           | Contr. | Frite Cache                 | Mada I      | 5253  | 197       |
|           |        | ity Truncati                |             |       |           |
|           |        | e FirmWare                  |             |       |           |
|           |        | t Controlle                 | r           |       |           |
|           | ແຮ່ວເຝ | t controlle                 | 12          |       |           |

ArrowKey Or AZ:Move Cursor, Enter:Select, ESC:Escape, L:Line Draw, X:Redraw

|                      | 100 TO 1700   | 305000 73                   | Controller     |                 |  |
|----------------------|---------------|-----------------------------|----------------|-----------------|--|
|                      | Zmodem file s | end for raid                |                |                 |  |
| Ma+-                 | Sending:      | C:\Firmware\AXS8360FIRM.BIN |                |                 |  |
| + <br>  Qu+-<br>  Ra | Lastevent     | Sending                     | Files:         | 1 of 1          |  |
| Vo<br>Ph             | Status:       | Sending                     | Retries:       | 0               |  |
| Ra<br>Et<br>Vi       | File:         |                             | 130K of 45     | 2K              |  |
| C1 <br>  Ha <br>  Sy | Elapsed:      | 00:00:12 Remaining: 00:00   | 29 Throughput: | 11001 cps       |  |
| +                    |               |                             | Cancel         | <u>c</u> ps/bps |  |
|                      | Restart       | Controller                  |                |                 |  |
| +-                   |               | +                           |                |                 |  |

6. Click "Send". Send the Firmware Binary to the controller

**7.** When the Firmware completes downloading, the confirmation screen appears. Press "**Yes**" to start program the flash ROM.

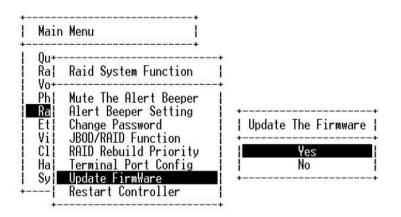

ArrowKey Or AZ:Move Cursor, Enter:Select, ESC:Escape, L:Line Draw, X:Redraw

8. When the Flash programming starts, a bar indicator will show "Start Updating

Firmware. Please Wait:".

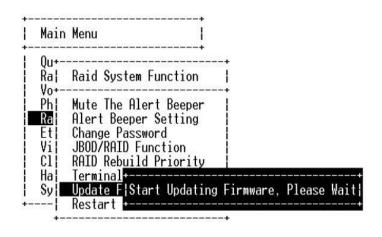

#### ArrowKey Or AZ:Move Cursor, Enter:Select, ESC:Escape, L:Line Draw, X:Redra

9. The Firmware upgrade will take approximately thirty seconds to complete.

After the Firmware upgrade is complete, a bar indicator will show "Firmware Has Been Updated Successfully".

| Qu+         | Raid System F                 | unction 1    |         |         |       |  |
|-------------|-------------------------------|--------------|---------|---------|-------|--|
| Ral<br>Vo+- |                               | +            |         |         |       |  |
| Ra          | Mute The Aler<br>Alert Beeper | Setting      |         |         |       |  |
| Vil         | Change Passwo<br>RAID Rebuild | ord          |         |         |       |  |
| Hal         | Maximum ATA M                 | lode         |         |         |       |  |
| Sy          |                               | are Has Been | Updated | Success | fully |  |
| 1           | Reset C+                      |              |         |         | +     |  |

#### Arrow key:Move cursor, Enter:Select, ESC:Escape, L:Line Draw, X:Redraw

10. After the new firmware completes download, user should find a chance to restart the controller for the new firmware to take effect.

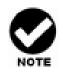

The user has to reconfigure all of the settings after the firmware upgrade is complete, because all of the settings will default to the original default values.

## Upgrading Firmware Through Web Browser Management

Get the new version firmware for your RAID subsystem controller. For Example, download the bin file from Sans Digital's web site onto the c:

To upgrade the RAID subsystem firmware, move the mouse cursor to "Upgrade Firmware" link. The "Upgrade The Raid System Firmware" screen appears.

Click Browse. Look in the location where the Firmware upgrade software is located. Select the File name click "**open**".

Click the "Confirm The Operation" and press the "Submit" button.

The Web Browser begins to download the firmware binary to the controller and start to update the flash ROM.

| open all   close all                                                                                                    | • Upgrade The Raid System Firmware Or Boot Rom | 1                      |
|----------------------------------------------------------------------------------------------------|------------------------------------------------|------------------------|
| Raid System Console     Quick Function     Quick Functions     Volume Set Functions     System Configuration     Fibre Channel Config     Fibre Channel Configuration     SNMP Configuration     NMP Configuration     NMP Configuration     View Events/Nute Beeper     Generate Test Event     Clear Event Buffer     Modify Password     Dagarde Firmware     Rest at Controller |                                                | areVAXS8360FIRM.BIN 通覺 |
| Information                                                                                                    |                                                |                        |

After the firmware upgrade is complete, a bar indicator will show "Firmware Has Been Updated Successfully"

After the new firmware completes download, user should find a chance to restart the controller for the new firmware to take effect.

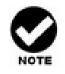

The user has to reconfigure all of the settings after the firmware upgrade is complete, because all of the settings will default to the original default values.

# Appendix B.

# Fibre Operation

### **Overview**

Fibre Channel is a set of standards under the auspices of ANSI (American National Standards Institute). Fibre Channel combines the best features from SCSI bus and IP protocols into a single standard interface, including high-performance data transfer (up to 800 MB per second), low error rates, multiple connection topologies, scalability, and more. It retains the SCSI command-set functionality, but uses a Fibre Channel controller instead of a SCSI controller to provide the network interface for data transmission. In today's fast-moving computer environments, Fibre Channel is the serial data transfer protocol choice for high-speed transportation of large volumes of information between workstation, server, mass storage subsystems, and peripherals.

Physically, the Fibre Channel can be an interconnection of multiple communication points, called N\_Ports. The port itself only manages the connection between itself and another such end-port which, which could either be part of a switched network, referred to as a Fabric in FC terminology, or a point-to-point link. The fundamental elements of a Fibre Channel Network are Port and *node*. So a node can be a computer system, storage device, or Hub/Switch.

This chapter describes the Fibre-specific functions available in the Fibre channel RAID controller. Optional functions have been implemented for Fibre channel operation only available in the Web browser-based RAID manager. The LCD and VT-100 can't configure the options available for Fibre channel RAID controller.

## Three ways to connect (FC Topologies)

A topology defines the interconnection scheme. It defines the number of devices that can be connected. Fibre Channel supports three different logical or physical arrangements (topologies) for connecting the devices into a network:

- \* Point-to-Point
- \* Arbitrated Loop (AL)
- \* Switched (Fabric)

The physical connection between devices varies from one topology to another. In all of these topologies, a transmitter node in one device sends information to a receiver node in another device. Fibre Channel networks can use any combination of point-to-point, arbitrated loop (FC\_AL), and switched fabric topologies to provide a variety of device sharing options.

#### **Point-to-point**

A point-to-point topology consists of two and only two devices connected by N\_ports of which are connected directly. In this topology, the transmit Fibre of one device connects to the receiver Fibre of the other device and vice versa. The connection is not shared with any other devices. Simplicity and use of the full data transfer rate make this Point-to-point topology an ideal extension to the standard SCSI bus interface. The point-to-point topology extends SCSI connectivity from a server to a peripheral device over longer distances

#### **Arbitrated Loop**

The arbitrated loop (FC\_AL) topology provides a relatively simple method of connecting and sharing resources. This topology allows up to 126 devices or nodes in a single, continuous loop or ring. The loop is constructed by daisy-chaining the transmit and receive cables from one device to the next or by using a hub or switch to create a virtual loop. The loop can be self-contained or incorporated as an element in a larger network. Increasing the number of devices on the loop can reduce the overall performance of the loop because the amount of time each device can use the loop is reduced. The ports in an arbitrated loop are referred as L-Ports.

#### **Switched Fabric**

A switched fabric a term is used in a Fibre channel to describe the generic switching or routing structure that delivers a frame to a destination based on the destination address in the frame header. It can be used to connect up to 16 million nodes, each of which is identified by a unique, world-wide name.

In a switched fabric, each data frame is transferred over a virtual point-to-point connection. There can be any number of full-bandwidth transfers occurring through the switch. Devices do not have to arbitrate for control of the network; each device can use the full available bandwidth.

A fabric topology contains one or more switches connecting the ports in the FC network. The benefit of this topology is that many devices (approximately 2-24) can be connected. A port on a Fabric switch is called an F-Port (Fabric Port). Fabric switches can function as an alias server, Multicast server, broadcast server, quality of service facilitator and directory server as well.

### **Basic elements**

The following elements are the connectivity of storages and Server components using the Fibre channel technology.

#### **Cables and connectors**

There are different types of cables of varies lengths for use in a Fibre Channel configuration. Two types of cables are supported: Copper and optical (fibre). Copper cables are used for short distances and transfer data up to 30 meters per link. Fibre cables come in two distinct types: Multi-Mode fibre (MMF) for short distances (up to 2km), and Single-Mode Fibre (SMF) for longer distances (up to 10 kilometers). The controller default supports two SFP connectors.

#### **Fibre Channel Adapter**

Fibre Channel Adapter is devices that connect to a workstation, or server and control the electrical protocol for communications.

#### Hubs

Fibre Channel hubs are used to connect up to 126 nodes into a logical loop. All connected nodes share the bandwidth of this one logical loop. Each port on a hub contains a Port Bypass Circuit (PBC) to automatically open and close the loop to support hot plug ability.

#### **Switched Fabric**

Switched fabric is the highest performing device available for interconnecting large numbers of devices, increasing bandwidth, reducing congestion and providing aggregate throughput.

Each device connected to a port on the switch, enabling an on-demand connection to every connected device. Each node on a Switched fabric uses an aggregate throughput data path to send or receive data

# Appendix C

# **SNMP Operation & Definition**

### **Overview**

The Sans Digital AccuRAID SAS/SATA RAID subsystem firmware-embedded Simple Network Management Protocol (SNMP) agent for the connect array. An SNMP-based management application (also known as an SNMP manager) can monitor the disk array. An example of An SNMP management application is Hewlett-Packard's Open View. The firmware-embedded SNMP agent can be used to augment the RAID controller if you are already running an SNMP management application at your site.

### **SNMP** Definition

SNMP, an IP-based protocol, has a set of commands for getting the status of target devices. The SNMP management platform is called the SNMP manager,

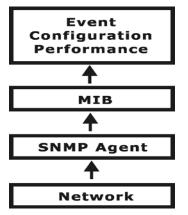

and the managed devices have the SNMP agent loaded. Management data is organized in a hierarchical data structure called the management Information Base (MIB). These MIBs are defined and sanctioned by various industry associations. The objective is for all vendors to create products in compliance with these MIBs so that inter-vendor interoperability can be achieved. If a vendor wishes to include additional device information that is not specified in a standard MIB, then that is usually done through MIB extensions.

### **SNMP** Installation

- The installation of the SNMP manager is accomplished in several phases:
- Installing the Manager software on the client
- Placing a copy of the management information base (MIB) in a directory which is accessible to the management application
- Compiling the MIB description file with the management application

## **MIB Compilation and Definition File creation**

Before the manager application accesses the RAID controller, user needs to integrate the MIB into the management application's database of events and status indicator codes. This process is known as compiling the MIB into the application. This process is highly vendor-specific and should be well-covered in the User's Guide of your SNMP application. Ensure the compilation process successfully integrates the contents of the XXXX.MIB file into the traps database.

## Location for MIB

Depending upon the SNMP management application used, the MIB must be placed in a specific directory on the network management station running the management application. The MIB file must be manually copied to this directory. For example:

| SNMP Management Application | MIB Location          |
|-----------------------------|-----------------------|
| HP OpenView                 | \OV\MIBS              |
| Netware NMS                 | \NMS\SNMPMIBS\CURRENT |

Your management application may have a different target directory. Consult the management application's user manual for the correct location.

# **RAIDMIB Object Definition**

All traps are defined under this object according to the following table:

| Тгар                       | Description         | Trap Number           |
|----------------------------|---------------------|-----------------------|
| [Reserved]<br><b>Traps</b> | 128-255 are RaidSet | 1-127<br><b>Traps</b> |

| scsiModeChange<br>scsiTotals   |                          | 514<br>515 |
|--------------------------------|--------------------------|------------|
| [Reserved]                     |                          | 516-639    |
| X                              |                          |            |
| Traps                          | 640—676 Hardware Monitor | Traps      |
| hwSdram1BitEcc                 |                          | 640        |
| hwSdramMultiBitEcc             | ;                        | 641        |
| hwTempController               |                          | 642        |
| hwTempBackplane                |                          | 643        |
| hwVoltage15                    |                          | 644        |
| hwVoltage3                     |                          | 645        |
| hwVoltage5                     |                          | 646        |
| hwVoltage12                    |                          | 647        |
| hwVoltage1_3                   |                          | 648        |
| hwVoltage2_5                   |                          | 649        |
| hwVoltage1_25                  |                          | 650        |
| hwPower1Failed                 |                          | 651        |
| hwFan1Failed                   |                          | 652        |
| hwPower2Failed                 |                          | 653        |
| hwFan2Failed                   |                          | 654        |
| hwPower3Failed                 |                          | 655        |
| hwFan3Failed                   |                          | 656<br>657 |
| hwPower4Failed<br>hwFan4Failed |                          | 657<br>658 |
| hwUpsPowerLoss                 |                          | 659        |
| hwTempController_F             |                          | 660        |
| hwTempBackplane_l              |                          | 661        |
| hwVoltage15_R                  | IX                       | 662        |
| hwVoltage3_R                   |                          | 663        |
| hwVoltage5_R                   |                          | 664        |
| hwVoltage12_R                  |                          | 665        |
| hwVoltage1_3_R                 |                          | 666        |
| hwVoltage2_5_R                 |                          | 667        |
| hwVoltage1_25_R                |                          | 668        |
| hwPower1Failed_R               |                          | 669        |
| hwFan1Failed_R                 |                          | 670        |
| hwPower2Failed_R               |                          | 671        |
| hwFan2Failed R                 |                          | 672        |
| hwPower3Failed R               |                          | 673        |
| hwFan3Failed R                 |                          | 674        |
| hwPower4Failed R               |                          | 675        |
| hwFan4Failed R                 |                          | 676        |
|                                |                          |            |

# Appendix D.

# **Event Messages**

# Sans Digital AccuRAID RAID Event List

| Event                   | Туре    | Meaning                       | Action                                                                                                    |
|-------------------------|---------|-------------------------------|----------------------------------------------------------------------------------------------------|
| Device Inserted         | Warning | HDD inserted                  |                                                                                                    |
| Device Removed          | Warning | HDD removed                   |                                                                                                    |
| Reading Error           | Warning | HDD reading error             | Keep Watching HDD status,<br>maybe it is caused by noise or<br>HDD unstable.                                          |
| Writing Error           | Warning | HDD writing error             | Keep Watching HDD status,<br>maybe it is caused by noise or<br>HDD unstable.                                          |
| ATA Ecc Error           | Warning | HDD ECC error                 | Keep Watching HDD status,<br>maybe it is caused by noise or<br>HDD unstable.                                          |
| Change ATA Mode         | Warning | HDD change ATA mode           | Check HDD connection.                                                                                                 |
| Time Out Error          | Warning | HDD Time out                  | Keep Watching HDD status,<br>maybe it is caused by noise or<br>HDD unstable.                                          |
| Device Failed           | Urgent  | HDD failure                   | Replace HDD                                                                                                    |
| PCI Parity Error        | Serious | PCI Parity error              | If only happen once, it maybe<br>caused by noise. If always<br>happen, please check power<br>supply or contact to us. |
| Device<br>Failed(SMART) | Urgent  | HDD SMART failure             | Replace HDD                                                                                                    |
| PassThrough Disk        | Inform  | Pass Through Disk<br>Created  |                                                                                                    |
| PassThrough Disk        | Inform  | Pass Through Disk<br>Modified |                                                                                                    |
| PassThrough Disk        | Inform  | Pass Through Disk<br>Deleted  |                                                                                                    |

| · · · · · · |                                                                                                    |                                                                                                    |
|-------------|----------------------------------------------------------------------------------------------------|----------------------------------------------------------------------------------------------------|
| Warning     | Volume initialization has<br>started                                                                                                    |                                                                                                    |
| Warning     | Volume rebuilding has started                                                                                                    |                                                                                                    |
| Warning     | Volume migration has started                                                                                                    |                                                                                                    |
| Warning     | Volume parity checking has                                                                                                    |                                                                                                    |
| Warning     | Volume initialization completed                                                                                                    |                                                                                                    |
| Warning     | Volume rebuilding completed                                                                                                    |                                                                                                    |
| Warning     | Volume migration completed                                                                                                    |                                                                                                    |
| Warning     | Volume parity checking                                                                                                    |                                                                                                    |
| Warning     | New Volume Created                                                                                                    |                                                                                                    |
| Warning     | Volume deleted                                                                                                    |                                                                                                    |
| Warning     | Volume Modify                                                                                                    |                                                                                                    |
| Urgent      | Volume degraded                                                                                                    | Replace HDD                                                                                                    |
| Urgent      | Volume failure                                                                                                    |                                                                                                    |
| Urgent      | Failed Volume revived                                                                                                    |                                                                                                    |
| Warning     | Initialization been abort                                                                                                    |                                                                                                    |
| Warning     | Rebuilding been abort                                                                                                    |                                                                                                    |
| Warning     | Migration been abort                                                                                                    |                                                                                                    |
| Warning     | Parity Check been abort                                                                                                    |                                                                                                    |
| Warning     | Initialization been<br>stoped                                                                                                    |                                                                                                    |
| Warning     | Rebuilding been stoped                                                                                                    |                                                                                                    |
| Warning     | Migration been stoped                                                                                                    |                                                                                                    |
| Warning     | Parity Check been stoped                                                                                                    |                                                                                                    |
|             | Warning<br>Warning<br>Warning<br>Warning<br>Warning<br>Warning<br>Warning<br>Warning<br>Urgent<br>Urgent<br>Urgent<br>Urgent<br>Warning<br>Warning<br>Warning<br>Warning<br>Warning<br>Warning | WarningstartedWarningVolume rebuilding has<br>startedWarningVolume migration has<br>startedWarningVolume parity checking<br>hasWarningVolume initialization<br>completedWarningVolume rebuilding<br>completedWarningVolume nigration<br>completedWarningVolume parity checking<br>volume parity checkingWarningVolume parity checkingWarningVolume parity checkingWarningVolume deletedWarningVolume deletedWarningVolume degradedUrgentVolume failureUrgentFailed Volume revivedWarningInitialization been abortWarningRebuilding been abortWarningParity Check been abortWarningRebuilding been stopedWarningRebuilding been stopedWarningParity Check been |

| Create RaidSet                 | Warning | New Raidset created                                                         |                                                                                                    |
|--------------------------------|---------|-----------------------------------------------------------------------------|----------------------------------------------------------------------------------------------------|
| Delete RaidSet                 | Warning | Raidset deleted                                                             |                                                                                                    |
| Expand RaidSet                 | Warning | Raidset expand.                                                             |                                                                                                    |
| Rebuild RaidSet                | Warning | Raidset rebuilding                                                          |                                                                                                    |
| RaidSet Degraded               | Urgent  | Raidset degraded                                                            | Replace HDD                                                                                                    |
| SCSI Bus Reset                 | Inform  | SCSI Bus got a Reset<br>command                                             | Depend on system status, it could<br>be normal status(such as host<br>boot up) or abnormal status cause<br>by unstable SCSI cabling /<br>termination.       |
| SCSI Bus Parity                | Inform  | SCSI Bus encounter<br>Parity Error                                          | Check SCSI cabling / termination                                                                                                    |
| SCSI Bus SE<>LVD               | Inform  | SCSI Bus transfer<br>speed changed                                          | Depend on system status, it could<br>be normal status(such as SE<br>device inserted) or abnormal<br>status cause by unstable SCSI<br>cabling / termination. |
| IDE Bus Reset                  | Inform  | IDE Bus got a Reset<br>command                                              | Depend on system status, it could<br>be normal status(such as host<br>boot up) or abnormal status cause<br>by compatibility problem.                        |
| IDE Bus UDMA CRC               | Inform  | IDE Bus encounter<br>UDMA CRC Error                                         |                                                                                                    |
| FC Link Up                     | Inform  | Fibre Channel Link Up                                                       |                                                                                                    |
| FC Link Down                   | Inform  | Fibre Channel Link<br>Down                                                  |                                                                                                    |
| In U160 Mode                   | Serious | SCSI Bus transfer speed changed to U160                                     | The SCSI Bus may noisy, check the SCSI cabling and termination.                                                                                             |
| DRAM 1-Bit ECC                 | Urgent  | DRAM 1-Bit ECC error                                                        | Check DRAM                                                                                                    |
| DRAM Fatal Error               | Urgent  | DRAM fatal error<br>encountered                                             | Check the DRAM module and replace with new one if required.                                                                                                 |
| Controller Over<br>Temperature | Urgent  | Abnormally high<br>temperature detected<br>on controller (over<br>6degree)  | Check air flow and cooling fan of the enclosure, and contact us.                                                                                            |
| Backplane Over<br>Temperature  | Urgent  | Abnormally high<br>temperature detected<br>on backplane (over 55<br>degree) | Check air flow and cooling fan of the enclosure, and contact us.                                                                                            |

|                                 | T       |                                                                     |                                                                                                    |
|---------------------------------|---------|---------------------------------------------------------------------|----------------------------------------------------------------------------------------------------|
| HDD Over<br>Temperature         | Urgent  | Abnormally high<br>temperature detected<br>on HDD (over 55)         | Check air flow and cooling fan of the enclosure.                                                                       |
| #.#V Abnormal                   | Urgent  | Abnormal voltage<br>detected. ( exceed 5%<br>tolerance, 12V is 10%) | If only happen once, it maybe<br>caused by noise. If always<br>happen, please check the voltage<br>output of the power |
| Power Failed                    | Urgent  | Power # failure                                                     | Check the power supply, Replace a new one if required.                                                                 |
| Fan Failed                      | Urgent  | Cooling Fan # failure or<br>speed below 1700RPM                     | Check cooling fan of the<br>enclosure, and replace with a new<br>one if                                                |
| UPS AC Power Loss               | Urgent  | UPS AC Power failure detected                                       | Check AC power status or cabling between UPS and RAID system.                                                          |
| Controller Temp.<br>Recovered   | Serious | Controller temperature back to normal level.                        |                                                                                                    |
| Backplane Tempe.<br>Recovered   | Serious | Backplane temperature back to normal level.                         |                                                                                                    |
| Hdd Temp.<br>Recovered          |         |                                                                     |                                                                                                    |
| #.#V Recovered                  | Serious | Voltage output back to normal                                       |                                                                                                    |
| Power # Recovered               | Serious | Power # back to on-line state.                                      |                                                                                                    |
| Fan # Recovered                 | Serious | Fan # back to on-line state.                                        |                                                                                                    |
| UPS AC Power<br>Recovered       | Serious | UPS AC power back to<br>on-line state.                              |                                                                                                    |
| Raid Powered On                 | Warning | Raid Power On                                                       |                                                                                                    |
| Test Event                      | Urgent  | Test Event                                                          |                                                                                                    |
| Power On With<br>Battery Backup | Warning | Raid Power On with<br>battery backuped                              |                                                                                                    |
| Incomplete RAID<br>Discovered   | Serious | Some raidset member<br>disks missing before<br>power on             | Check disk information to find out which channel missing.                                                              |
| HTTP Log In                     | Serious | a HTTP login detected                                               |                                                                                                    |
| Telnet Log In                   | Serious | a Telnet login detected                                             |                                                                                                    |
|                                 |         |                                                                     | -                                                                                                    |

| VT100 Log In                        | Serious | a VT100 login detected                                                           |                                                                                                    |
|-------------------------------------|---------|----------------------------------------------------------------------------------|----------------------------------------------------------------------------------------------------|
| API Log In                          | Serious | a API login detected                                                             |                                                                                                    |
| Lost<br>Rebuilding/Migration<br>LBA | Urgent  | Some rebuilding/<br>migration raidset<br>member disks missing<br>before power on | Reinserted the missing member<br>disk back, controller will continued<br>the incompleted<br>rebuilding/migration |